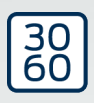

# Schließzylinder (Z4) DoorMonitoring

Handbuch

12.08.2023

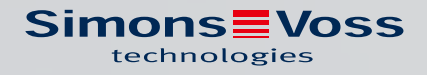

# Schließzylinder (Z4) DoorMonitoring (Handbuch)

# Inhaltsverzeichnis

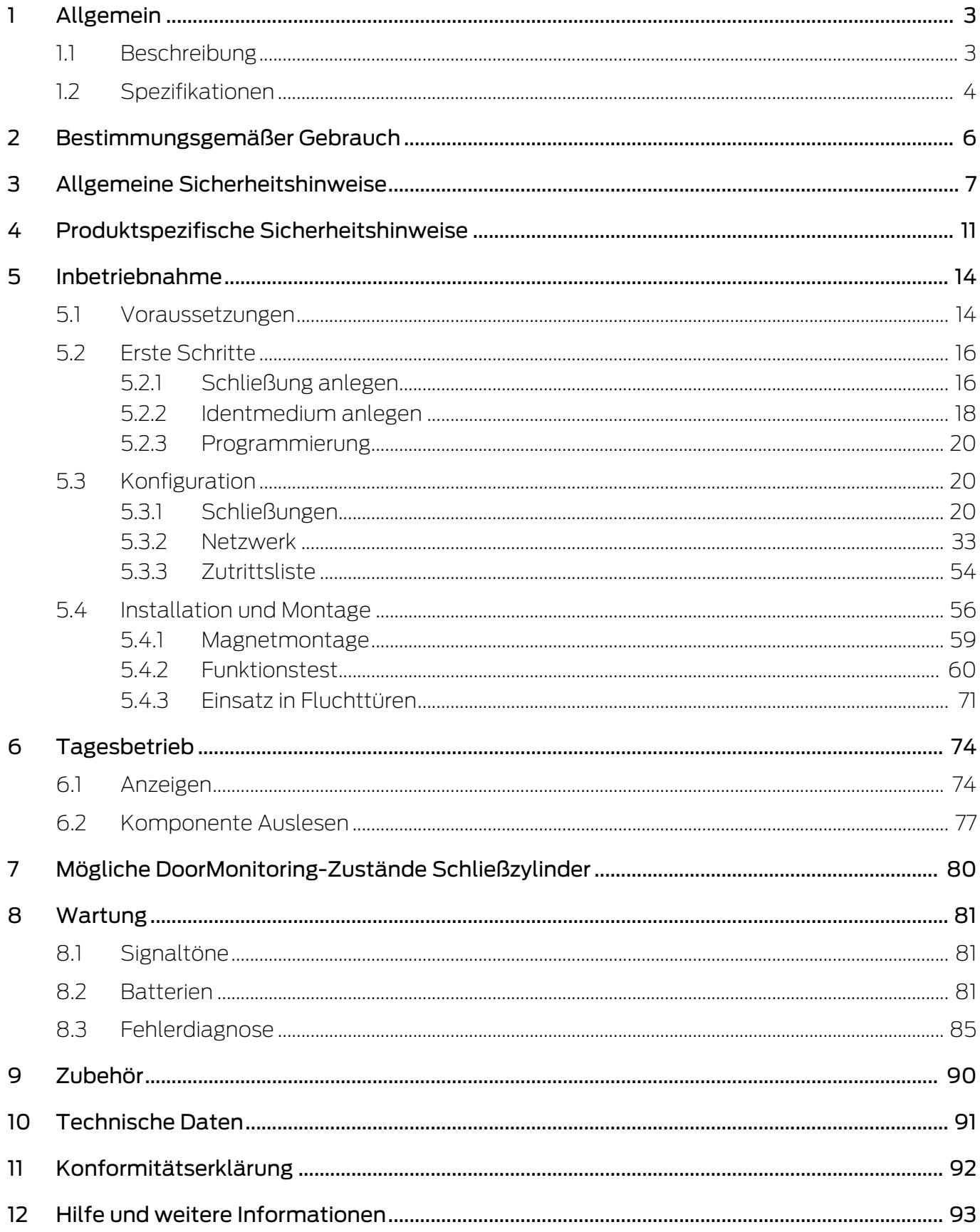

# <span id="page-2-0"></span>1 Allgemein

Dieses Handbuch ist ein ergänzendes Dokument zu dem Handbuch "Digitaler Schließzylinder und digitaler Halbzylinder 3061 – TN4". In dem vorgenannten Dokument wird auf die Installation, die Bedienung und den Batteriewechsel der Zylindergeneration TN4 eingegangen, die ebenfalls für den Door Monitoring (DM) Zylinder Anwendung finden. Auch werden in dem Dokument Sicherheitshinweise aufgelistet, die ebenfalls für den DM Zylinder gültig sind.

Dieses Dokument beschreibt die Funktionen des DM-Zylinders. In den Grundfunktionen verhält sich der DM-Zylinder genauso wie ein Digitaler Schließzylinder von SimonsVoss. Daher wird in dieser Produktbeschreibung nur auf die Besonderheiten des DM-Zylinders eingegangen. Es wird auf das Produkthandbuch "Digitaler Schliess- und Halbzylinder 3061– TN4" verwiesen, dass die Zylinder, deren Installation und Handhabung beschreibt.

# <span id="page-2-1"></span>1.1 Beschreibung

Beim Door Monitoring Zylinder 3061 [DM-Zylinder] handelt es sich um einen elektronischen Schließzylinder mit integrierter Türüberwachung. Die integrierte Türüberwachung des DM-Zylinders lässt sich ohne Verkabelung der Türe realisieren.

Sensoren innerhalb des DM-Zylinders überwachen die Drehbewegung des Schließbarts. Sensoren in der intelligenten Stulpschraube überwachen den Öffnungszustand der Türe.

Der Door Monitoring Zylinder [DM] zeichnet die Zutritte auf (Zutrittslisten) und überwacht den Zustand und die Zustandsänderungen der Tür (offen, geschlossen, verriegelt, sicher verriegelt, Manipulationsversuch und gewaltsames Öffnen).

Folgende Türzustände werden aufgezeichnet:

- **T** Tür offen / geschlossen
- Schließbart einmal / zweimal (maximal viermal) gedreht Tür unverschlossen / verriegelt / sicher verriegelt
- **H** Alarm

Diese Türzustände können durch das Netzwerk an die Software übertragen und dort dargestellt werden, so dass der Nutzer auf einen Blick den übertragenen Zustand erkennen kann.

In der Software lassen sich Ereignisse definieren, die bei einem sich ändernden Zustand einer Schließung zeitabhängig eine zu definierende Reaktion (z.B. Pop-up Fenster mit Warnung, Email,…) hervorruft.

Alle Änderungen werden samt Transponder ID, Datum und Uhrzeit in der Zutrittsliste gespeichert, die dann gegebenenfalls durch dem Betreiber der Schließanlage oder einem Sicherheitsbeauftragten ausgelesen und ausgewertet werden kann.

# <span id="page-3-0"></span>1.2 Spezifikationen

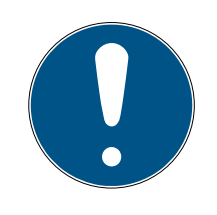

## **HINWEIS**

DM-Zylinder dürfen nicht in Mehrfachverriegelungen mit Getriebe (Getriebeschlösser) betrieben werden!

Zylinder vom Typ DM.AP2 (ohne Riegelüberwachung) sind davon ausgenommen und können auch in Mehrfachverriegelungen mit Getriebe betrieben werden.

#### Standardausführung

Der DM-Zylinder wird in folgender Standardkonfiguration ausgeliefert:

- **...** DM Türüberwachung
- .G2 Nur Verfügbar als G2
- .ZK Zutrittskontrolle, Zeitzonensteuerung und Protokollierung

Zu der Standardkonfiguration muss folgendes Zubehör bestellt werden:

**E** Z4.DM.dd.SCREW.n Stulpschraube

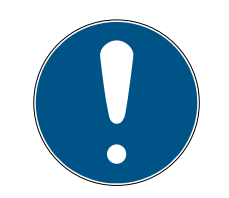

#### **HINWEIS**

#### Bei der Bestellung der Stulpschraube muss das Dornmaß angegeben werden

Die Stulpschraube wird nach dem Dornmaß gefertigt und ist entsprechend einige Millimeter länger

Nur wenn die Stulpschraube die richtige Länge hat, werden die Informationen korrekt an den Zylinder übertragen.

dd steht für das Dornmaß des Schlosses. Die Stulpschraube wird standardmäßig für die Dornmaße von 25 bis 110mm in Schritten von 5mm angeboten. Größere Längen in Schritten von 5mm sind möglich.

#### Optionen

Für den DM-Zylinder steht in folgende Optionen zur Verfügung:

- .FD Freidrehend
- .AP2 Antipanikzylinder (Keine Überwachung der Riegelposition)
- **...** Hz Halbzylinder
- .FH Feuerhemmende Version (Erhöhung der Sendereichweite)
- .WN(M).LN.I Integrierte LockNode, alternativ mit oder ohne Autokonfiguration

#### Baulängen

Der DM-Zylinder wird ab 30-35mm (Außen – Innen) angeboten.

#### Bestellcodes

Für die entsprechenden Bestellcodes wird auf die jeweils gültige Preisliste, bzw. den aktuellen Produktkatalog verwiesen.

# <span id="page-5-0"></span>2 Bestimmungsgemäßer Gebrauch

Digitale SimonsVoss-Schließzylinder 3061 werden in dafür vorgesehene Türschlösser (z.B. DIN-Einsteckschlösser) eingebaut, um diese in ein digitales Schließsystem einzubinden.

Der digitale Schließzylinder 3061 darf nur für diesen bestimmten Zweck in einem vorgesehenen Türschloss betrieben werden. Ein anderweitiger Gebrauch ist nicht zulässig!

Digitale Schließzylinder 3061 sind in verschiedenen Längen verfügbar. Die Auswahl der richtigen Größe ist von entscheidender Bedeutung. Die Länge des Schließzylinders ist auf der Verpackung abgedruckt und kann jederzeit nachgemessen werden. Ist der Zylinder zu kurz, können die Knäufe nicht montiert werden. Ist der Zylinder zu lang, kann er aus dem Schloss gerissen werden. Der Zylinder muss weniger als 3 mm auf jeder Seite der Tür vorstehen, um einen ordnungsgemäßen Betrieb zu gewährleisten.

Das Produkt darf in keiner Weise verändert werden, außer in Übereinstimmung mit den in den Anweisungen beschriebenen Änderungen.

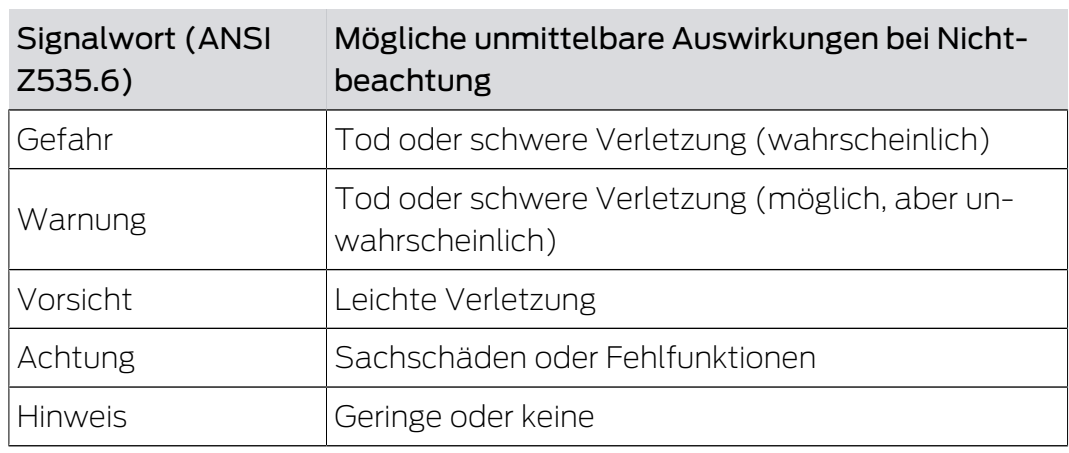

# <span id="page-6-0"></span>3 Allgemeine Sicherheitshinweise

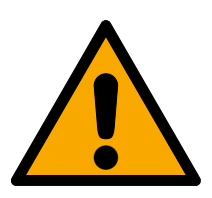

# **WARNUNG**

#### Versperrter Zugang

Durch fehlerhaft montierte und/oder programmierte Komponenten kann der Zutritt durch eine Tür versperrt bleiben. Für Folgen eines versperrten Zutritts wie Zugang zu verletzten oder gefährdeten Personen, Sachschäden oder anderen Schäden haftet die SimonsVoss Technologies GmbH nicht!

## Versperrter Zugang durch Manipulation des Produkts

Wenn Sie das Produkt eigenmächtig verändern, dann können Fehlfunktionen auftreten und der Zugang durch eine Tür versperrt werden.

 Verändern Sie das Produkt nur bei Bedarf und nur in der Dokumentation beschriebenen Art und Weise.

## Batterie nicht einnehmen. Verbrennungsgefahr durch gefährliche Stoffe

Dieses Produkt enthält Lithium-Knopfzellen. Wenn die Knopfzelle verschluckt wird, können schwere innere Verbrennungen innerhalb von gerade einmal zwei Stunden auftreten und zum Tode führen.

- 1. Halten Sie neue und gebrauchte Batterien von Kindern fern.
- 2. Wenn das Batteriefach nicht sicher schließt, dann benutzen Sie das Produkt nicht mehr und halten Sie es von Kindern fern.
- 3. Wenn Sie meinen, dass Batterien verschluckt wurden oder sich in irgendeinem Körperteil befinden, suchen Sie unverzüglich medizinische Hilfe auf.

## Explosionsgefahr durch falschen Batterietyp

Das Einsetzen falscher Batterietypen kann zu einer Explosion führen.

Verwenden Sie ausschließlich die in den technischen Daten spezifizierten Batterien.

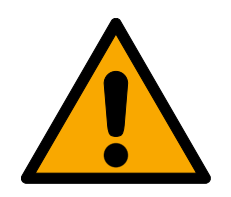

# **VORSICHT**

#### Feuergefahr durch Batterien

Die eingesetzten Batterien können bei Fehlbehandlung eine Feuer- oder Verbrennungsgefahr darstellen.

- 1. Versuchen Sie nicht, die Batterien aufzuladen, zu öffnen, zu erhitzen oder zu verbrennen.
- 2. Schließen Sie die Batterien nicht kurz.

# **ACHTUNG**

#### Beschädigung durch elektrostatische Entladung (ESD)

Dieses Produkt enthält elektronische Bauteile, die durch elektrostatische Entladungen beschädigt werden können.

- 1. Verwenden Sie ESD-gerechte Arbeitsmaterialien (z.B. Erdungsarmband).
- 2. Erden Sie sich vor Arbeiten, bei denen Sie mit der Elektronik in Kontakt kommen könnten. Fassen Sie dazu geerdete metallische Oberflächen an (z.B, Türzargen, Wasserrohre oder Heizungsventile).

### Beschädigung durch Öle, Fette, Farben und Säuren

Dieses Produkt enthält elektronische und/oder mechanische Bauteile, die durch Flüssigkeiten aller Art beschädigt werden können.

Halten Sie Öle, Fette, Farben und Säuren vom Produkt fern.

#### Beschädigung durch aggressive Reinigungsmittel

Die Oberfläche dieses Produkts kann durch ungeeignete Reinigungsmittel beschädigt werden.

 Verwenden Sie ausschließlich Reinigungsmittel, die für Kunststoff- bzw. Metalloberflächen geeignet sind.

#### Beschädigung durch mechanische Einwirkung

Dieses Produkt enthält elektronische Bauteile, die durch mechanische Einwirkung aller Art beschädigt werden können.

- 1. Vermeiden Sie das Anfassen der Elektronik.
- 2. Vermeiden Sie sonstige mechanische Einwirkungen auf die Elektronik.

#### Beschädigung durch Verpolung

Dieses Produkt enthält elektronische Bauteile, die durch die Verpolung der Spannungsquelle beschädigt werden können.

Verpolen Sie die Spannungsquelle nicht (Batterien bzw. Netzteile).

#### Störung des Betriebs durch Funkstörung

Dieses Produkt kann unter Umständen durch elektromagnetische oder magnetische Störungen beeinflusst werden.

 Montieren bzw. platzieren Sie das Produkt nicht unmittelbar neben Geräten, die elektromagnetische oder magnetische Störungen verursachen können (Schaltnetzteile!).

#### Störung der Kommunikation durch metallische Oberflächen

Dieses Produkt kommuniziert drahtlos. Metallische Oberflächen können die Reichweite des Produkts erheblich reduzieren.

 Montieren bzw. platzieren Sie das Produkt nicht auf oder in der Nähe von metallischen Oberflächen.

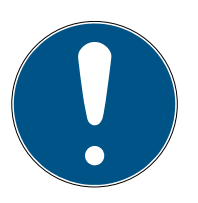

#### **HINWEIS**

#### Bestimmungsgemäßer Gebrauch

SimonsVoss-Produkte sind ausschließlich für das Öffnen und Schließen von Türen und vergleichbaren Gegenständen bestimmt.

Verwenden Sie SimonsVoss-Produkte nicht für andere Zwecke.

# Funktionsstörungen durch schlechten Kontakt oder unterschiedliche Entladung

Zu kleine/verunreinigte Kontaktflächen oder unterschiedliche entladene Batterien können zu Funktionsstörungen führen.

- 1. Verwenden Sie nur Batterien, die von SimonsVoss freigegeben sind.
- 2. Berühren Sie die Kontakte der neuen Batterien nicht mit den Händen.
- 3. Verwenden Sie saubere und fettfreie Handschuhe.
- 4. Tauschen Sie immer alle Batterien gleichzeitig aus.

## Abweichende Zeiten bei G2-Schließungen

Die interne Zeiteinheit der G2-Schließungen hat eine technisch bedingte Toleranz von bis zu ± 15 Minuten pro Jahr.

#### Qualifikationen erforderlich

Die Installation und Inbetriebnahme setzt Fachkenntnisse voraus.

Nur geschultes Fachpersonal darf das Produkt installieren und in Betrieb nehmen.

## Fehlerhafte Montage

Für Beschädigungen der Türen oder der Komponenten durch fehlerhafte Montage haftet die SimonsVoss Technologies GmbH nicht.

Änderungen bzw. technische Weiterentwicklungen können nicht ausgeschlossen und ohne Ankündigung umgesetzt werden.

Die deutsche Sprachfassung ist die Originalbetriebsanleitung. Andere Sprachen (Abfassung in der Vertragssprache) sind Übersetzungen der Originalbetriebsanleitung.

# Schließzylinder (Z4) DoorMonitoring (Handbuch)

Lesen Sie alle Anweisungen zur Installation, zum Einbau und zur Inbetriebnahme und befolgen Sie diese. Geben Sie diese Anweisungen und jegliche Anweisungen zur Wartung an den Benutzer weiter.

# <span id="page-10-0"></span>4 Produktspezifische Sicherheitshinweise

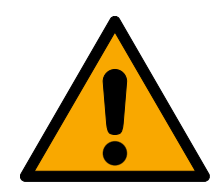

# **WARNUNG**

#### Störung der Fluchttürfunktion

Die Verwendung von ungeeigneten oder nicht betriebsbereiten Komponenten kann die Funktion einer Fluchttür beeinträchtigen. Wenn Sie den Antipanikzylinder in nicht zugelassenen Schlössern verwenden, dann kann die Fluchttürfunktion gestört sein und nicht wieder freigegeben werden.

- 1. Stellen Sie sicher, dass alle Teile des Verschlusses betriebsbereit sind.
- 2. Stellen Sie sicher, dass die Panikfunktion des Einsteckschlosses gewährleistet ist.
- 3. Beachten Sie dazu die Dokumentation des Schlossherstellers.
- 4. Verwenden Sie den Antipanikzylinder im vorgeschriebenen Temperaturbereich.
- 5. Führen Sie nach dem Einbau oder einem Batteriewechsel des Antipanikzylinders einen Funktionstest durch.

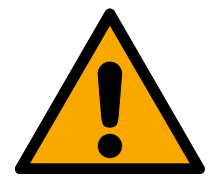

#### **VORSICHT**

Verwendung der Antipanik-Ausführung des Schließzylinders in nicht zugelassenen Schlössern

Wenn Sie die Antipanik-Ausführung des Schließzylinders in nicht zugelassenen Schlössern verwenden, dann kann die Fluchttürfunktion gestört sein und nicht wieder freigegeben werden.

- 1. Verwenden Sie die Antipanik-Ausführung des Schließzylinders nur in Schlössern, für die der Schließzylinder auch ausdrücklich zugelassen ist.
- 2. Beachten Sie die Dokumentationen der jeweiligen Schlosshersteller.
- 3. Kontaktieren Sie die SimonsVoss Technologies GmbH für weitere Informationen zu diesem Thema (siehe [Hilfe und weitere Informationen](#page-92-0)  $[ \triangleright$  $[ \triangleright$  [93\]](#page-92-0)).

#### Verletzung der Hand durch zurückschnellenden Mitnehmer

In der Antipanik-Ausführung des Schließzylinders wird ein federgespannter Mitnehmer verwendet. Dieser Mitnehmer kann im nicht eingebauten Zustand zurückschnellen und Ihre Hand verletzen.

 Fassen Sie die Antipanik-Ausführung des Schließzylinders nicht im Bereich des Mitnehmers an.

# Schließzylinder (Z4) DoorMonitoring (Handbuch)

### **ACHTUNG**

#### Beschädigung durch Feuchtigkeit im Außeneinsatz

Feuchtigkeit kann die Elektronik beschädigen.

- 1. Wenn Sie den Schließzylinder im Außeneinsatz oder bei erhöhter Luftfeuchtigkeit (Bade- oder Waschräume) verwenden wollen, dann verwenden Sie die WP-Ausführung.
- 2. Setzen Sie den Schließzylinder vorsichtig ein, um Beschädigungen der O-Ringe zu vermeiden.

#### Mechanische Beschädigung des Knaufs durch Hindernisse

Wenn der Knauf durch die Einbausituation gegen die Wand oder andere Gegenstände stoßen kann, kann er beschädigt werden.

Verwenden Sie in solchen Einbausituationen einen geeigneten Türstopper.

#### Mechanische Beschädigung des Knaufs durch Verwendung als Türöffner

Manche Türen sind sehr massiv und schwer ausgeführt. Der Knauf ist nicht geeignet, um damit derartige Türen zu öffnen.

- 1. Ziehen Sie nicht am Knauf, um Türen zu öffnen.
- 2. Stellen Sie geeignete Türöffner zur Verfügung (geeignete Griffe), um einen Missbrauch des Knaufs zu vermeiden.

#### DoorMonitoring in Getriebeschlössern

DoorMonitoring-Zylinder sind nicht für den Betrieb in Mehrfachverriegelungen mit Getriebe (Getriebeschlössern) geeignet (Ausnahme: DM.AP2, ohne Riegelüberwachung).

Verwenden Sie DoorMonitoring-Zylinder nicht in Getriebeschlössern.

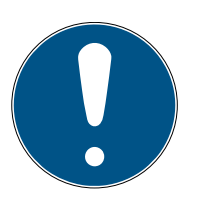

#### **HINWEIS**

#### Wartungsabstand von nicht mehr als einem Monat bei Notausgangsverschlüssen

Nach EN 179 (Anhang C) ist im Rahmen der Wartung von Notausgangsverschlüssen in Abständen von nicht mehr als einem Monat sicherzustellen, dass sämtliche Teile des Verschlusses in einem zufriedenstellenden betriebsfähigen Zustand sind.

#### Einschließen von Personen ohne Identifikationsmedium

Die freidrehende Ausführung des Schließzylinders kann von beiden Seiten nur mit einem Identifikationsmedium geöffnet werden.

 Stellen Sie sicher, dass sich keine Personen ohne Identifikationsmedium im abgeschlossenen Bereich befinden.

#### Länge des Schließanlagenpassworts

Aus Sicherheitsgründen muss sich das Schließanlagenpasswort aus mindestens 8 Zeichen zusammensetzen. Die Codelänge bei digitalen Schließzylindern (sowohl bei System 3060/3061 und MobileKey) entspricht 2<sup>168</sup> Bit.

#### Fehlfunktion des Inennknaufs durch Feuchtigkeit

Der Innenknauf des Schließzylinders weist die Schutzklasse IP40 auf und ist damit nicht feuchtigkeitsgeschützt.

Stellen Sie sicher, dass der Innenknauf nicht mit Wasser in Kontakt kommen kann.

Der Batteriewechsel darf nur durch geschultes Fachpersonal und nur mit dem dafür vorgesehenen Batterieschlüssel (Z4.SCHLUESSEL) durchgeführt werden!

#### Programmierung mit veralteter LSM-Version

Neue Komponenten können nur mit der aktuellen Version der LSM programmiert werden.

#### Schwergängigkeit des Schlosses durch schwergängige Falle oder Riegel

Wenn die Falle oder der Riegel des Einsteckschlosses schwergängig sind, dann ist der Schließzylinder ebenfalls schwergängig.

Überprüfen Sie, ob die Falle oder der Riegel des Einsteckschlosses leichtgängig sind.

#### Montagefehler durch Fehlbestellung

Wenn Sie einen Fehler bei der Messung der Tür machen und einen Schließzylinder bestellen, dann wird der Schließzylinder nicht passen.

Prüfen Sie vor der Bestellung nochmals die Abmessungen Ihrer Tür.

# <span id="page-13-0"></span>5 Inbetriebnahme

Für die allgemeine Montageanleitung wird auf das Produkthandbuch "Digitaler Schließzylinder und Halbzylinder – TN4" verwiesen. In dem Handbuch wird der Einbau der verschiedenen Zylindervarianten beschrieben.

In diesem Handbuch wird auf die Besonderheiten des DM-Zylinders eingegangen. Folgende Schritte sind bei dem Einbau und der Inbetriebnahme des DM Zylinders einzuhalten:

- Tausch der Kappe auf der Aktivseite durch die Wavenet Netzwerkkappe
- Einrichten des DM Zylinders in der LSM und Programmierung des **Zylinders**
- **Einbau des DM Zylinders, siehe unten**
- Inbetriebnahme Netzwerk lokal über den PC oder über CommNode Server (Siehe dazu den FAO Eintrag "WaveNet über CommNode Server Schritt für Schritt", den Sie auf der SimonsVoss-Homepage (www.simons-voss.com) im Supportbereich unter FAQ finden.
- Einbinden des Zylinders (LN.I des Zylinders) in das Netzwerk, siehe Handbuch zum Wavenet Funknetzwerk. Dabei ist besonders auf die Signalsstärke zu achten, der Wert von minus 70dBm sollte nicht unterschritten werden.
- **Funktionstest mit einem berechtigten Identmedium**

#### 5.1 Voraussetzungen

<span id="page-13-1"></span>Folgende Mindestvoraussetzungen stellt der DM-Zylinder an die Schließanlage und an die LSM:

- LSM 3.2 SP1 Basic, Business oder Professional installiert
- G2 oder G2+G1 Schließanlage
- Für eine Online Anbindung (Tasks und Reaktionen/Events) auf den DM Zylinder ist die Software LSM.Business mit den Modulen LSM Online und LSM Network xx (128 oder Enterprise) notwendig

Damit die Türzustände aus der LSM weiter verarbeitet werden können, müssen die entsprechenden Softwaremodule und Hardware-Komponenten installiert sein. Sie definieren wichtige Ereignisse der Schließanlage und die erforderlichen Aktionen. So wird beispielsweise die verantwortliche Person per Email darüber informiert, wenn eine Brandschutztür zu lange offen steht.

- **LSM Business**
- **L** LSM NETWORK xx
- **LSM ONLINE**

### WaveNet Komponenten (Router und Netzwerkkappen)

Je nach Konfiguration stehen Ihnen unterschiedliche Funktionen zur Verfügung:

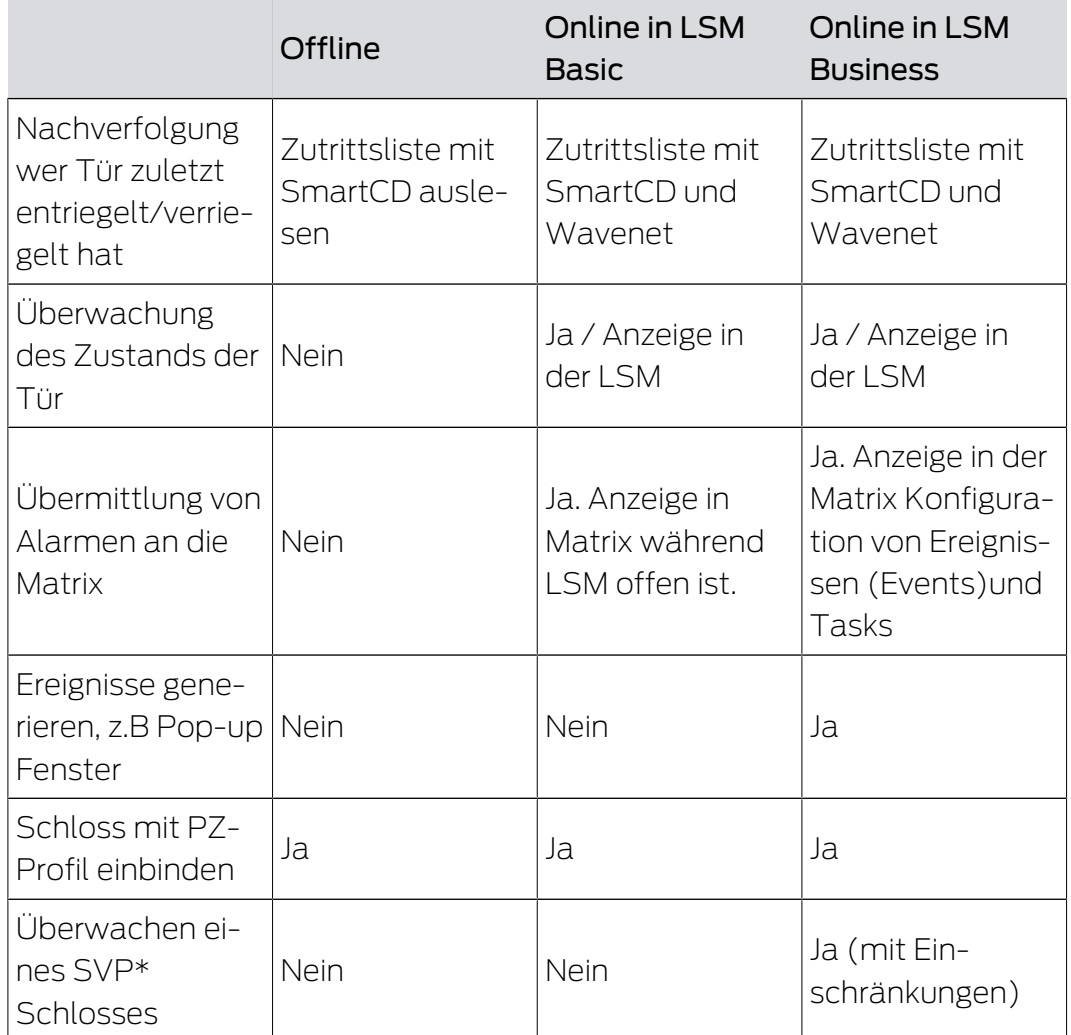

Tab. 1: DM Zylinder in unterschiedlichen Schließanlagen

\* SVP: Selbst verriegelndes Panikschloss

# <span id="page-15-0"></span>5.2 Erste Schritte

#### 5.2.1 Schließung anlegen

#### <span id="page-15-1"></span>Neue Schließung anlegen

- $\checkmark$  Sie haben eine Datenbank angelegt
- $\checkmark$  Sie haben einen Schließplan angelegt
- 1. Klicken Sie auf [Neue Schließung]

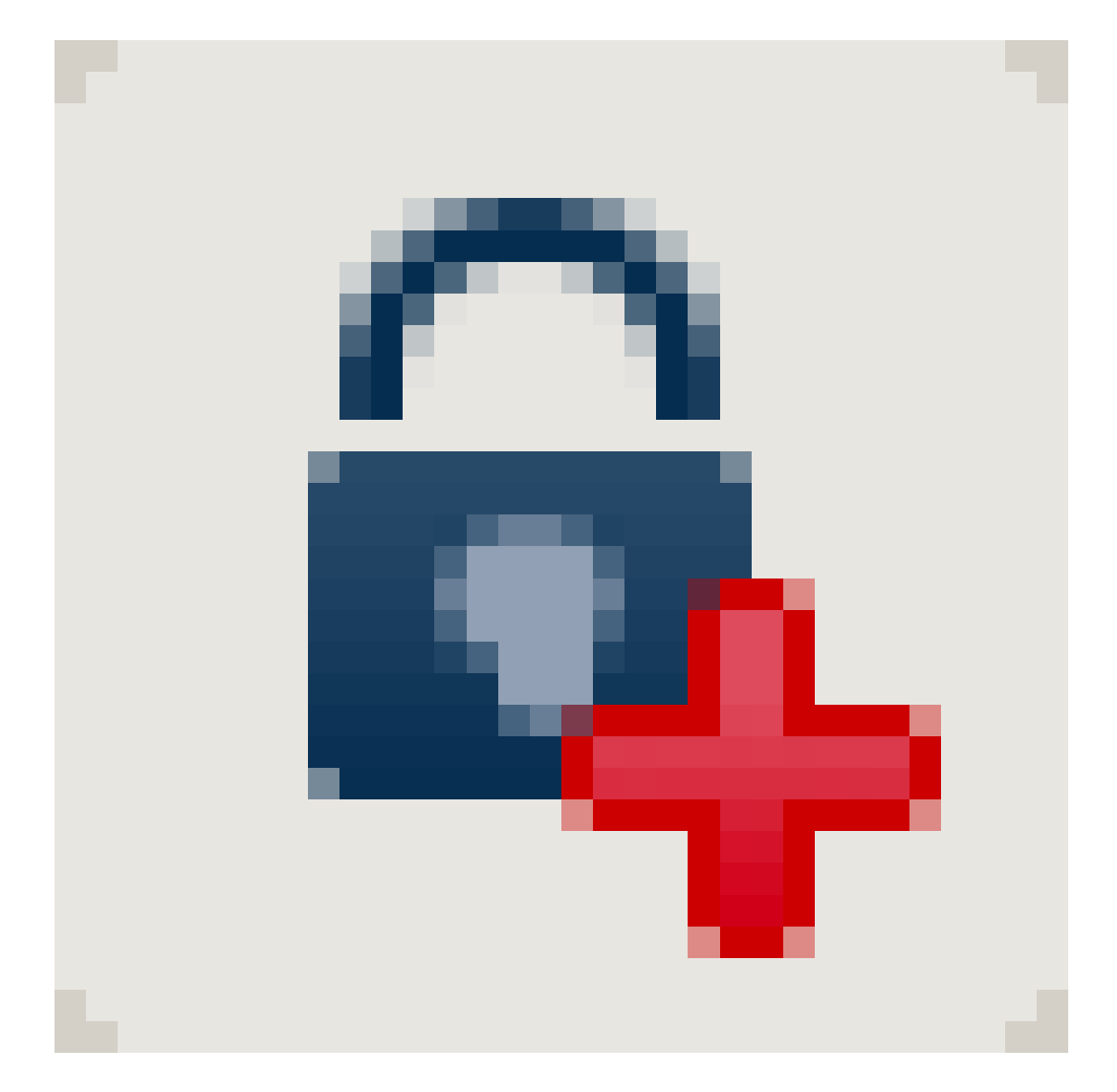

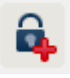

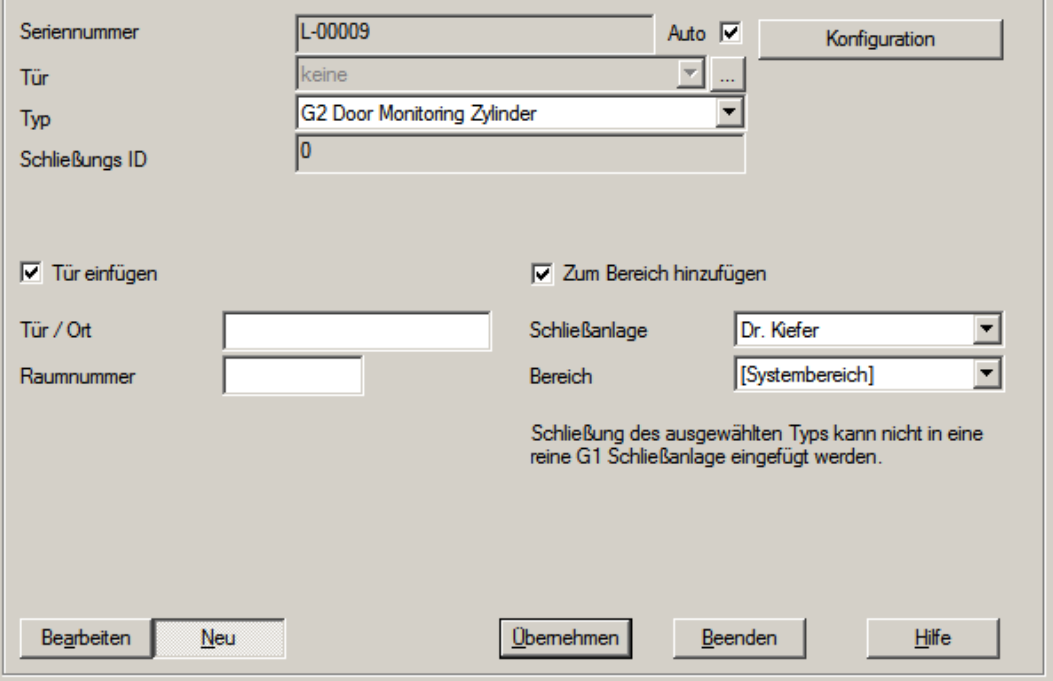

Abb. 1: Neue Schließung anlegen

- 2. Wählen Sie den Schließungs-Typ "G2 Door Monitoring Zylinder" aus
- 3. Geben Sie einen Türnamen ein
- 4. Klicken Sie auf [Übernehmen]
- 5. Klicken Sie auf [Beenden]

#### 5.2.2 Identmedium anlegen

# <span id="page-17-0"></span>Neuen Transponder anlegen

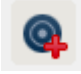

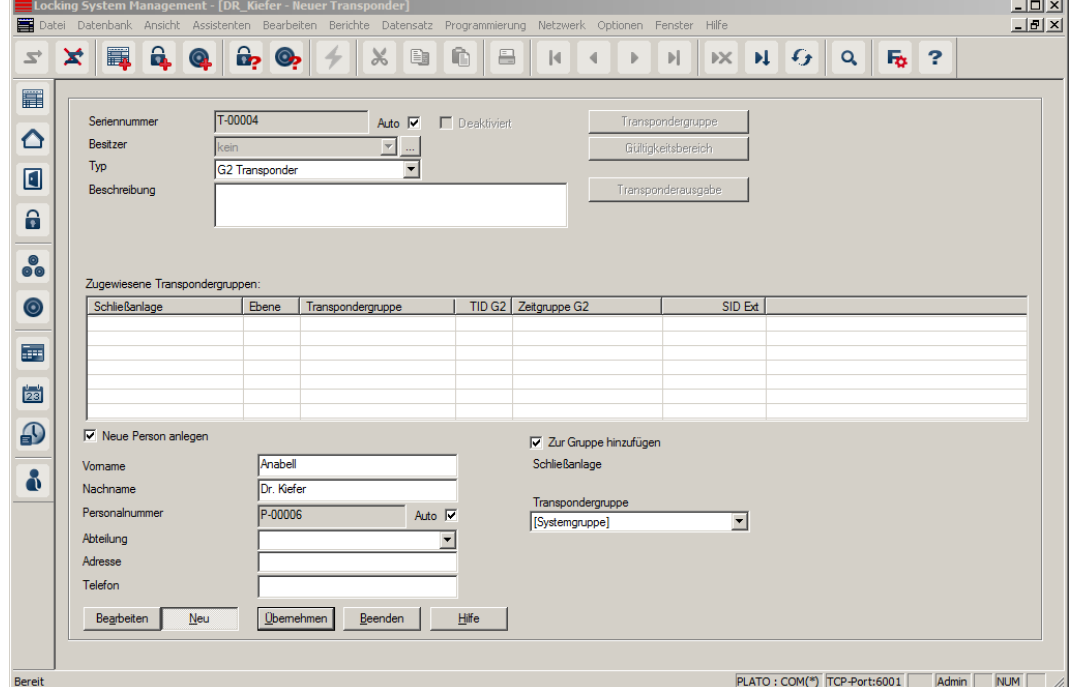

Abb. 2: Neuen Transponder anlegen

1. Button [Neuer Transponder] drücken

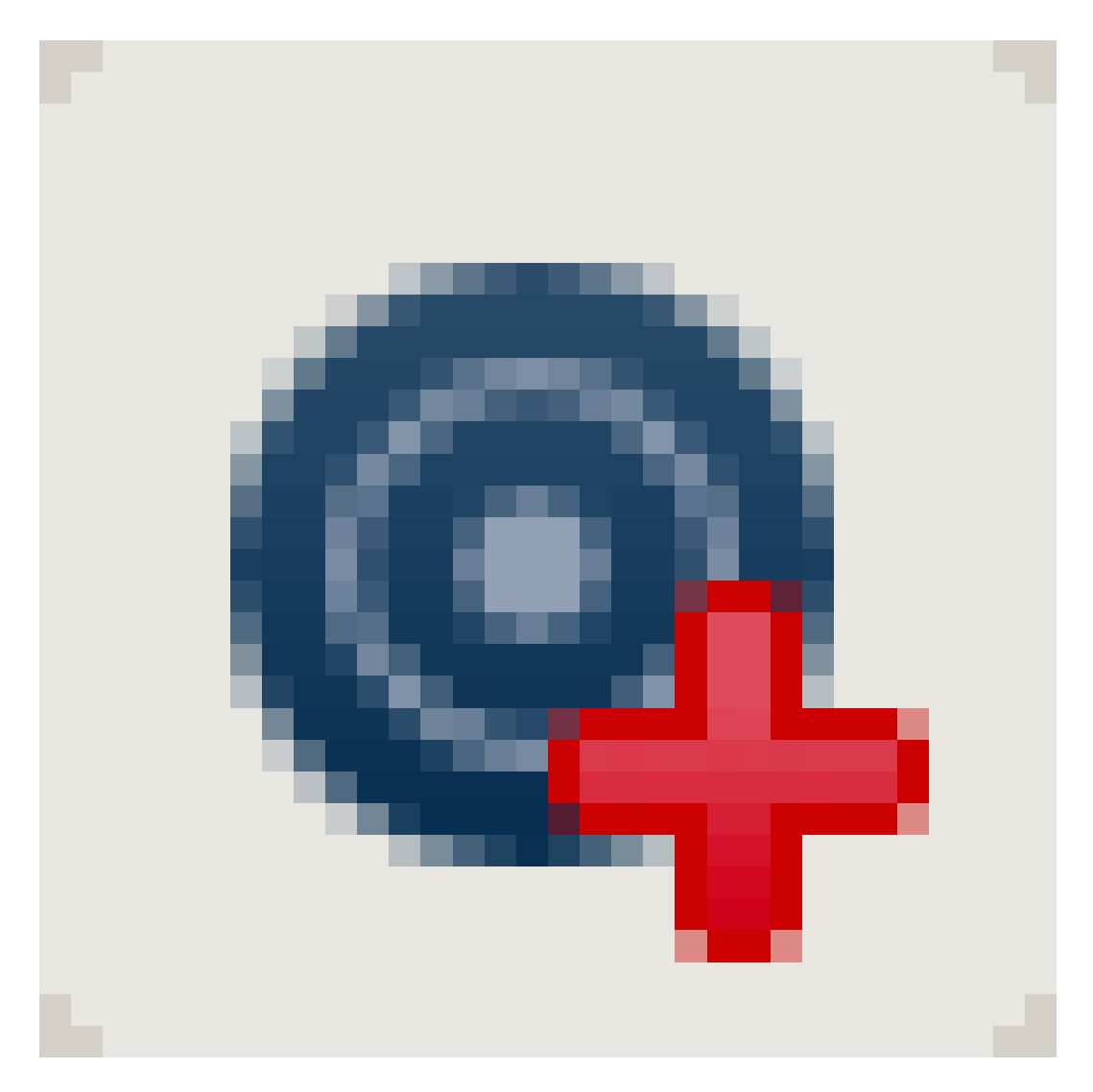

- 2. Typ auswählen
- 3. Personennamen vergeben
- 4. [Übernehmern]
- 5. [Beenden]
- 6. Im Schließplan Berechtigungskreuz setzen

#### 5.2.3 Programmierung

#### <span id="page-19-0"></span>Schließung Programmieren

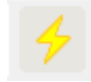

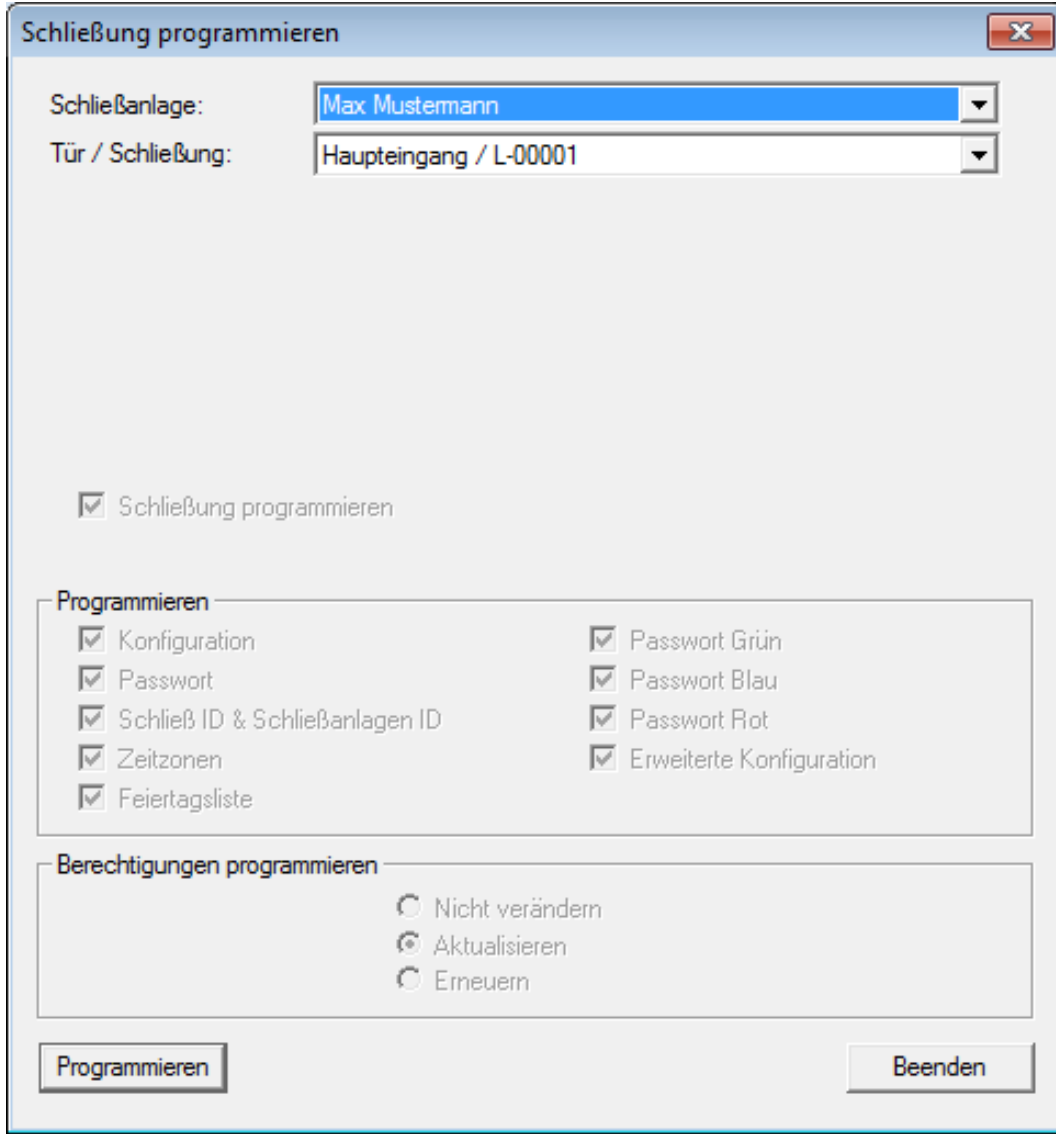

- Schließung vor das Programmiergerät legen Abstand ca. 20cm
- **B** Schließung markieren
- **::** [Programmierblitz] drücken
- **:** [Programmieren]

# <span id="page-19-1"></span>5.3 Konfiguration

#### <span id="page-19-2"></span>5.3.1 Schließungen

5.3.1.1 Zylinder

Die Eigenschaften des Zylinders können präzise eingestellt werden, damit sich die Tür genauso verhält, wie Sie es wünschen.

#### Voraussetzungen

- Die LSM-Software ist geöffnet
- Es wurde mindestens ein Zylinder im Schließplan angelegt
- Sie sehen die Schließplan-Matrix auf dem Monitor

Doppelklicken Sie auf den Zylinder in der Schließplanansicht

#### Name

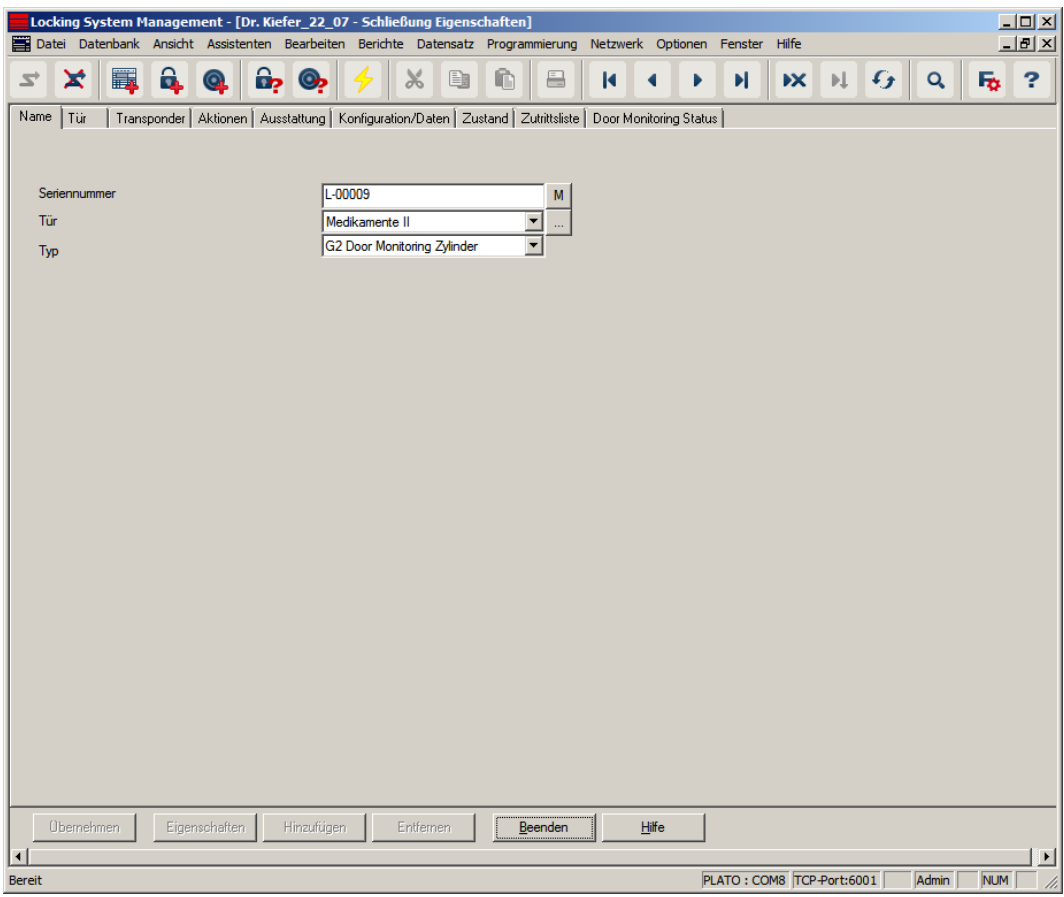

Abb. 3: Register "Name"

Die Eigenschaften des Zylinders werden geöffnet. Sie sehen die Registerkarte "Name"

- Sie sehen den Namen der Tür. Durch einen Klick in das Namensfeld können Sie den Namen bei Bedarf ändern
- Mit der Seriennummer können Sie den Zylinder eindeutig zuordnen. Die Nummer ist in der Elektronik gespeichert und auf den Zylinder-Korpus graviert
- Der Typ zeigt um welchen Schließungstyp es sich handelt.

#### Tür

Im Register "Tür" werden die Informationen der Tür gezeigt

# Schließzylinder (Z4) DoorMonitoring (Handbuch)

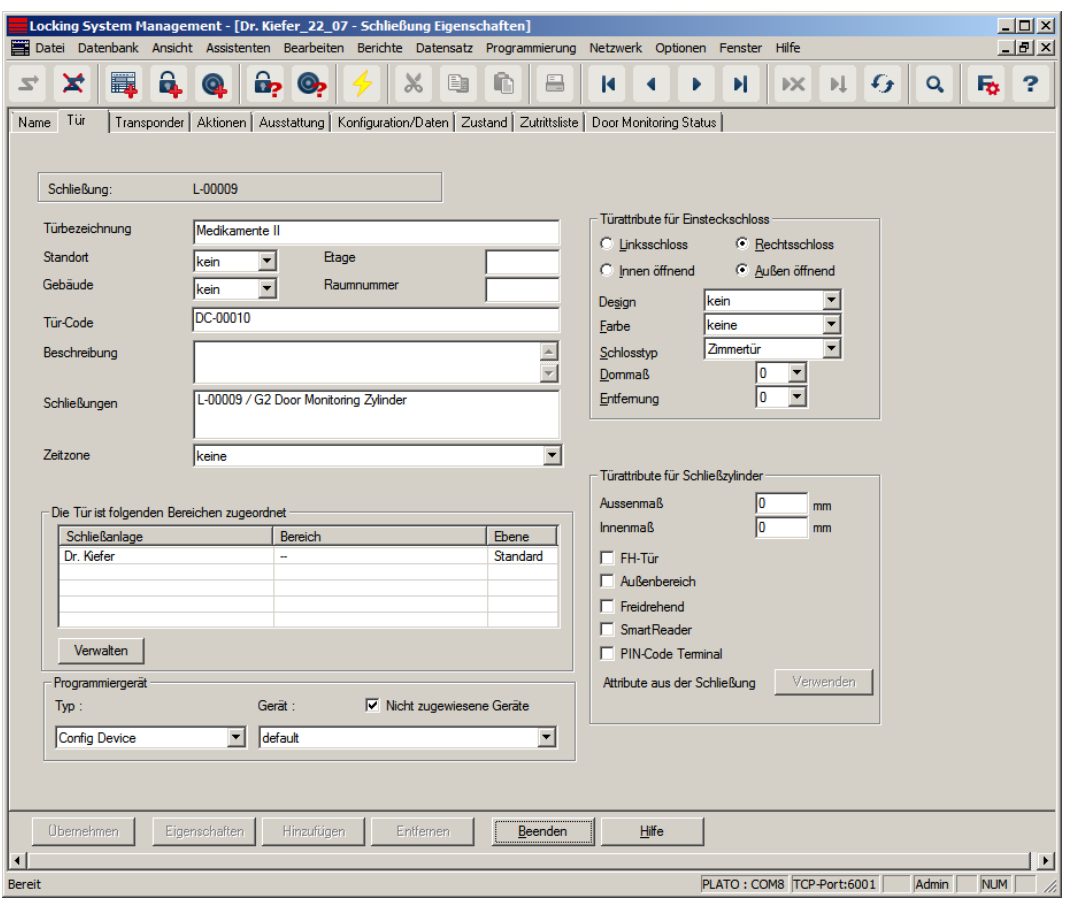

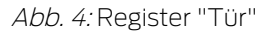

- Schließung: Die ID-Nummer der Schließung
- **Türbezeichnung: Der Türname**
- Standort: Wenn ein Standort angelegt wurde, kann dieser hier ausgewählt werden
- Gebäude: Wenn ein Gebäude angelegt wurde, kann dieses hier ausgewählt werden
- Etage: Die Etage in der sich die Tür befindet
- **Baumnummer: Bezeichnung der Raumnummer**
- Tür-Code: Die ID der Tür wird automatisch erzeugt
- Beschreibung: Feld für zusätzliche Informationen
- Schließungen: Schließungen, die der Tür zugeordnet sind
- Zeitzone: Liste der Zeitzonenpläne, die der Tür zugeordnet werden können. Dadurch sind bestimmte Personen nur zu bestimmten Zeiten an einer Tür berechtigt
- Bereiche: Information über die Schließanlage, den Bereich und die Ebene

# Schließzylinder (Z4) DoorMonitoring (Handbuch)

- Programmiergerät: Auf welchem Weg wird die Schließung programmiert?
	- Config Device: Stationäres Programmiergerät z.B. SmartCD
	- Lock Node: Netzwerkmodul. Unterputz neben der Tür verbaut
	- Wavenet-Knoten: Central Node, oder Router Node in Verbindung mit einem internen Netzwerkmodul (LN.I). Beim LN.I ist die Netzwerkkarte in der Knaufkappe integriert
- Türattribute für Einsteckschloss: Detailinformationen zum Schloss
- Türattribute für Schließzylinder: Detailinformationen zum Zylinder

#### **Transponder**

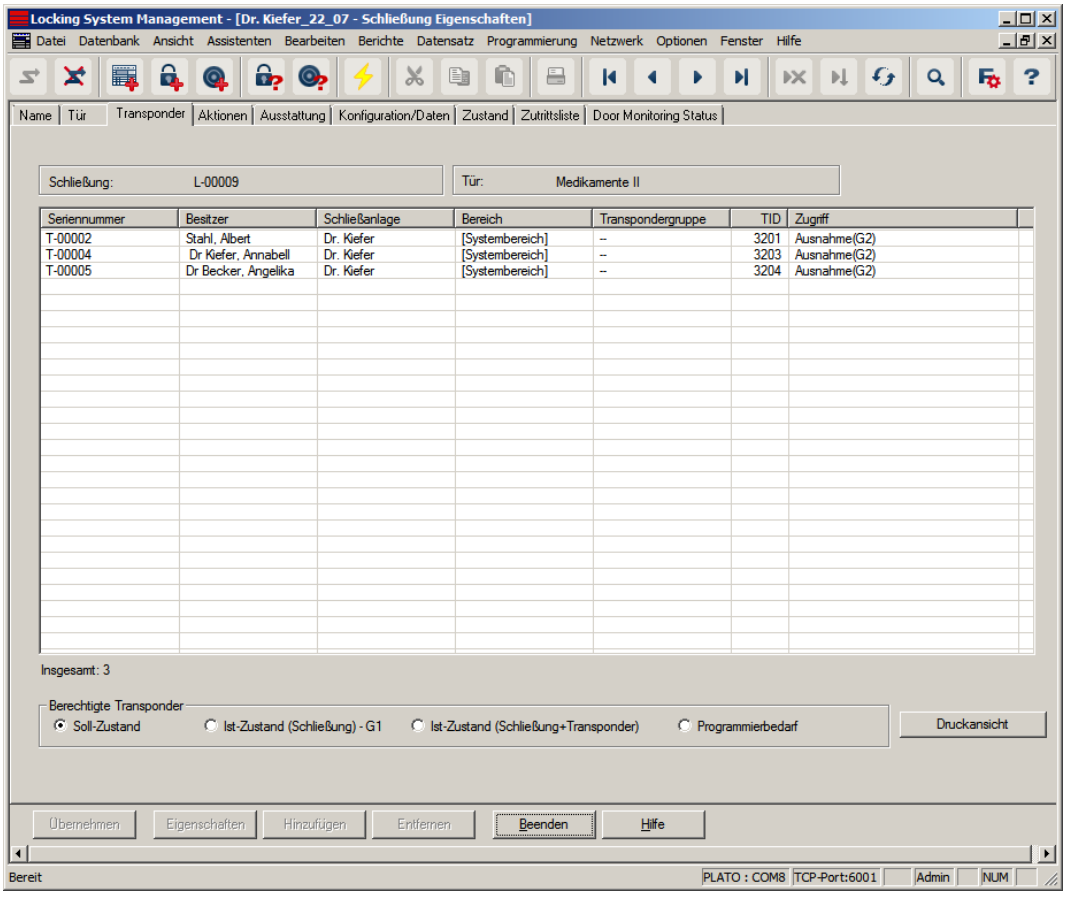

Abb. 5: Register "Transponder"

Im Register "Transponder" werden die berechtigten Transponder aufgelistet

#### Aktionen

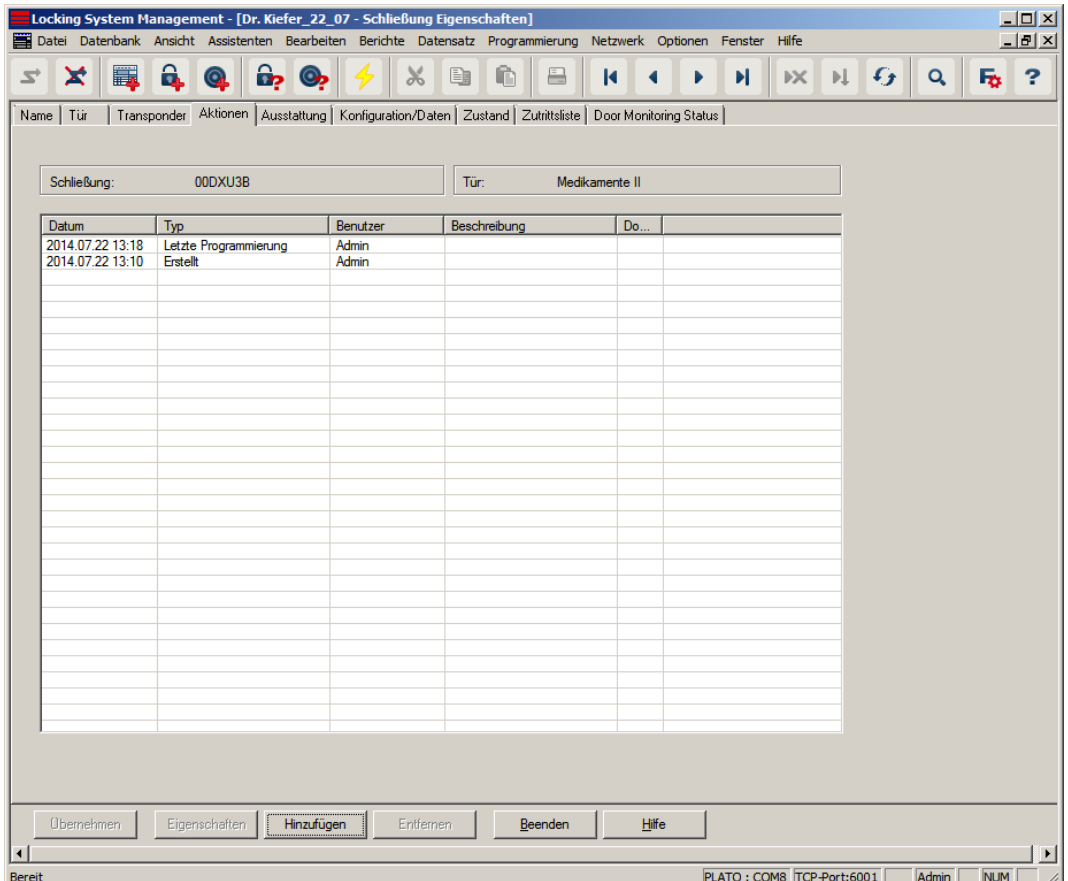

Abb. 6: Register "Aktionen"

Im Register "Aktionen" werden die durchgeführten Programmierungen aufgelistet

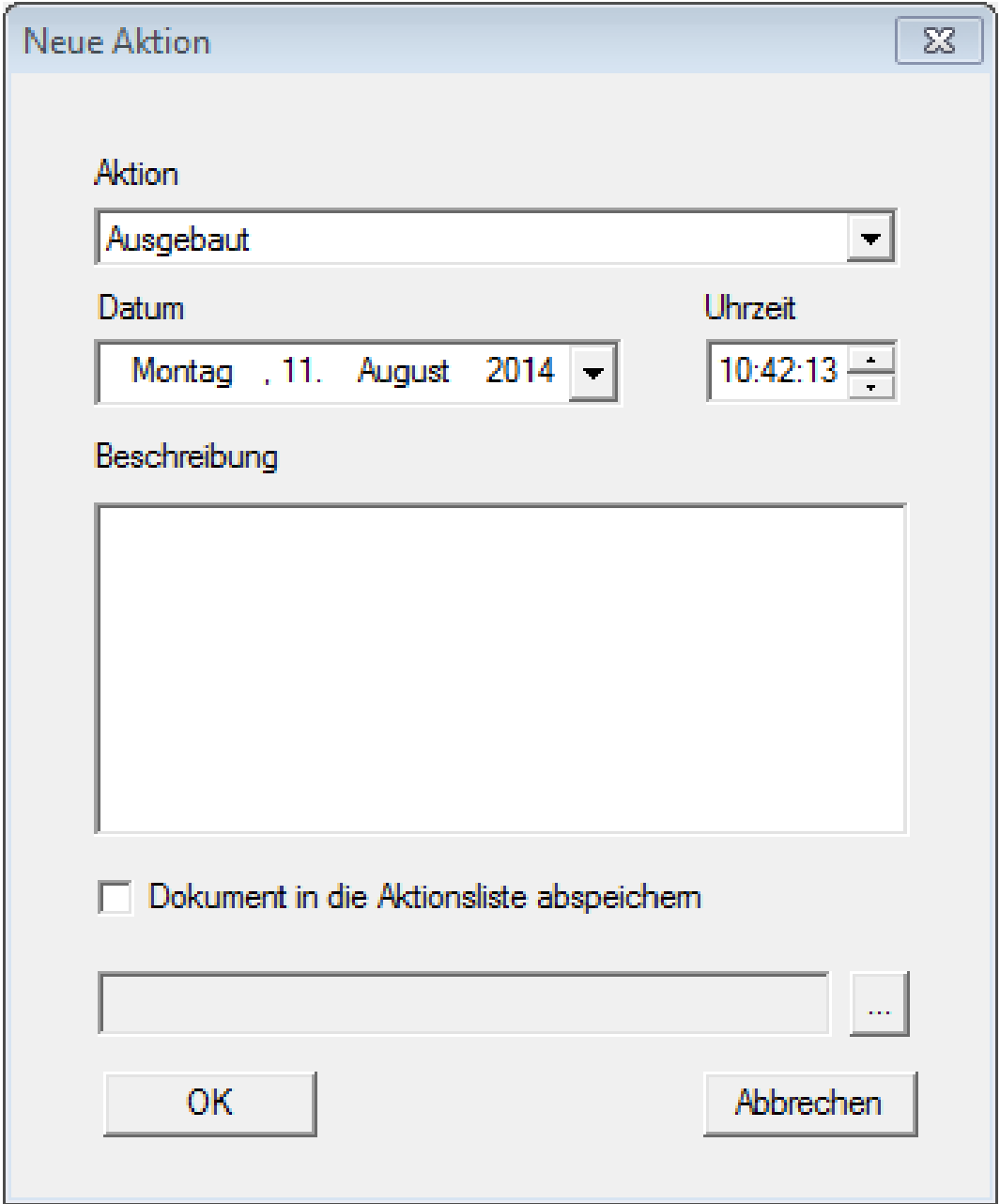

Zusätzliche Aktionen können Sie über [Hinzufügen] protokollieren. Über das Pulldown-Menü wählen Sie verschiedene Aktionen aus

- **:** Ausgebaut
- Ausgetauscht
- **:** Eingebaut
- **H** Letzter Batteriewechsel
- **B** Planmäßiger Batteriewechsel

#### Ausstattung

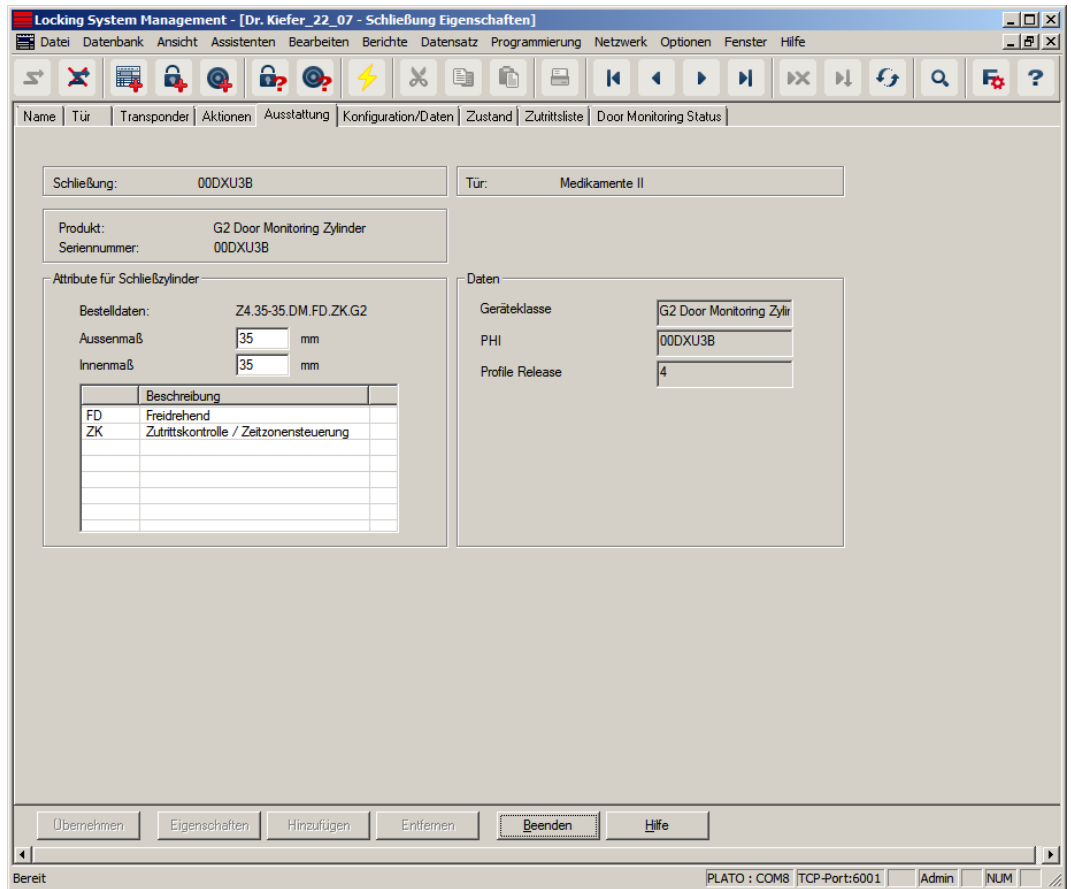

Abb. 7: Register "Ausstattung"

Im Register "Ausstattung" werden die Detailinformationen zur Schließung gezeigt

- Schließung: Die Seriennummer des Zylinders. Standard ist die PHI-Nummer. Wahlweise können Sie eine eigene Seriennummer eingeben
- **H** Tür: Türname
- **Bestelldaten: Artikelnummer der Schließung**
- Außenmaß: Länge des Zylinders vom Stulpschrauben-Gewinde bis zur PZ-Außenkante
- Innenmaß: Länge des Zylinders vom Stulpschrauben-Gewinde bis zur PZ-Innenkante
- Je nach Schließungstyp stehen weitere Informationen in der Tabelle
- **B** Geräteklasse: Angabe der Schließungsklasse
- PHI: Physical Hardware Identifier. Eine eindeutige Ident-Nummer der Komponente
- **B** Profile Release: Die Version des Profils

#### Konfiguration/Daten

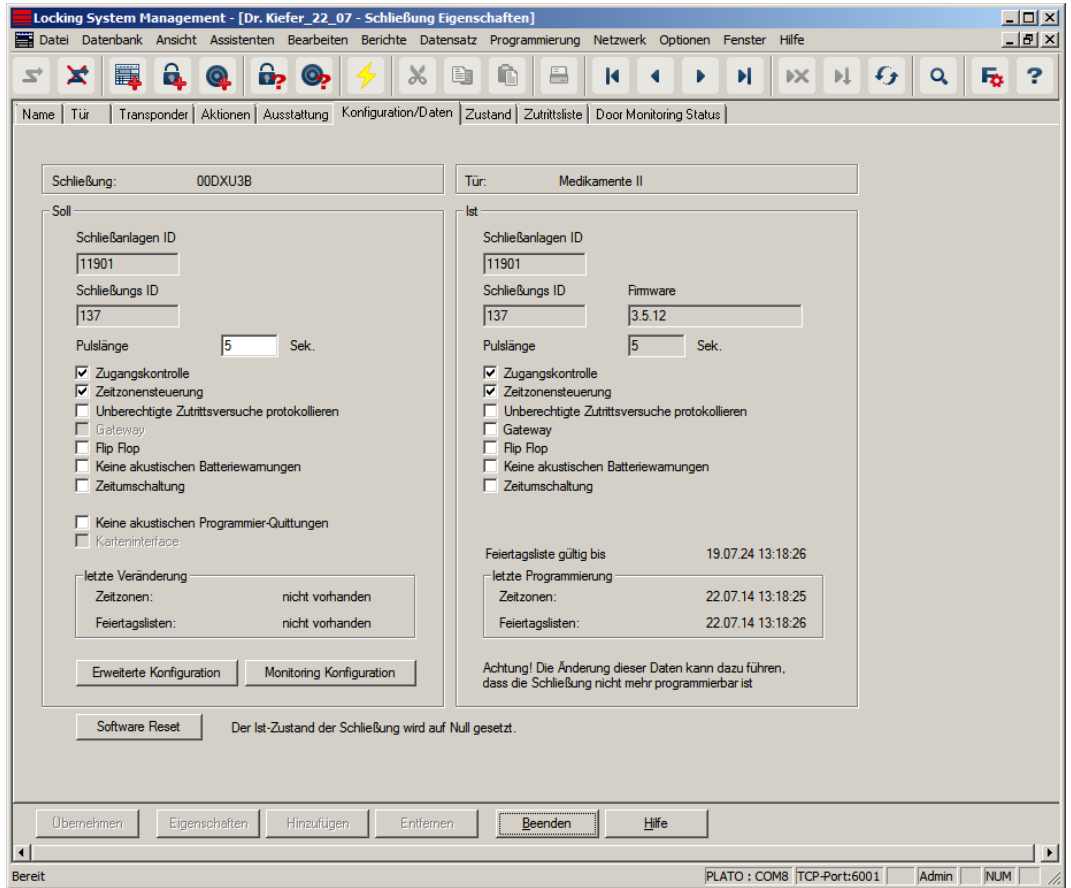

Abb. 8: Register "Konfiguration/Daten"

Im Register "Konfiguration/Daten" wird die Schließung konfiguriert

- Sie sehen zwei Sektionen: einen Soll- und einen Ist-Bereich. Im Soll-Bereich stellen Sie ein, wie sich die Komponente verhalten soll. Sobald Sie die Änderungen Programmiert haben, sind beide Bereiche identisch
- Pulslänge: Wie lange soll der Zylinder einkuppeln? 1s 25s
- Zugangskontrolle: Der Zylinder speichert, welcher Transponder wann betätigt wurde. Benötigt die Option .ZK
- Zeitzonensteuerung: Bestimmte Personen können die Tür nur zu bestimmten Zeiten öffnen. Benötigt die Option .ZK
- Unberechtigte Zutrittsversuche protokollieren: Der Zylinder speichert, wenn jemand die Türe öffnen wollte, der nicht berechtigt ist
- Flip Flop: Der Zylinder kuppelt bei einer Berechtigung dauerhaft ein... bis eine weitere Berechtigung erfolgt. Wenn der FF Modus gewählt wird, muss die Riegelüberwachung des Door Monitoring Zylinders deaktiviert sein. Die Riegelposition wird nur bei ausgeschalteten FF korrekt angezeigt
- **H** Keine akustischen Batteriewarnungen: Der Zylinder meldet sich nicht akustisch, wenn die Batterie ausgetauscht werden soll
- Zeitumschaltung: Der Zylinder kuppelt automatisch/manuell zu einer bestimmten Zeit ein und aus. Das genaue Verhalten stellen Sie unter "Erweiterte Konfiguration" ein. Wenn die Zeitumschaltung gewählt wird, muss die Riegelüberwachung des Door Monitoring Zylinders deaktiviert sein. Die Riegelposition wird nur ohne Zeitumschaltung korrekt angezeigt
- Ausnahmen in Zeitzonenmanagement zulassen (ab LSM Business): Ausnahmen im Zeitzonenmanagement können eingestellt werden
- **H** Keine akustischen Programmier-Quittungen: Während der Programmierung gibt der Zylinder keine akustischen Signale von sich
- **H** Karteninterface: Ist am Zylinder ein Kartenleser verbaut, kann die Funktion hier aktiviert werden.
- Erweiterte Konfiguration: Hier stellen Sie das Verhalten für die Zeitumschaltung ein. Diese Optionen sind aktiv, sobald ein Zeitzonenplan erstellt wurde
	- Automatisches Einkuppeln: Zur eingestellten Zeit kuppelt die Schließung automatisch ein
	- Manuelles Einkuppeln: Zur eingestellten Zeit bleibt die Schließung ausgekuppelt. Nach einer Transponderbetätigung kuppelt die Schließung dauerhaft ein
	- Automatisches Auskuppeln: Zur eingestellten Zeit kuppelt die Schließung automatisch aus
	- Manuelles Auskuppeln: Zur eingestellten Zeit bleibt die Schließung eingekuppelt. Nach einer Berechtigung kuppelt die Schließung dauerhaft aus
	- Transponder immer aktiv: Während die Schließung eingekuppelt ist können die berechtigten Identmedien weiterhin schließen
	- Transponder nur wenn ausgekuppelt aktiv: Während die Schließung eingekuppelt ist können die berechtigten Identmedien nicht schließen
- Software Reset: In der Software wird der Ist-Zustand zurückgesetzt, um z.B. eine unvollständig programmierte Komponente neu zu Programmieren

#### Monitoring Konfiguration

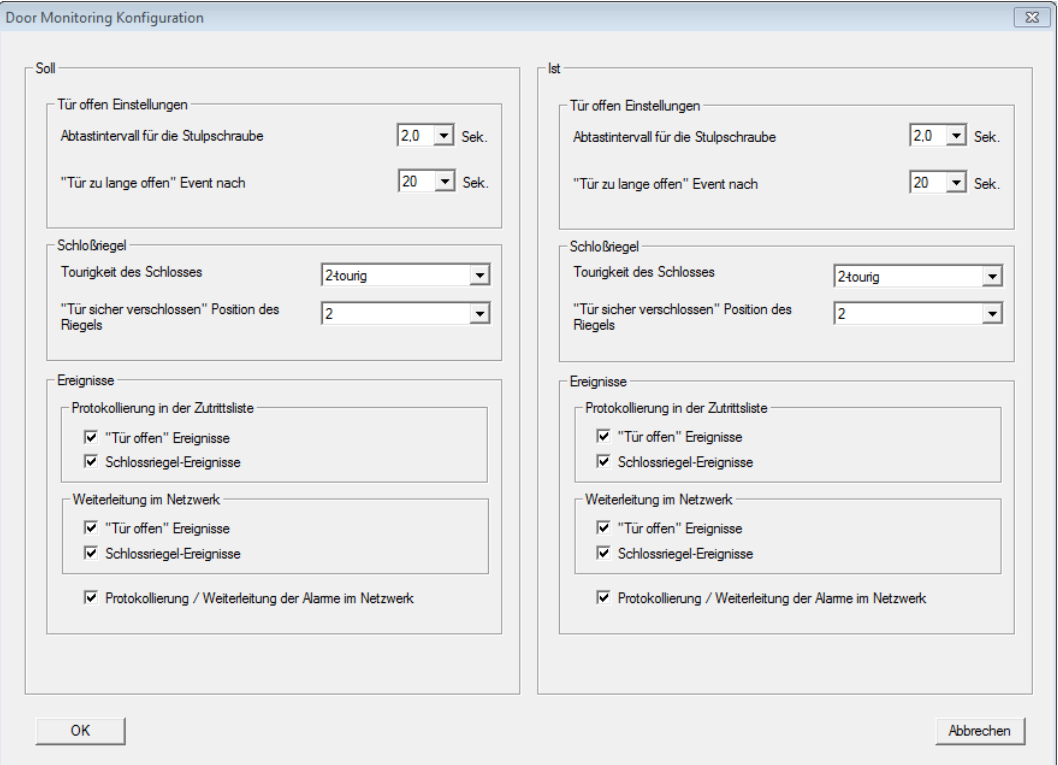

Abb. 9: Menü "Monitoring Konfiguration"

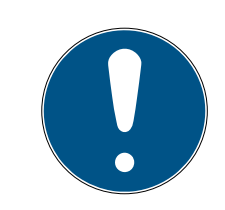

#### **HINWEIS**

Die Monitoring Konfiguration hat einen direkten Einfluss auf den Stromverbrauch des Zylinders.

Je kürzer das Abtastintervall für die Stulpschraube eingestellt wird, umso höher ist der Stromverbrauch.

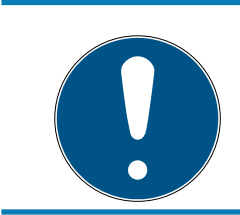

#### **HINWEIS**

Änderungen der Door Monitoring Konfiguration werden erst wirksam, nachdem der Zylinder programmiert wurde

- Abtastintervall für die Stulpschraube: Der Sensor in der Stulpschraube tastet in einstellbaren Abständen das Magnetfeld ab. Je kleiner das Abtastintervall eingestellt wird, desto lückenloser ist die Überwachung aber umso höher ist der Stromverbrauch des Zylinders. Ein sinnvoller Kompromiss zwischen Türüberwachung und Stromverbrauch liegt bei 2 bis 3 Sekunden. Falls das Öffnen der Tür nicht registriert werden soll, kann die Funktion auch ausgeschaltet werden. Einstellung: aus
- "Tür zu lange offen" Event nach: Nach der eingestellten Zeit wird eine Meldung an die LSM gesendet.

 Tourigkeit des Schlosses: Je nach Schloss ist der Riegel nach einer, oder mehreren Touren vollständig ausgefahren und die Tür damit sicher verriegelt. In diesen Menüpunkten lässt sich die Tourigkeit einstellen.

# **HINWEIS**

#### Beim .AP2 Antipanikzylinder wird die Riegelposition nicht überwacht.

Wählen Sie beim .AP2 Zylinder Tourigkeit "aus"

Wählen Sie beim .AP2 Zylinder als Tür sicher verschlossen Position "aus"

- Protokollierung der Zutrittsliste: Stellen Sie hier ein, ob die "Tür offen" und die Schlossriegel-Ereignisse in der Zutrittsliste gespeichert werden
- Weiterleitung im Netzwerk: Stellen Sie hier ein, ob die "Tür offen" und die Schlossriegel-Ereignisse über das WaveNet-Netzwerk in die LSM übertragen werden
- Protokollierung / Weiterleitung der Alarme im Netzwerk: Stellen Sie hier ein, ob die Alarme über das WaveNet-Netzwerk in die LSM übertragen werden. Die Weiterleitung muss auch für den LN.I über "Netzwerk" » "Wavenet Verwalten" eingestellt werden. Die übertragenen Alarme sind:
	- **Tür zu lange offen**
	- **H** Manipulationsversuch
	- Tür wird geöffnet obwohl sie als verriegelt oder als sicher verriegelt gilt

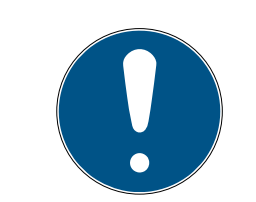

#### **HINWEIS**

Werden die Ereignisse nicht in der Zutrittsliste protokolliert, lässt sich nachträglich nicht mehr feststellen, wer eine Tür begangen hat.

#### Zustand

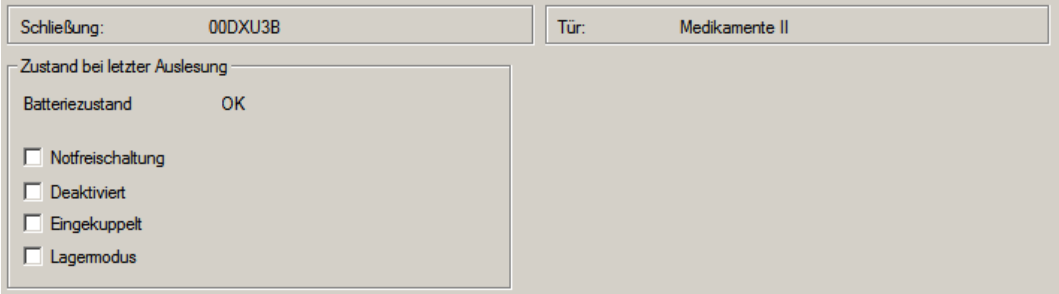

Abb. 10: Register "Zustand"

Im Register "Zustand" wird der zuletzt ausgelesene Zustand der Schließung gezeigt

- Batteriezustand: Zeigt, ob die Batterien gewechselt werden müssen
- Notfreischaltung: Der Zylinder wurde über die Software durch eine Notöffnung eingekuppelt
- Deaktiviert: Der Zylinder ist deaktiviert. Der Zylinder kuppelt auch bei einem berechtigten Transponder nicht ein
- **Eingekuppelt: Der Zylinder ist eingekuppelt**
- Lagermodus: Die Batterien wurden über die 2. Warnstufe hinaus entladen und der Zylinder ist im Lagermodus. Mit einem G2 Batterie-Wechseltransponder wird der Modus für 30 Sekunden aufgehoben. In dieser Zeit kann der Zylinder mit einem berechtigten Transponder geöffnet werden

#### **Zutrittsliste**

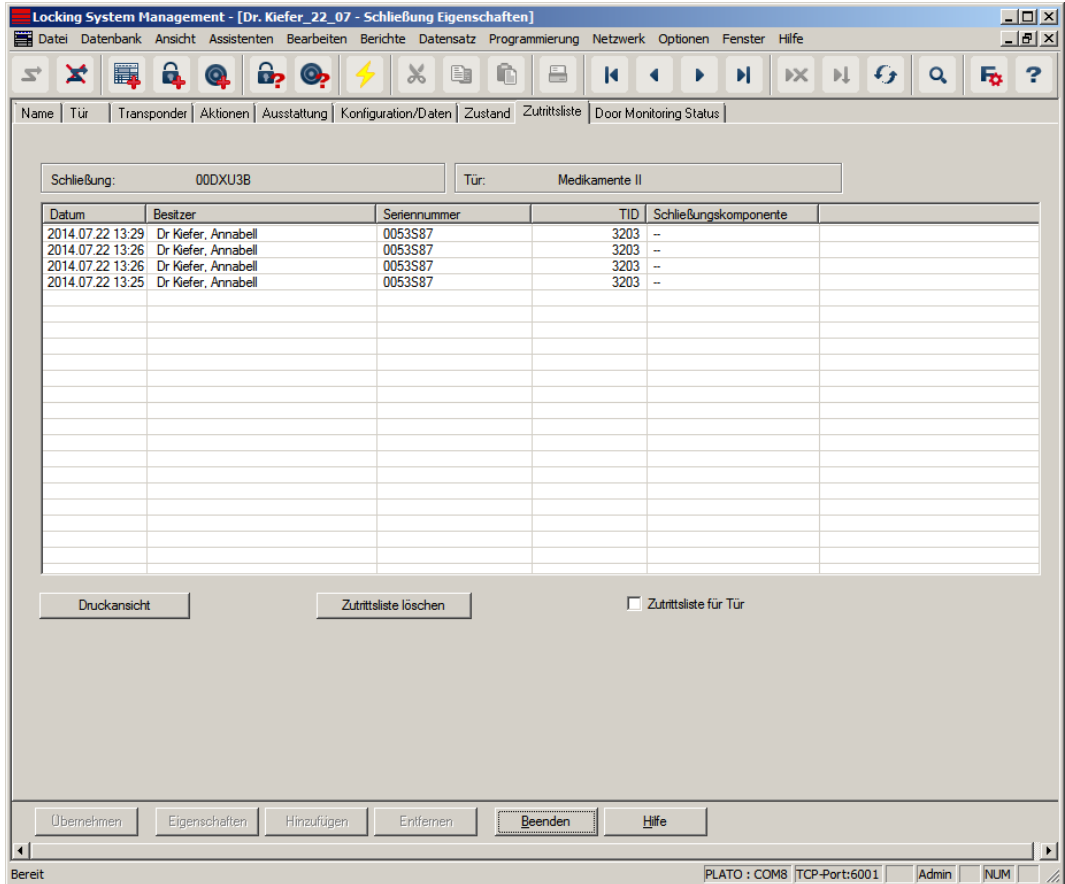

Abb. 11: Register "Zutritsliste"

Schließungen mit der Option .ZK speichern die Berechtigungen mit Datum, Zeit, Name, Seriennummer und Transponder ID

Zutrittsliste für Tür: Sind mehrere Schließungen an der Tür verbaut, lassen sich die Zutritte aller Schließungen anzeigen

Zum Exportieren der Zutrittsliste klicken Sie auf [Druckansicht]. Von der Druckansicht kann die Liste gedruckt werden, oder in exportiert werden. Mögliche Formate sind:

PDF, TXT, RPT, REC, CSV, TTX, HTML 3.2 /4.0, XLS, RTF, ODBC und XML

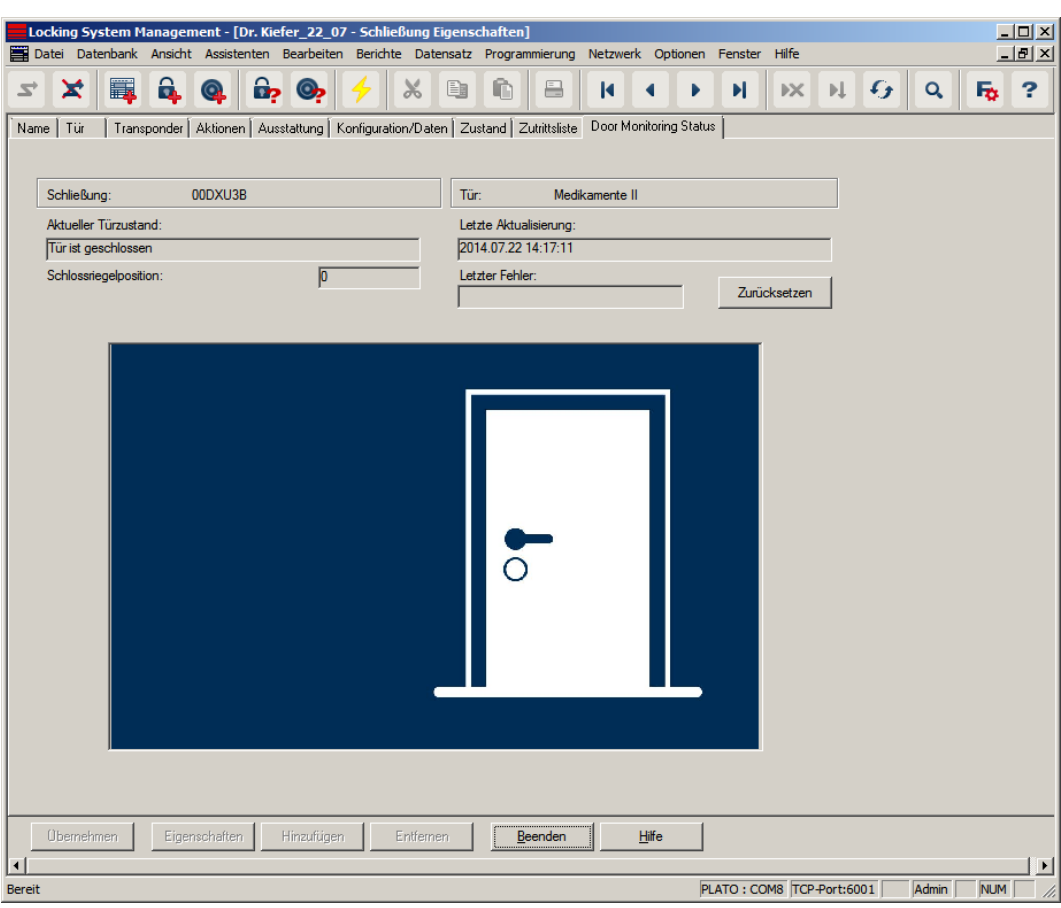

#### Door Monitoring Status

Abb. 12: Register " Door Monitoring Status"

Im Register "Door Monitoring Status" wird der zuletzt ausgelesene Zustand der Schließung gezeigt. Für den Status haben Sie zwei Möglichkeiten - Der Status wird automatisch über einen LN.I ausgelesen, sobald eine Veränderung eintritt

#### oder

- Manuelles auslesen über "Programmierung" » Schließung auslesen
- **B** Aktueller Türzustand:
	- **Tür zu lange offen**
	- **II** Tür offen
- **:** Tür geschlossen
- **:** Tür verriegelt
- **Tür sicher verriegelt**
- Schlossriegelposition: Position des Riegels 0-4, je nach Tourigkeit des Schlosses
- **L** Letzter Fehler:
	- $\blacksquare$  Undefinierter Zustand der Tür
	- **Tür zu lange offen**
	- Stulpschraube wurde manipuliert (wurde entfernt)
	- Magnetfeld-Manipulation (Magnetfeld an der Stulpschraube ist zu groß)
	- Tür ist gewaltsam geöffnet worden (trotz Verriegelung wird die Tür geöffnet)
- Zurücksetzen: Fehlermeldungen müssen manuell zurückgesetzt werden

#### 5.3.2 Netzwerk

<span id="page-32-0"></span>Mit dem DoorMonitoring Zylinder kann der Türzustand in sekundenschnelle an die LSM geschickt werden. Die Informationen werden über das SimonsVoss WaveNet Netzwerk übertragen

Ausführliche Informationen zur WaveNet-Installation finden Sie im WaveNet Handbuch auf der SimonsVoss-Homepage

#### Hardware installieren

Die einfachste Installation führen Sie mit einem CentralNode und einem LN.I durch

- **#** WNM.CN.UR.IO: CentralNode mit USB-Verbindung zum PC und Funkschnittstelle für die Schließungen
- WNM.LN.I: Netzwerk-Knaufkappe für einen TN4 Zylinder für die Direktvernetzung
- $\checkmark$  Eine Datenbank ist angelegt
- $\checkmark$  Ein Schließplan ist angelegt
- $\checkmark$  Ein Door Monitoring Zylinder ist angelegt und programmiert
- ü Ein Transponder ist angelegt und mit einer Berechtigung für den DM-Zylinder programmiert
- $\checkmark$  Das Central Node ist per USB-Kabel am PC angeschlossen
- $\checkmark$  Die Treiber für das Central Node sind installiert
- ü Der Wave Net Manager ist installiert
- ü Die LSM ist geöffnet

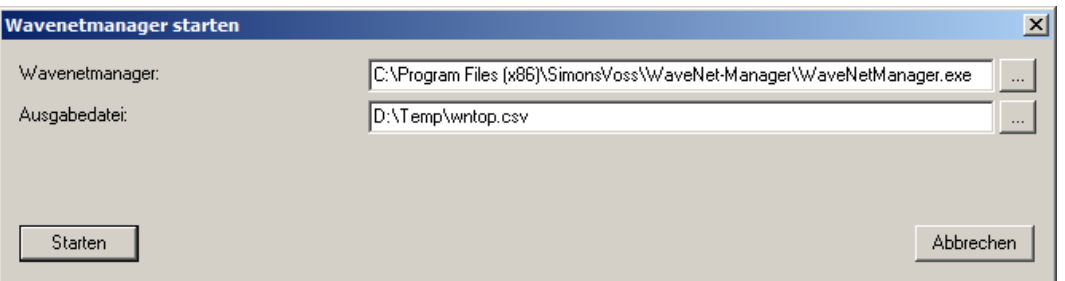

- 1. Starten Sie den Wavenet Manager (Netzwerk > Wavenetmanager)
- 2. Stellen den Pfad für die WaveNetManager.exe und die Ausgabe Datei ein
- 3. Klicken Sie auf [Starten]

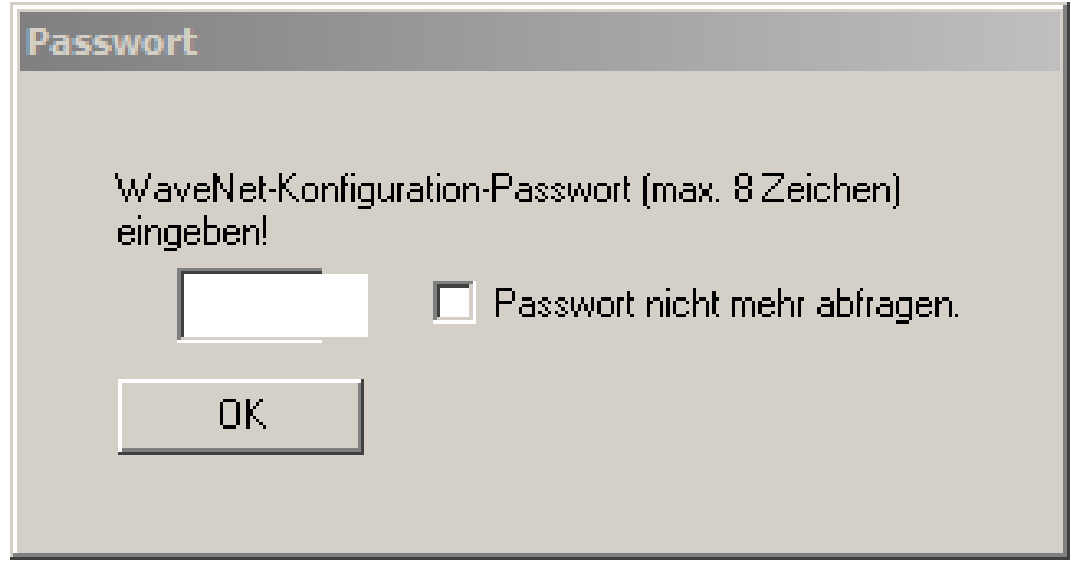

- 4. Vergeben Sie ein Passwort für die WaveNet-Komponenten. Weiter mit [OK]
	- 9 Der WaveNet Manager wird gestartet

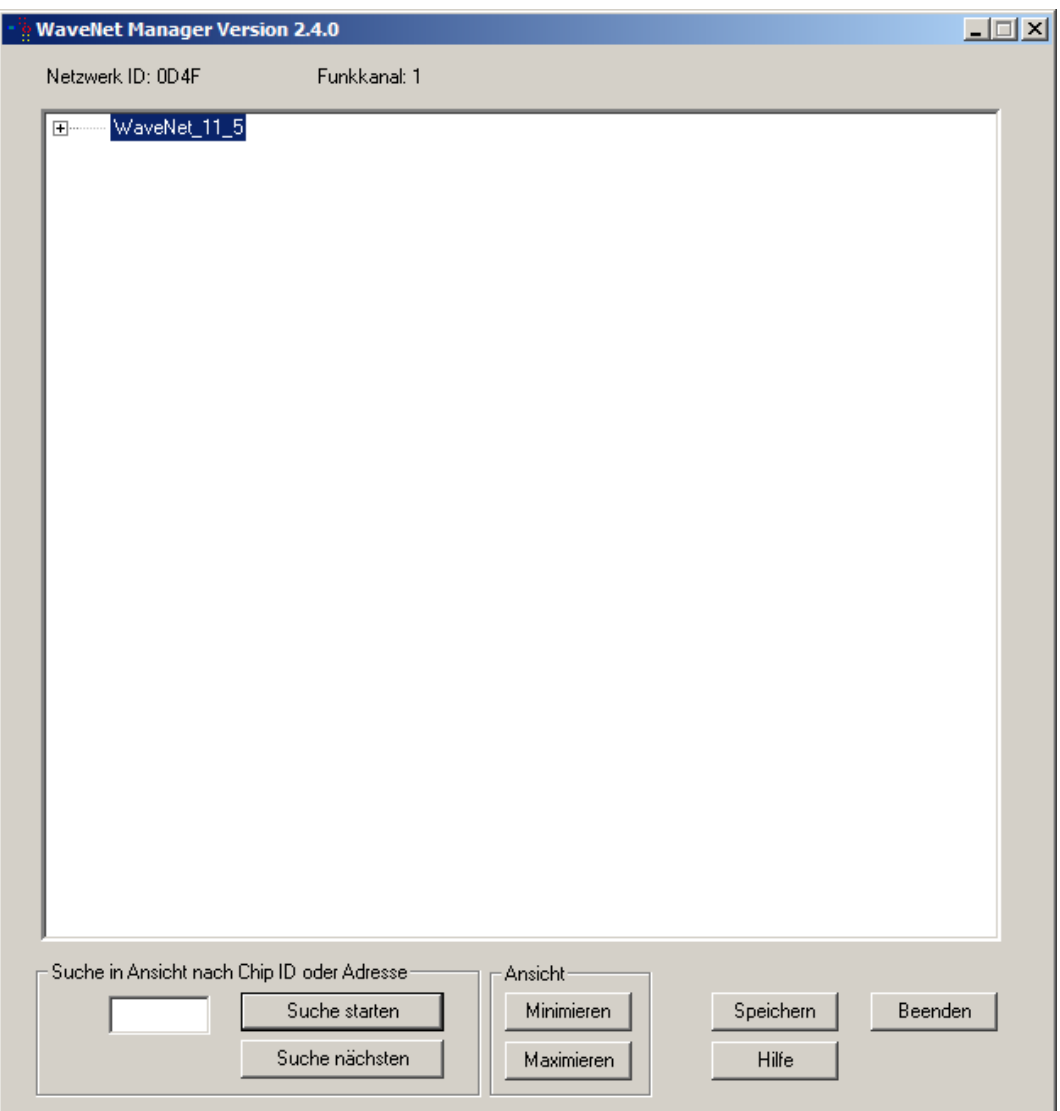

- 5. Starten Sie die Administration durch Doppelklick auf "WaveNet\_11\_5" oder "WaveNet 88"
	- 9 Die Administration öffnet sich

# Schließzylinder (Z4) DoorMonitoring (Handbuch)

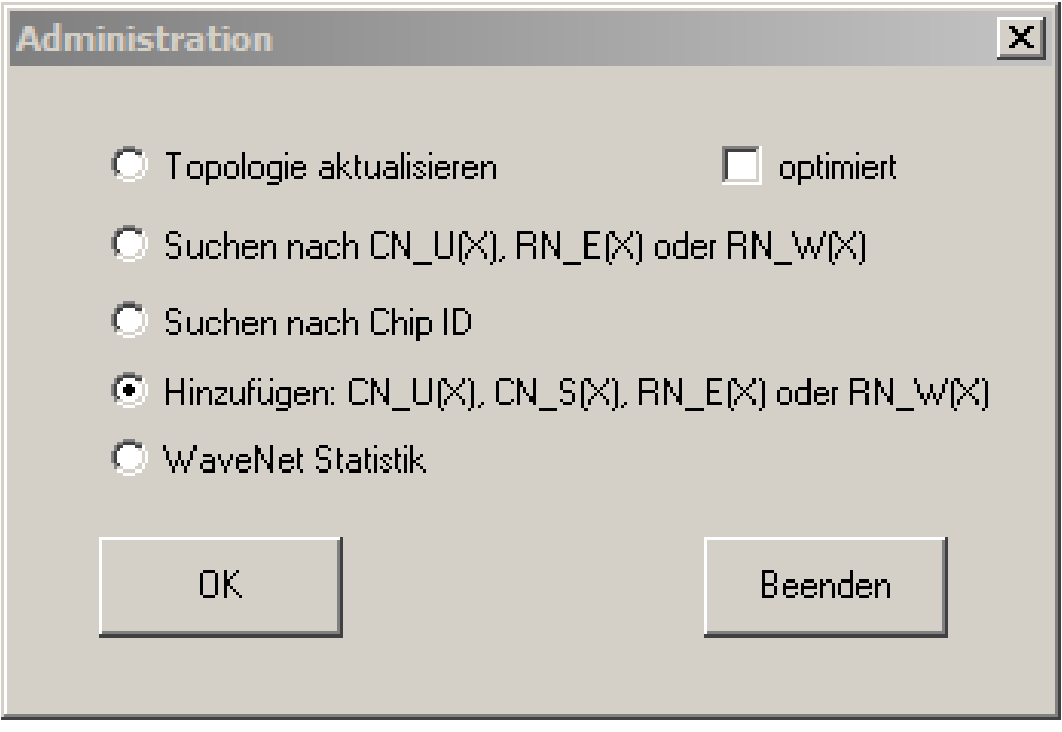

- 6. Wählen Sie "Hinzufügen CN\_U(X), CN\_S(X), RN\_E(X) oder RN\_W(X)". Weiter mit [OK]
- 7. Ändern Sie, wenn nötig, die Funkfrequenz. Weiter mit [Ja]
	- 9 Den Central Node ist Teil der Topologie

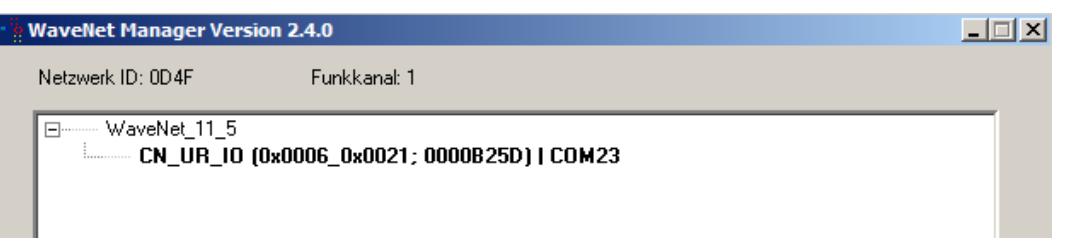

- 8. Doppelklicken Sie auf den Eintrag für den Central Node
	- 9 Die Administration für den Central Node öfnet sich
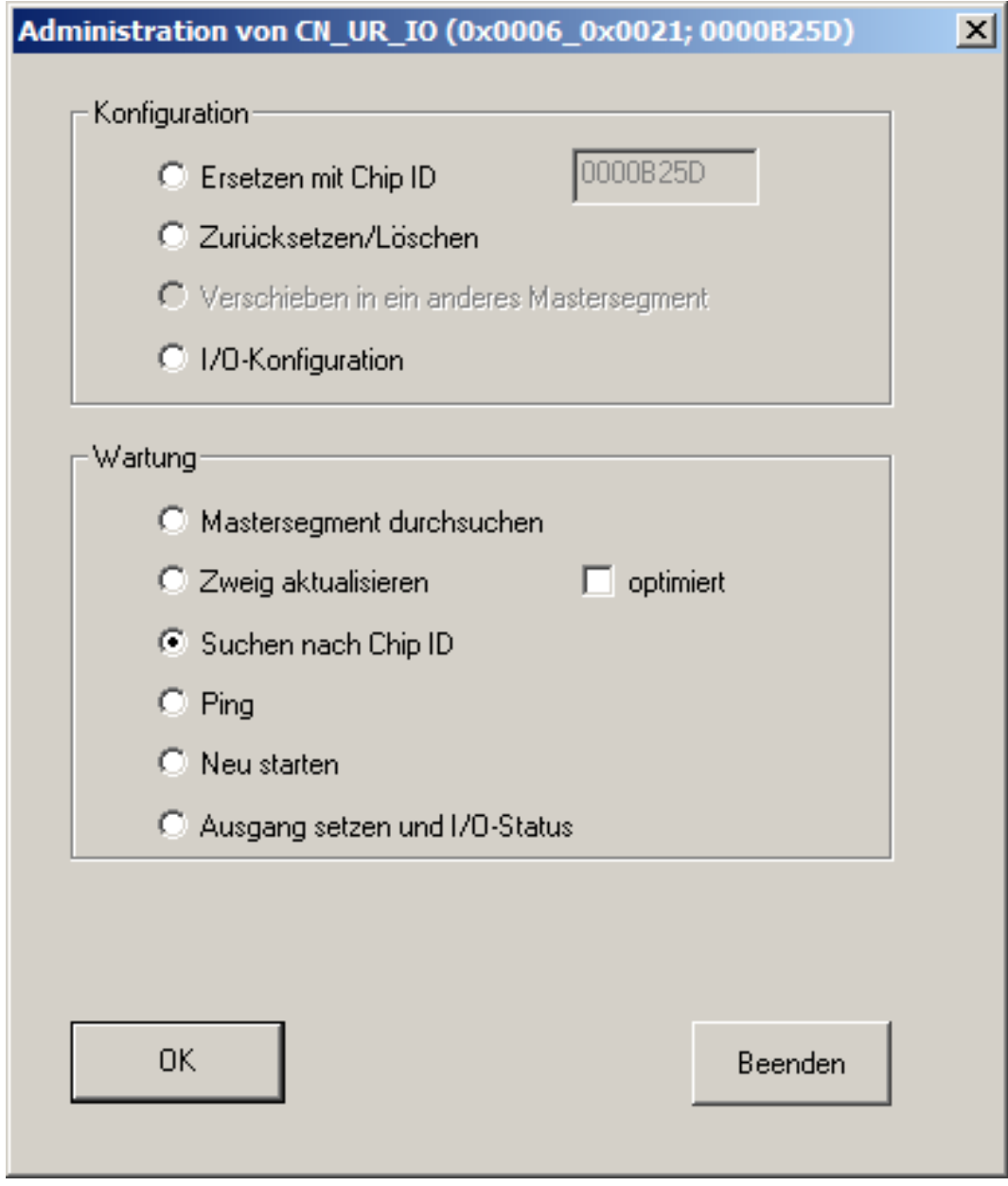

- 9. Markieren sie "Suchen nach Chip ID". Weiter mit [OK]
- 10. Geben Sie die Chip ID der Netzwerkkappe ein. Die Chip ID finden Sie auf dem Karton der Netzwerkkappe und auf der Kappen Innenseite. Weiter mit [Starten]
	- 9 Der LN.I wurde dem Central Node zugewiesen
- 11. [Speichern] und [Beenden]
	- 9 Die Maske zum Importieren der Topologie öffnet sich

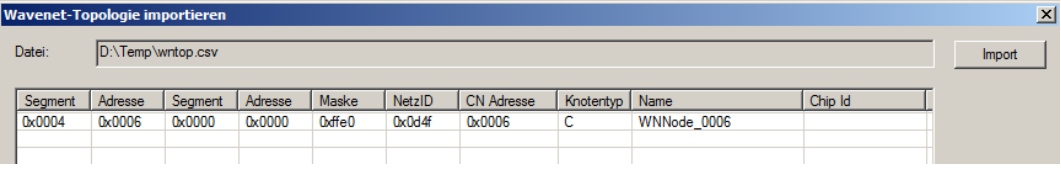

## 12. Weiter mit [OK]

- 13. Doppelklicken Sie auf den Zylinder im Schließplan. Dadurch öffnen sich die Eigenschaften des Zylinders
- 14. Öffnen Sie das Register "Tür"

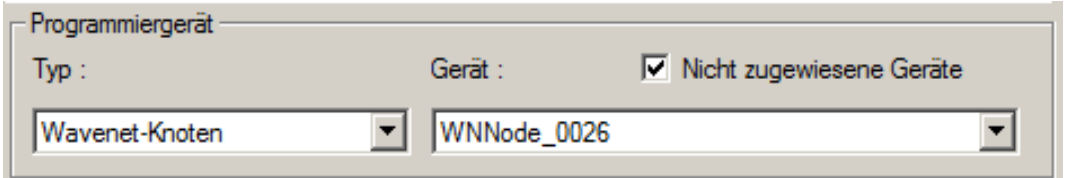

- 15. Ändern Sie im Bereich " Programmiergerät" den Typ vom Config Device auf Wave Net-Knoten, damit Programmieraufgaben über das Netzwerk durchgeführt werden
- 16. Weiter mit [Übernehmen] und [Beenden]
- 9 Das Netzwerk ist fertig eingerichtet
- 9 Programmieraufgaben werden jetzt über den Wavenet Knoten durchgeführt

#### Sammelaufträge

Programmieren Sie mehrere Schließungen gleichzeitig über "Sammelaufträge"

- 1. Klicken Sie auf "Netzwerk" und wählen Sie "Sammelaufträge" » "Wavenet-Knoten"
- 2. Markieren Sie die Komponenten aus, die programmiert werden sollen
- 3. Klicken Sie auf [Automatisch konfigurieren]
- 9 Die Programmieraufgaben werden über das Netzwerk verteilt

#### Zustandsänderung weiterleiten

Die Weiterleitung der Zustandsänderungen muss für die Schließungen aktiviert werden

1. Klicken Sie im Menü auf "Netzwerk" und wählen Sie "Wavenet verwalten"

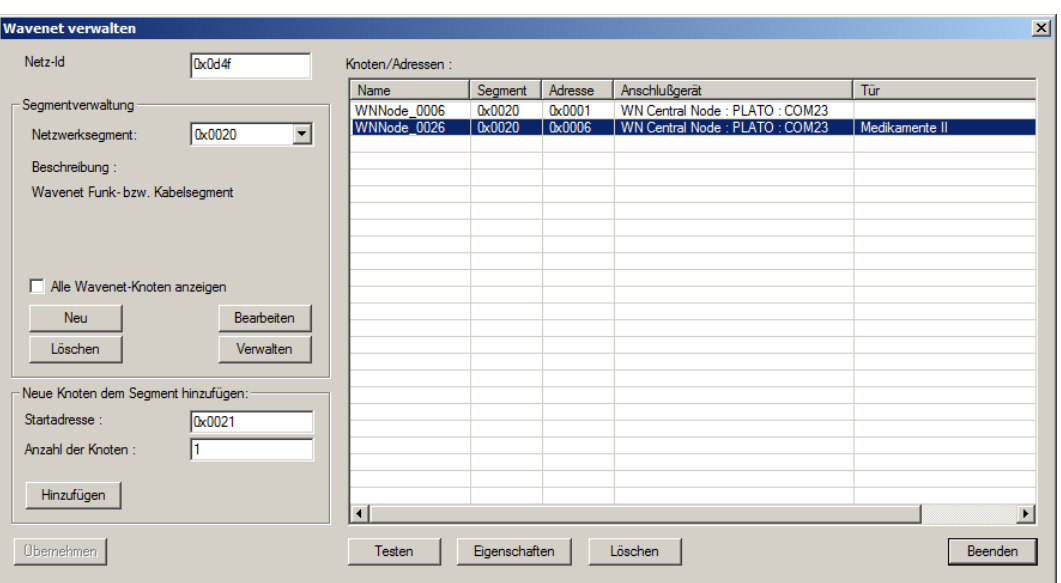

2. Wählen Sie in der Segmentverwaltung das Netzwerksegment mit der **Schließung** 

3. Markieren Sie die Schließung und öffnen Sie die [Eigenschaften]

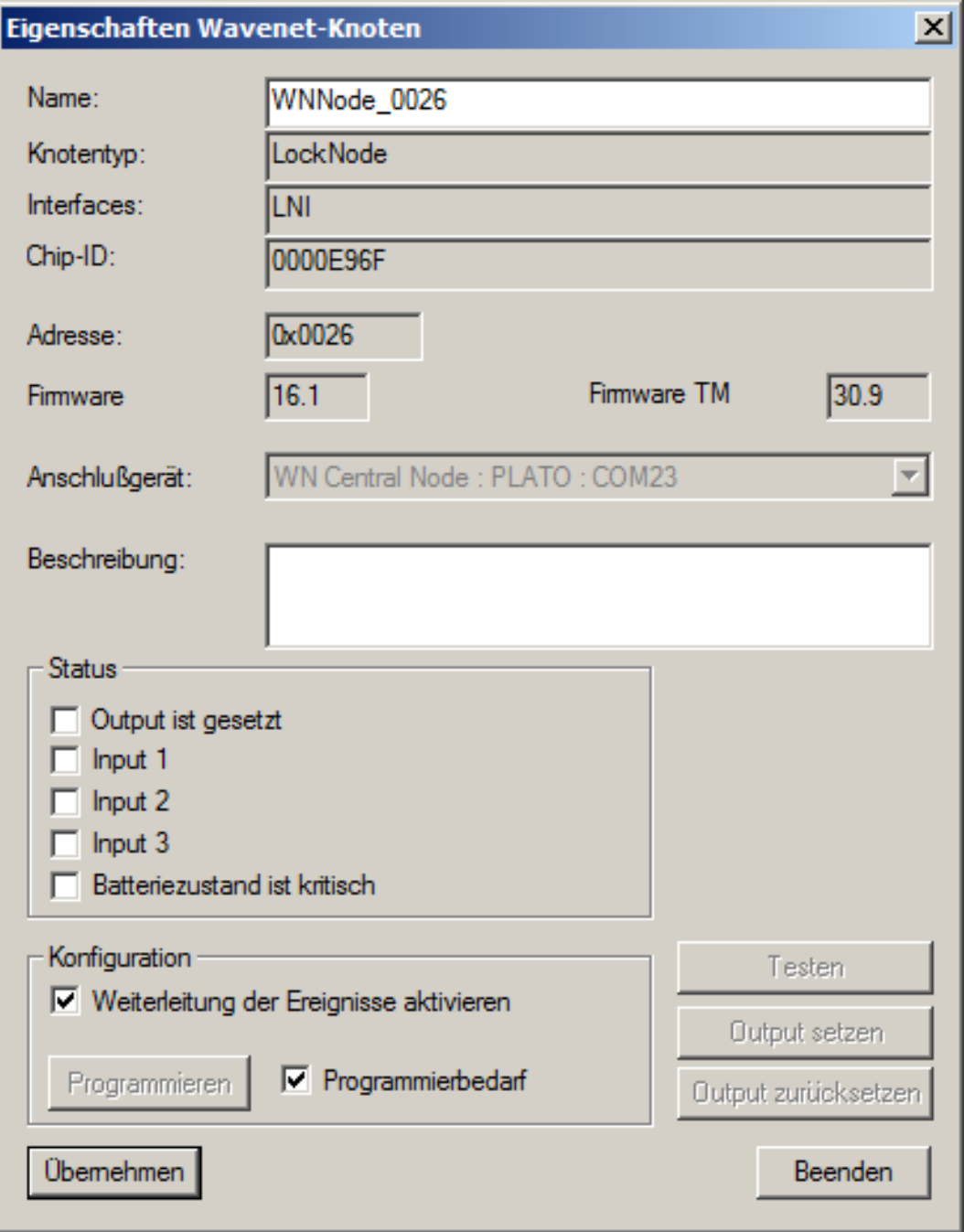

- 4. Markieren Sie im Bereich "Konfiguration" "Weiterleitung der Ereignisse aktivieren"
- 5. Klicken Sie auf "Programmieren"
- 9 Die Weiterleitung der Ereignisse ist eingerichtet

#### LockNode zurücksetzen / ersetzen

Falls der DM Zylinder nach der Konfiguration und nach der Inbetriebnahme nicht automatisch die Zustandsänderungen an der Tür weiterleitet, könnte der LockNode falsch konfiguriert sein. In diesem Fall setzen Sie den LockNode zurück. Mit dem gleichen Verfahren, lässt sich ein auch LockNode ersetzen.

- ü Der Schließplan ist geöffnet
- $\checkmark$  Im Schließplan ist die Spalte "Netzwerk" sichtbar
- 1. Ermitteln Sie die Wavenet Adresse des LockNode. Fahren Sie mit der Maus auf das "W" der Schließung und notieren Sie die Adresse
- 2. Öffnen Sie den Wavenet Manager über "Netzwerk" » "Wavenetmanager"
- 3. Klicken Sie mit der rechten Maustaste auf die Schließung
- 4. Soll der Locknode zurück gesetzt werden, wählen Sie "Ersetzen mit Chip-ID" und behalten die eingetragene ID
- 5. Soll der Locknode ersetzt werden, tragen Sie die neue Chip-ID ein
- 6. Aktivieren Sie die Ereignisweiterleitung über "Netzwerk" » "Wavenet verwalten"

7. Wählen Sie das Segment mit dem LN.I und öffnen Sie die [Eigenschaften]

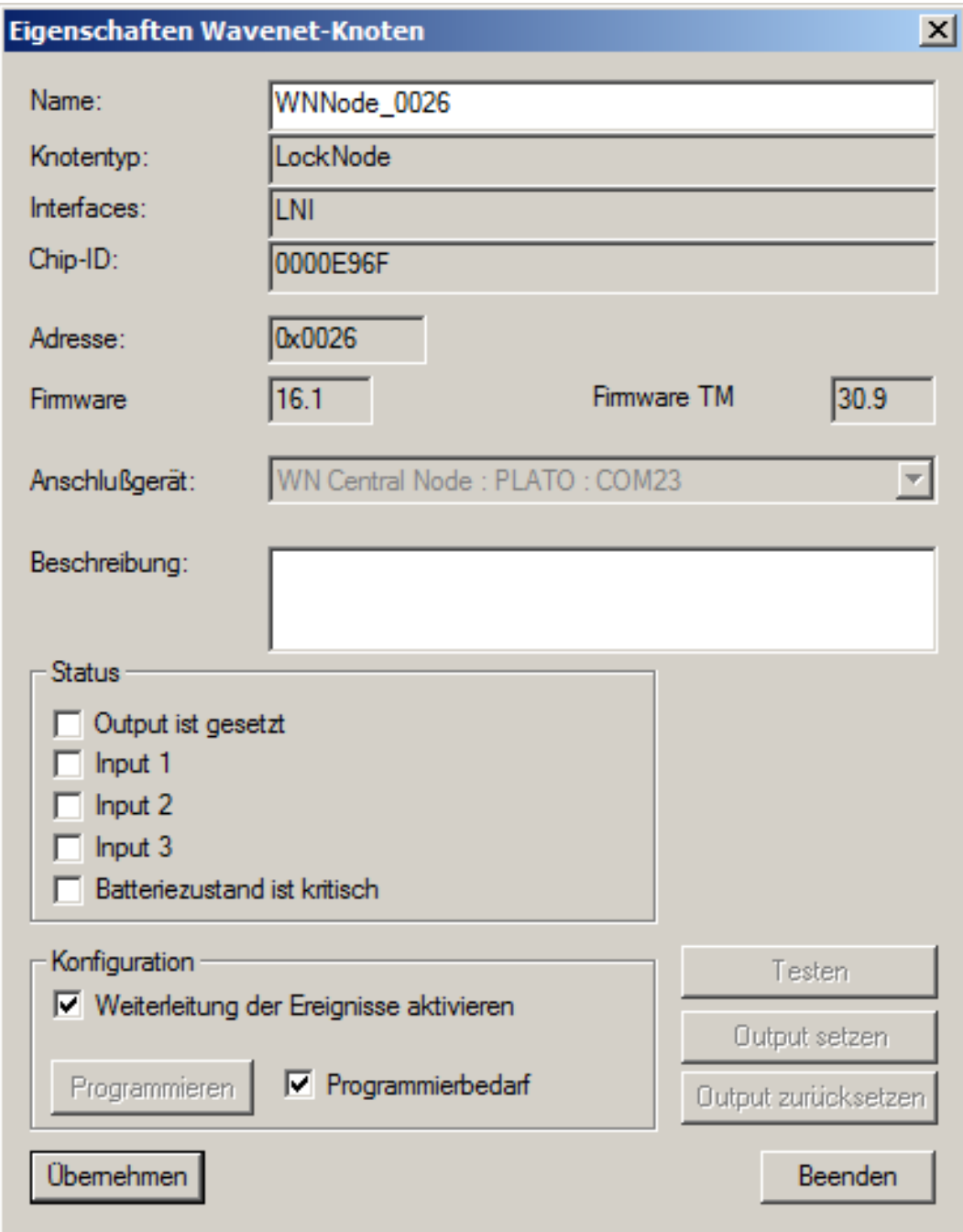

- 8. Markieren Sie "Weiterleitung der Ereignisse aktivieren"
- 9. Klicken Sie auf [Übernehmen]
- 10. Klicken Sie auf [Programmieren]
- 5.3.2.1 CommNode Server

In der LSM Software werden die Türzustände über den CommNode Server übermittelt. Dadurch können Sie Aufgaben und Ereignisse über das Netzwerk verwalten.

- $\checkmark$  LSM Software ist installiert.
- ü Bei der LSM Business muss der CommNode-Server zusätzlich eingerichtet werden.
- $\checkmark$  LSB Basic: Das Modul LSM Network 128 ist freigeschaltet.
- $\checkmark$  LSB Business: Die Module LSM Network XX, LSM CommNode und LSM Online sind freigeschaltet.
- $\checkmark$  Advantage Database Server installiert und gestartet (bei LSM Business)
- $\checkmark$  Sie haben Administratoren-Rechte.
- 1. Installieren Sie den CommNode Server von der Software DVD. Führen Sie dafür die Datei commnode\_setup\_3\_x\_xx.exe aus
- 2. Nach der Installation führen Sie die Datei "install\_CommNodeSvr.bat" aus
- 3. Bevor der CommNode Server-Dienst gestartet werden kann müssen die Konfigurationsdateien erzeugt werden. "Netzwerk" » "Kommunikationsknoten" » [Neu]
- 4. "Netzwerk" » "Taskmanager" im Bereich "Taskdienst" CommNode Server zuweisen
- 5. Konfig-Dateien erzeugen. "Netzwerk" » "Kommunikationsknoten" » [Konfig-Dateien]
- 6. Die Dateien netcfg.xml, appcfg.xml, msgcfg.xm speichern und in das Installationsverzeichnis des "SimonsVoss CommNode Server" kopieren. Stellen Sie sicher, dass der CommNode Server Schreibrechte für das Installationsverzeichnis hat
- 7. Den Dienst "SimonsVoss CommNode Server" starten

Details zur Installation des CommNode Servers finden Sie im Software Handbuch "IT-Administration". Alle Handbücher finden Sie im Download-Bereich auf der SimonsVoss-Homepage

#### 5.3.2.2 Tasks - Aufgaben

Ein Task ist eine vordefinierte Aufgabe innerhalb der LSM, die automatisch durch das System ausgeführt werden soll. Diese Aufgabe kann für eine oder mehrere Schließungen bestimmt sein. Das System kann so eingestellt werden, dass die Aufgaben sofort, zu einer bestimmten Zeit oder periodisch ausgeführt werden sollen.

Diese Funktionen setzen voraus, dass das System durchgängig erreichbar ist. Daher stehen sie ausschließlich in der LSM Business mit Modul LSM.Online zur Verfügung.

Die Tasks sind mit Prioritäten behaftet, so dass dringende Aufgaben in erster Linie ausgeführt werden. Die Ausführungsmodalitäten (Zeiten, Perioden und die Art der Aufgabe) lassen sich von der Benutzeroberfläche über den Menüpunkt festlegen. Weitere Details finden Sie im Handbuch "LSM Online".

Für DM Zylinder lassen sich zwei unterschiedliche Tasks einstellen, die im Detail unten beschrieben werden:

- **::** Konfiguriere DM Zylinder
- **B** Auslesen DM Zylinder

## Aufgabe: DM-Zylinder Konfiguration

 $\checkmark$  CommNode- Server Installiert und gestartet

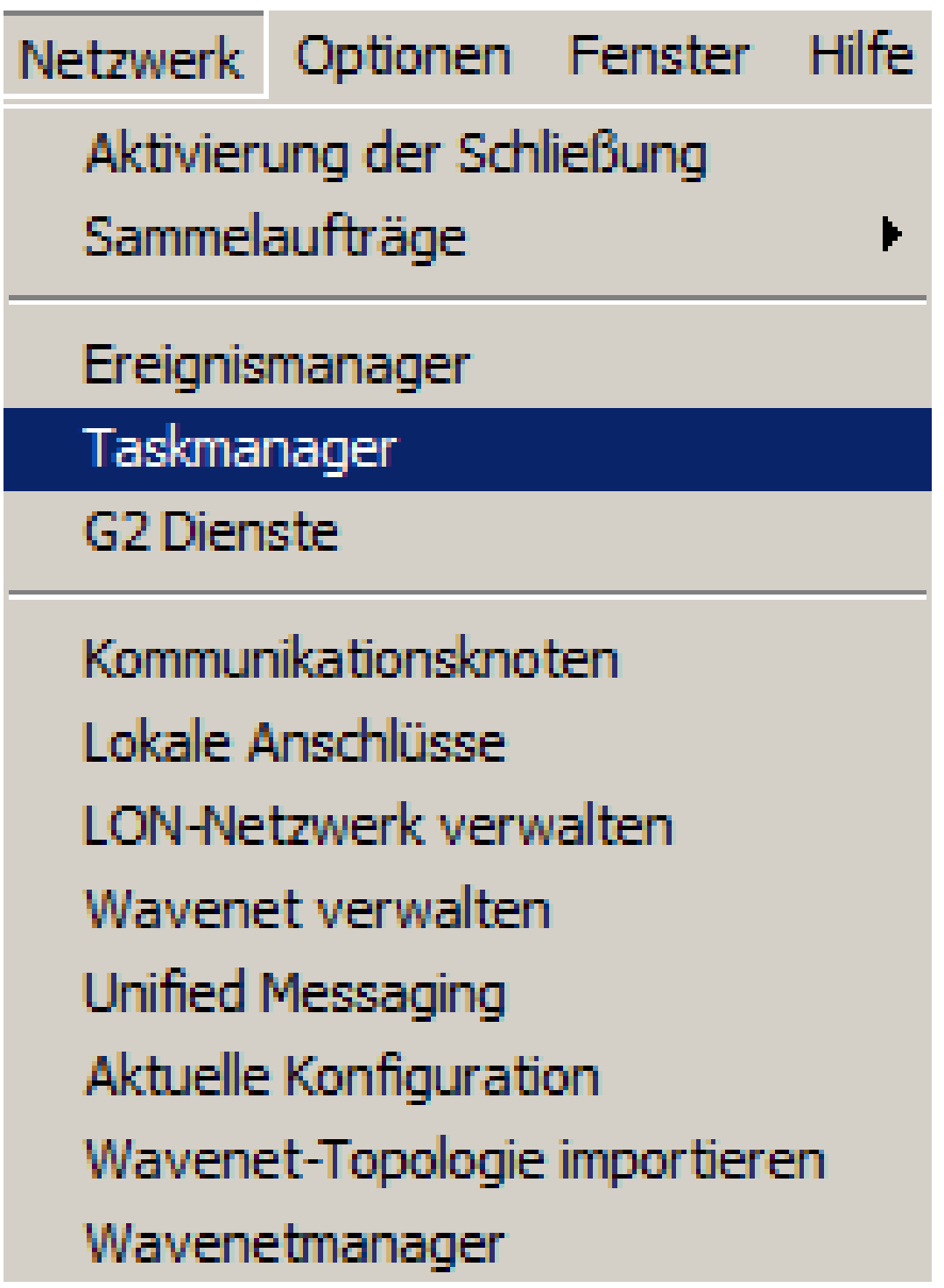

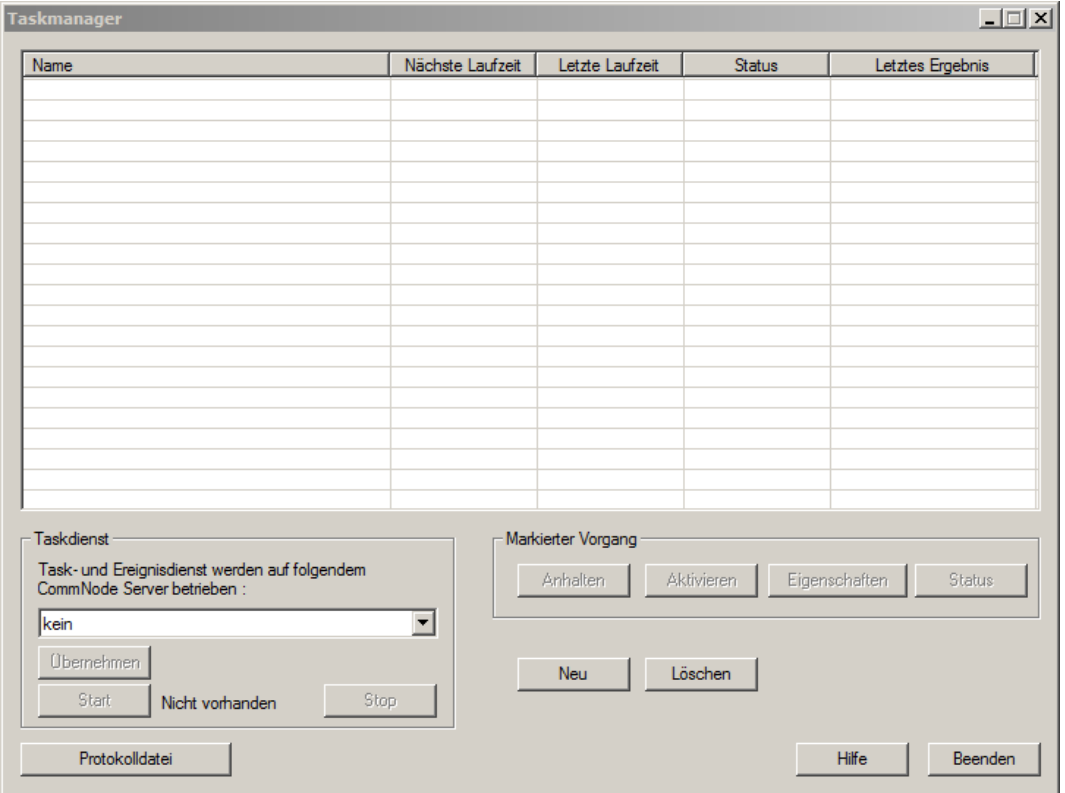

1. Öffnen Sie den Task Manager über "Netzwerk" » "Taskmanager"

2. Erstellen Sie einen Task über [Neu]

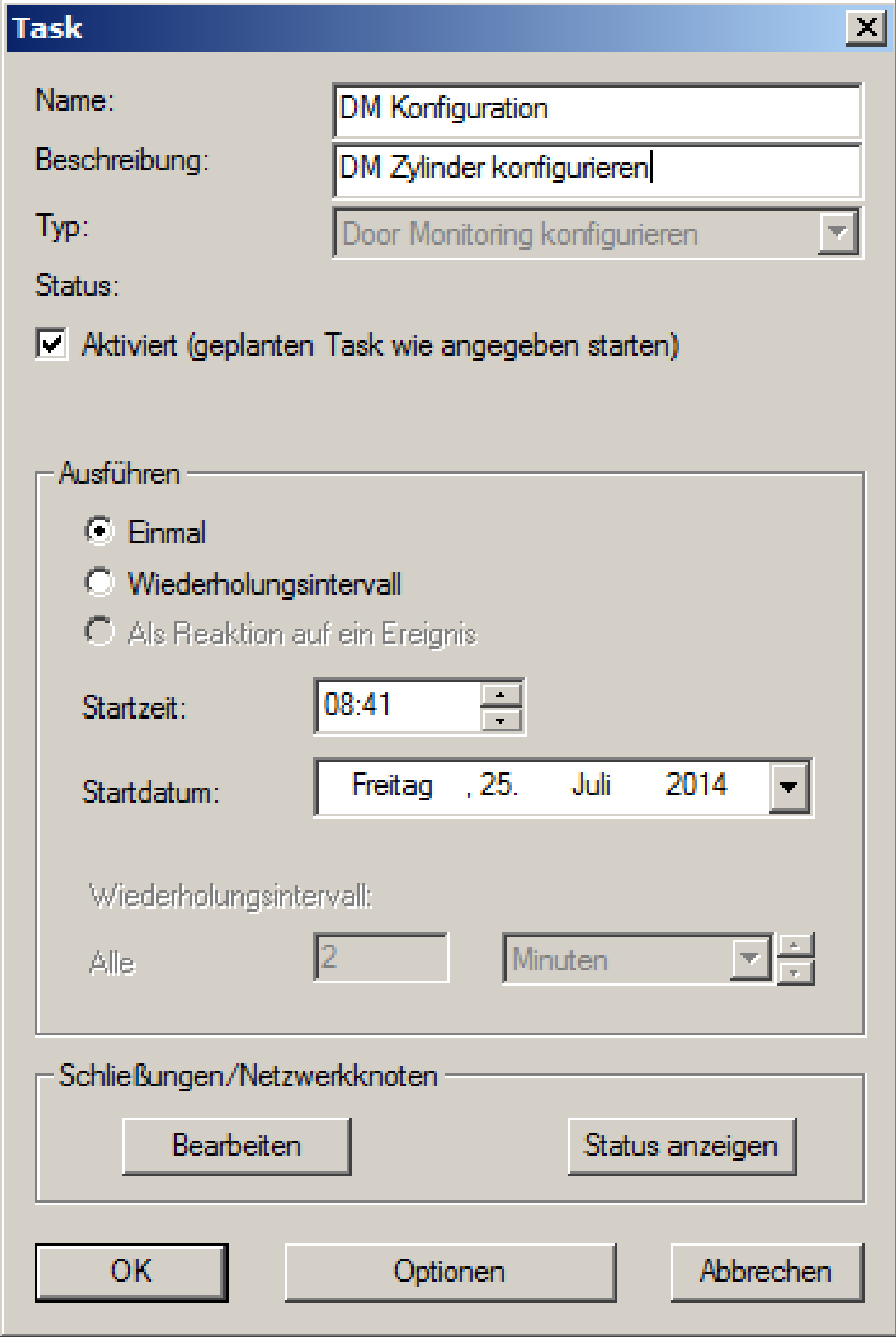

- 3. Vergeben Sie einen Namen für die Aufgaben
- 4. Wählen Sie den Typ der Aufgaben z.B. "Door Monitoring konfigurieren"

5. Stellen Sie das Wiederholungsintervall ein

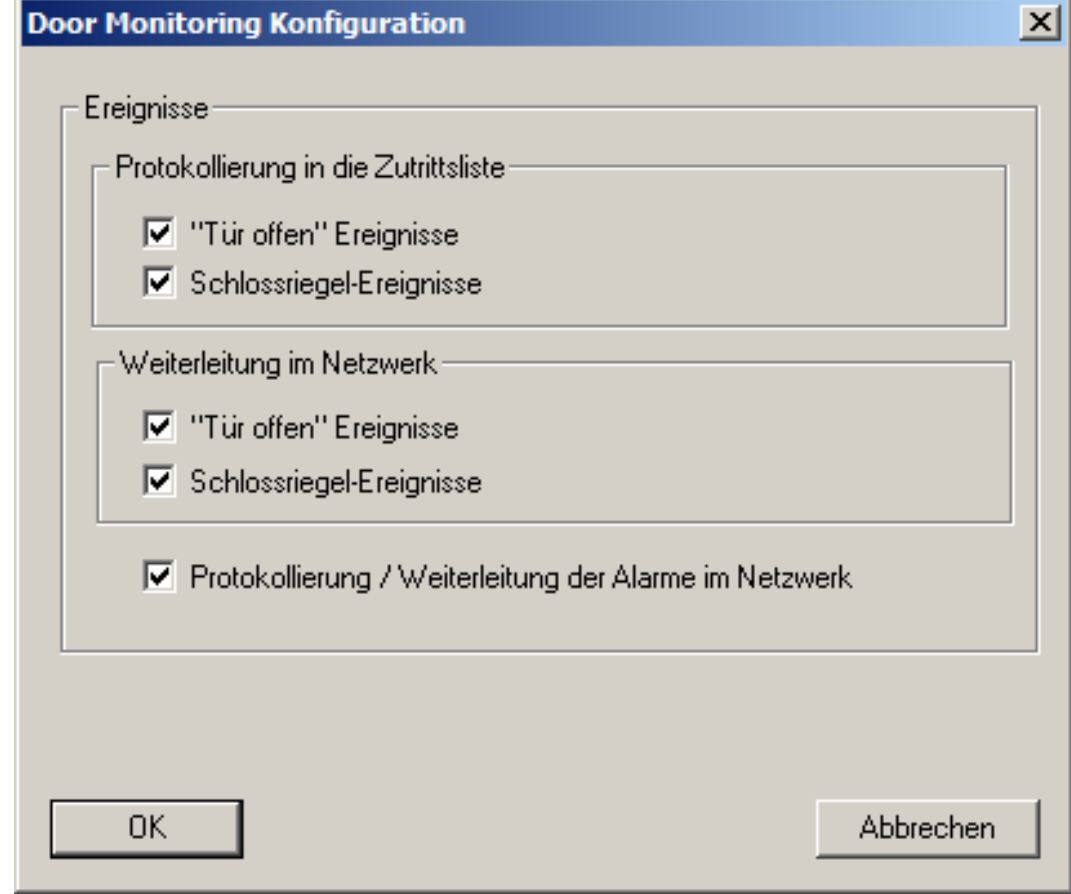

- 6. Klicken Sie auf [Optionen] für weitere Einstellungen
	- 9 Protokollierung der "Tür offen" Ereignisse
	- 9 Protokollierung der Schlossriegel-Ereignisse
	- 9 Weiterleitung der "Tür offen" Ereignisse
	- 9 Weiterleitung der Schlossriegel-Ereignisse
	- 9 Protokollierung / Weiterleitung der Alarme im Netzwerk

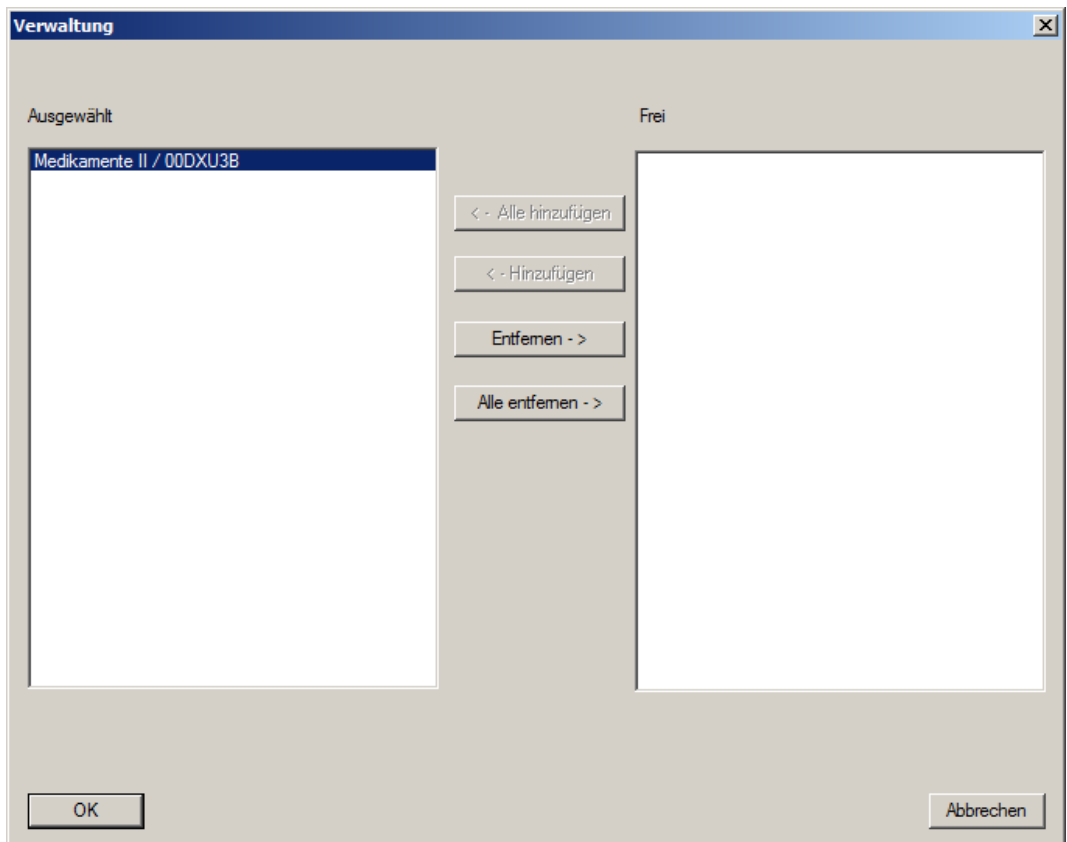

- 7. Klicken Sie im Bereich "Schließungen / Netzwerkknoten" auf [Bearbeiten]
	- 9 Die Türenverwaltung öffnet sich. Hier wählen Sie die Türen für die Aufgabe aus
- 8. Beenden Sie das Task-Menü mit [OK]
- 9. Beenden Sie den Taskmanager mit [Beenden]
- 10. Bestätigen Sie die Meldung mit "Ja", wenn die Konfiguration direkt weitergeleitet werden soll
- 11. Bestätigen Sie die Meldung mit "Nein", wenn Sie die Konfiguration später manuell über das Menü "Kommunikationsknoten" übertragen möchten
- 9 Die Aufgabe wurde vollständig eingerichtet

## 5.3.2.3 Events - Ereignisse

Im Event Manager werden Ereignisse (Events) im Netzwerk mit einer oder mehreren gezielten Reaktionen verknüpft. Die LSM-Software kann auf bestimmte Ereignisse (z.B. geöffnete Tür) eine vorgegebene Reaktion auslösen, z.B. Erscheinen einer Pop-Up Nachricht auf einem sich im Netz befindlichen Rechner, Ansteuerung einer Alarmsirene und Senden einer Email an das Mobiltelefon des Sicherheitsbeauftragten. Durch Eingabe von Wochentag und Uhrzeit kann festgelegt werden, in welcher Zeitspanne auf ein Ereignis reagiert werden soll.

Speziell für den Door Monitoring Zylinder wurden besondere Events generiert. Dieses Kapitel gibt einen kurzen Überblick über den Event Manager und die Ereignisse. Weitere Details finden Sie im Handbuch "LSM – Online"

- $\checkmark$  LSM Business oder Professional
- $\checkmark$  Netzwerkanbindung der Schließung
- $\checkmark$  Online-Modul lizenziert

Netzwerk Optionen Fenster Hilfe Aktivierung der Schließung Sammelaufträge Ereignismanager Taskmanager G2 Dienste Kommunikationsknoten Lokale Anschlüsse **LON-Netzwerk verwalten** Wavenet verwalten **Unified Messaging** Aktuelle Konfiguration Wavenet-Topologie importieren Wavenetmanager

1. Öffnen sie den Ereignismanager über "Netzwerk" » "Ereignismanager"

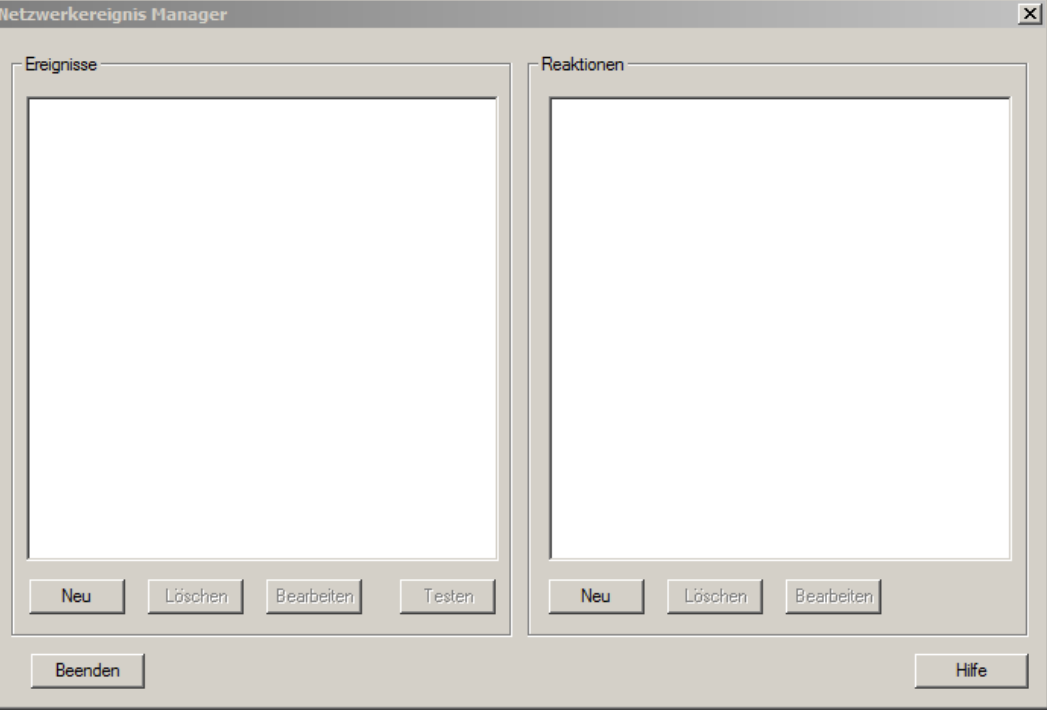

2. Klicken Sie auf [Neu] zum Erstellen eines Ereignisses

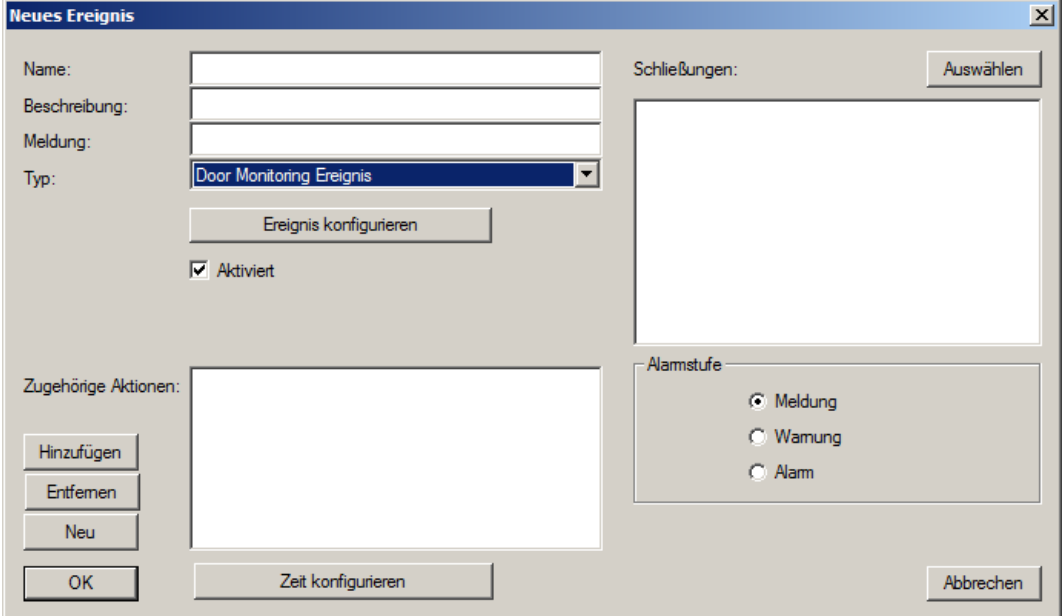

3. Wählen Sie als Typ "Door Monitoring Ereignis" und vergeben Sie einen Namen für das Ereignis

4. Klicken Sie auf [Ereignis konfigurieren]

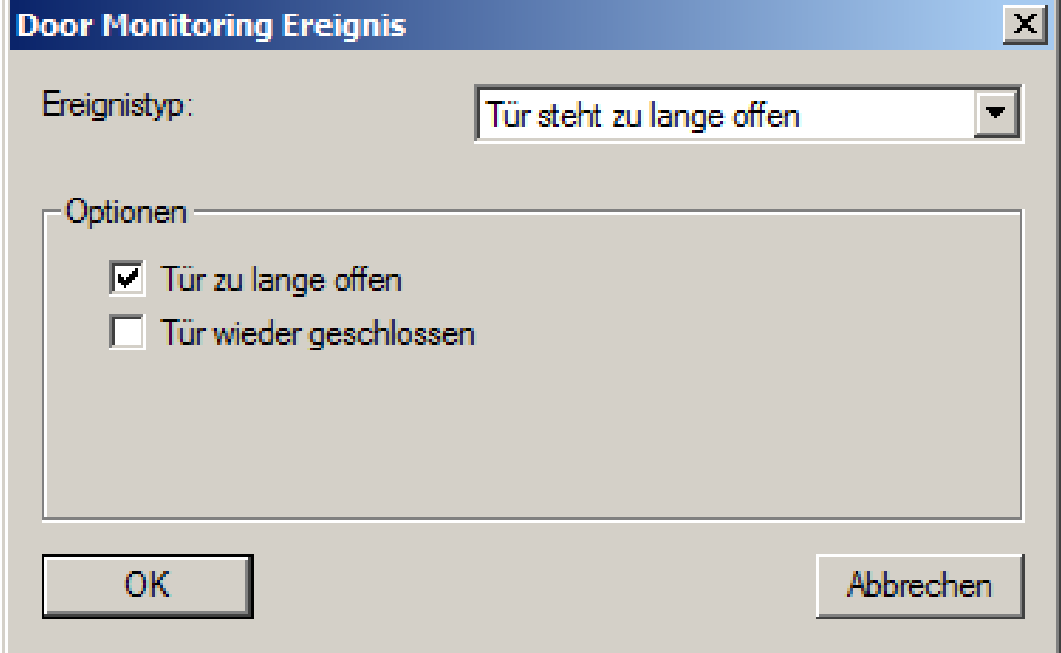

- 5. Wählen Sie den Ereignistyp und die gewünschte Option
	- Türzustand | Optionen: " Tür geöffnet" / "Tür geschlossen"
	- Schlossriegelbewegung | Optionen: "Tür nicht verschlossen" / "Tür verschossen" / "Tür sicher verschlossen"
	- Tür steht zu lange offen | Optionen: " Tür zu lange offen" / "Tür wieder

geschlossen"

- Manipulationsversuch
- Hardwarefehler

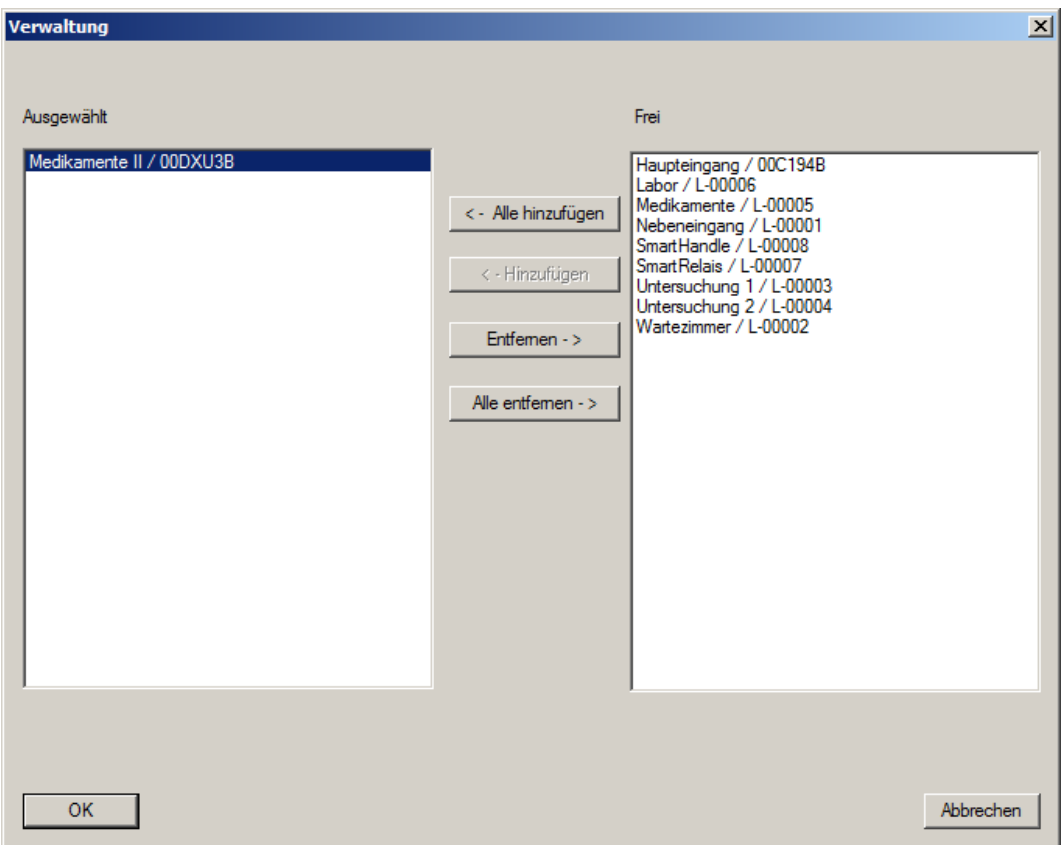

6. Klicken Sie bei "Schließungen" auf [Auswählen]

7. Fügen Sie die Schließungen für das Ereignis hinzu

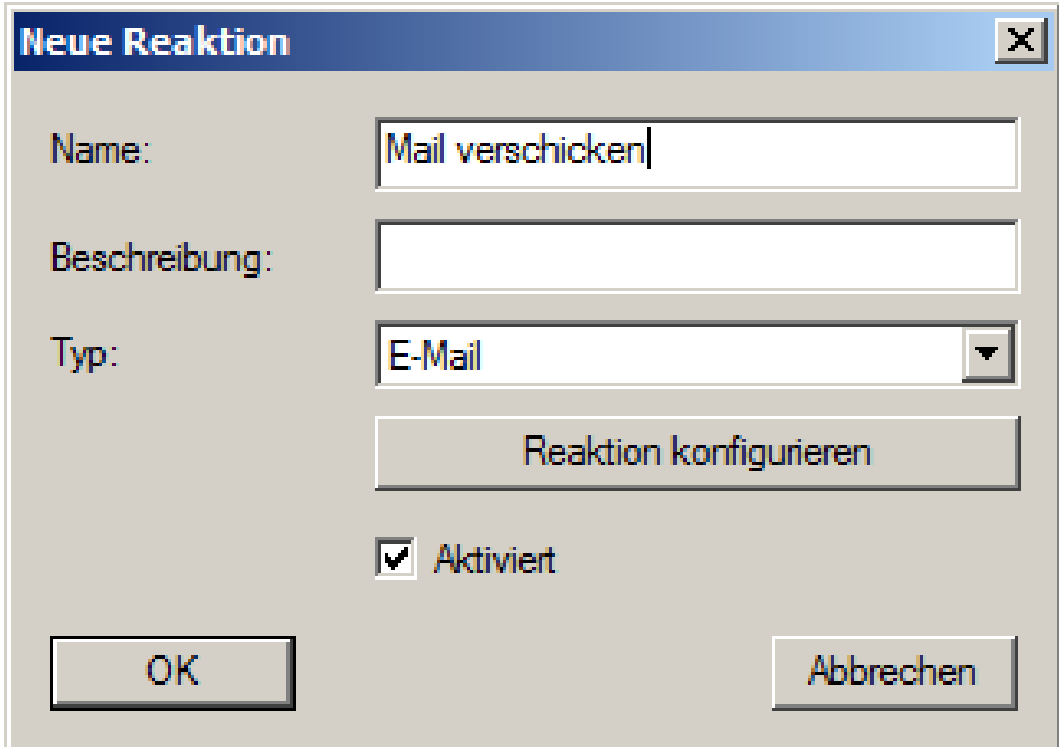

- 8. Erstellen Sie eine Reaktion auf das Ereignis. Klicken Sie auf [Neu]
- 9. Wählen Sie den Typ der Reaktion aus und vergeben Sie einen Namen
	- Datei ausführen: Es wird ein Programm gestartet, z.B. Batchdatei
	- E-Mail: Versenden einer vordefinierten Email an einen Empfängerkreis
	- Netzaufgabe: Hier können Sie eine bestimmte Aufgabe über das SimonsVoss Netzwerk ausführen lassen, z.B. eine Fernöffnung durchführen

- Netzwerknachricht: Versenden einer Nachricht über das IT Netzwerk an einen vorbestimmten Netzwerkrechner

- Protokolldatei: Das Ereignis wird zur späteren Analyse in eine Logdatei geschrieben
- 10. Richten Sie die Reaktion ein über [Reaktion Konfigurieren]
- 11. Kicken Sie auf [Zeit konfigurieren] und richten Sie den Zeitraum für das Ereignis ein
- 12. Beenden Sie den Assistenten und bestätigen Sie die Meldung mit "Ja"
- 9 Das Ereignis ist vollständig eingerichtet

#### 5.3.3 Zutrittsliste

Die Anzahl der Zutritte, die aus der Zutrittsliste von der Schließung an die LSM weitergeleitet werden, kann eingestellt werden. Da jede Zustandsänderung, die der DM Zylinder registriert, als ein Datensatz in der Zutrittsliste aufgezeichnet wird, ist es sinnvoll die Einstellung gemäß den typischen Anforderungen zu wählen.

# Schließzylinder (Z4) DoorMonitoring (Handbuch)

Die Einstellungen gelten für alle .ZK Schließungen

## **HINWEIS**

Der Stromverbrauch steigt mit der Menge der ausgelesenen Daten

Je mehr Daten übertragen werden, umso länger dauert der Auslesevorgang

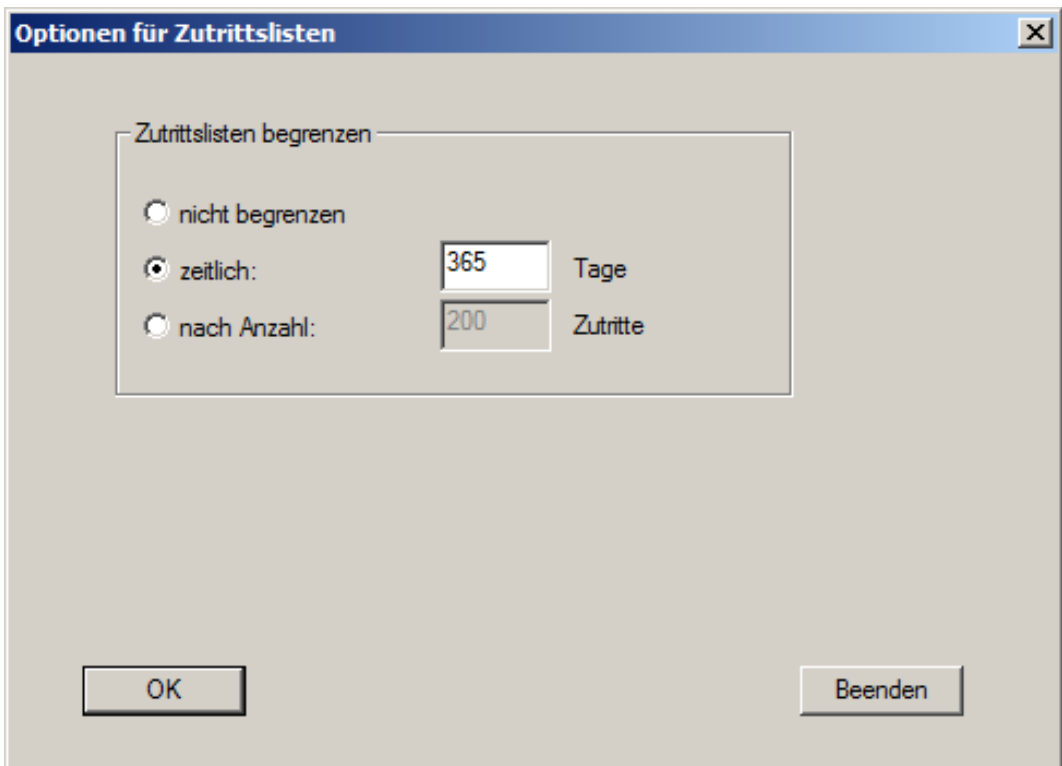

Abb. 13: Zutrittsliste

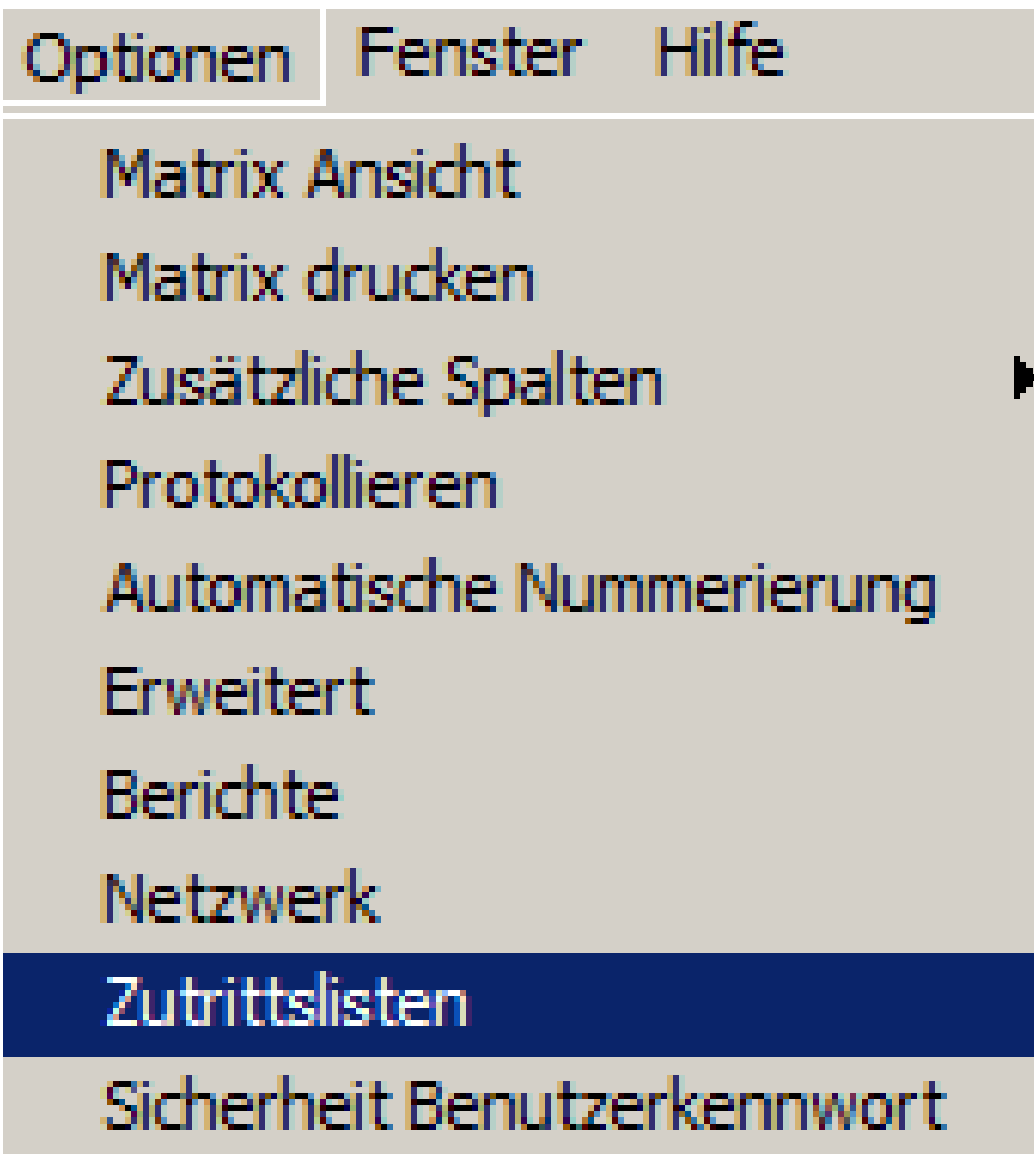

- 1. Klicken Sie im Menü auf [Optionen]
- 2. Wählen Sie [Zutrittsliste]
- 3. Stellen Sie die Übertragung der Zutrittsliste ein:
	- Unbegrenzt
	- zeitlich begrenzt
	- Nach Anzahl begrenzt

## 5.4 Installation und Montage

## Montagehinweise

Der Einbau des DM Zylinders erfolgt analog zu dem Einbau eines anderen digitalen Zylinders von SimonsVoss

Batterien sind bei Lieferung bereits eingebaut. Der Zylinder ist sofort einsatzbereit

Bei der Installation des digitalen Schließzylinders ist darauf zu achten, dass sich keine niederfrequenten Störquellen im Umkreis befinden. Typische Quellen sind:

- Schaltnetzteile
- **::** Starke Stromleitungen
- **H** Generatoren
- **::** Frequenzwechsler

Schließzylinder sollten mindestens im Abstand von 0,5 m voneinander entfernt montiert werden, Smart Relais bzw. Scharfschalteinheiten im Abstand von 1,5m

Das PZ-Gehäuse des Schließzylinders darf im Außenbereich maximal 3 mm aus der Tür bzw. aus dem Beschlag herausstehen, gegebenenfalls ist eine Profilzylinder-Rosette bzw. –Beschlag zu verwenden

Bei der Montage nicht gegen die Knäufe schlagen

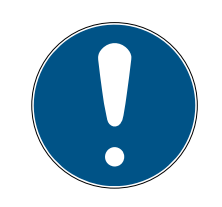

#### **HINWEIS**

#### Der Door Monitoring Zylinder darf nicht mit herkömmlichen Stulpschrauben montiert werden

Herkömmliche Stulpschrauben können den Zylinder zerstören

- 1. Der DM Zylinder muss zusammen mit einer speziell für den Zylinder hergestellten Stulpschraube montiert werden
- 2. Die Stulpschraube ist nicht im Lieferumfang enthalten und muss separat bestellt werden

Die Stulpschraube wird standardmäßig für ein Dornmaß von 25mm bis 110mm in 5mm Schritten angeboten. Bei Bestellung muss das Dornmaß des Schlosses angegeben werden. Bei der Verwendung einer zu kurzen Stulpschraube kann die Schraube nicht fassen, bei einer zu langen Schraube kann die Schraube nicht vollständig in das Türblatt geschraubt werden

In dem Kopf der Stulpschraube befindet sich ein Sensor. Die Schraube ist mit einem speziellen Schraubenzieher bzw. Adapter einzudrehen. Wird ein herkömmlicher Schlitzschraubenzieher verwendet, könnte er die Schraube und somit den Sensor zerstören

Die Norm für Schlösser sieht vor, dass der Lochdurchmesser für die Stulpschraube mindestens 5,4mm betragen muss. Manche Schlösser werden mit einem kleineren Bohrloch ausgeliefert. Ist das der Fall, kann das Loch mit einem 5,5mm Stahlbohrer vergrößert werden

#### Montage

Beim digitalen Schließzylinder gibt es einen Knauf mit Elektronik und einen Knauf ohne Elektronik. Für die Montage muß der Knauf Elektronik entfernt werden. Bei fast allen Zylindervarianten ist der Elektronikknauf innen. Die einigen Ausnahmen sind:

- Comfort Zylinder: .CO
- **B** Schweizer Rundzylinder: .SR

Die Innenseite des Zylinders ist die Gravur "IN" auf den Zylinderkörper gekennzeichnet

Bei Auslieferung ist der Knauf ohne Elektronik nur aufgesteckt und kann einfach abgezogen werden

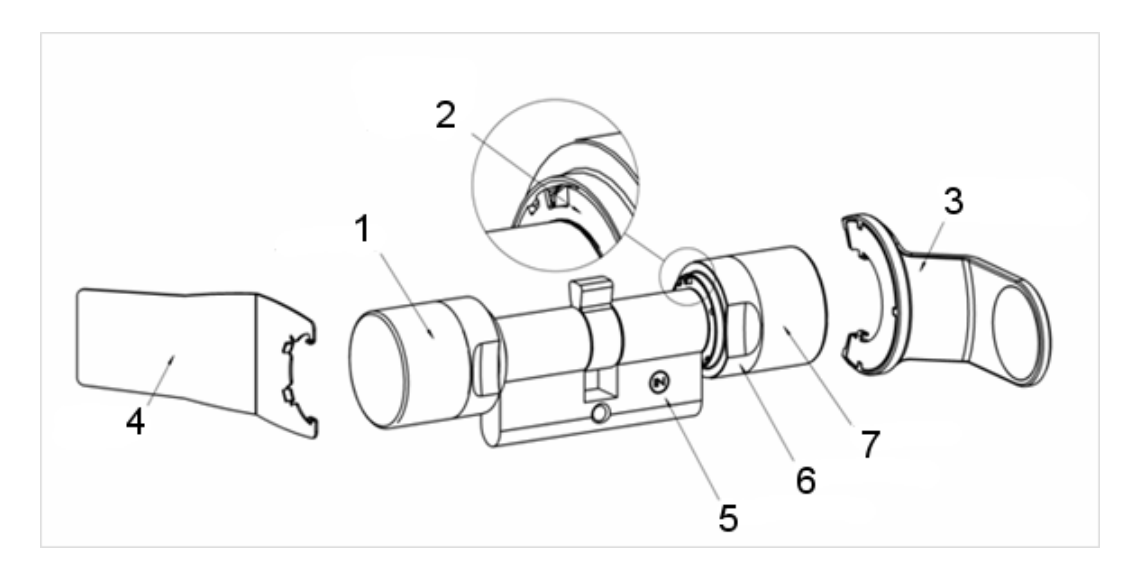

- 1. Außenknauf (Ohne Elektronik)
- 2. Rastscheibe mit Öffnung
- 3. Montage- und Batterieschlüssel
- 4. Montageschlüssel (nicht für Batteriewechsel)
- 5. Seitenmarkierung
- 6. Griffmuldenring
- 7. Innenknauf (Mit Elektronik)
- 1. Ziehen Sie den Knauf ohne Elektronik ab

2. Den Zylinder durch das Schloss stecken

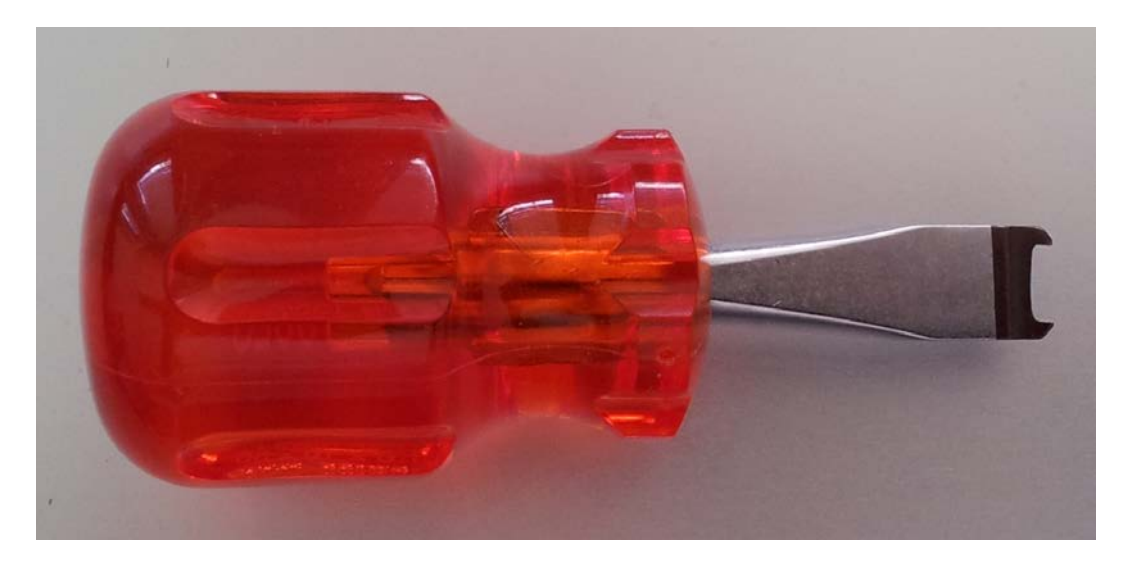

3. Mit der passenden Stulpschraube den Zylinder befestigen. Schraube nicht zu fest anziehen. Nur den passenden Schraubendreher verwenden

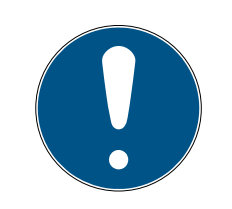

#### **HINWEIS**

Eine zu fest angezogene Stulpschraube kann zu Fehlfunktionen (z.B. Blockade) des Schließzylinders im Schloss führen.

Die Stulpschraube handfest (max. 3,5 Nm) anziehen

Keinen Akkuschrauber verwenden

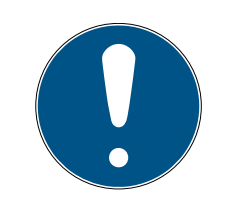

## **HINWEIS**

Ein herkömmlicher Schraubendreher kann den Sensor in der Stulpschraube beschädigen

Die Stulpschraube nur mit dem passenden Schraubendreher anziehen

- 4. Knauf wieder aufstecken und soweit drehen, dass der Knauf in die Mulden des Flanschs eingreift
- 5. Montageschlüssel so ansetzen, dass die beiden Nasen des Montagewerkzeugs in den Außenknauf eingreifen (bei Bedarf Knauf drehen, bis beide Nasen des Schlüssels in den Knauf einhaken)
- 6. Den Knauf durch eine 30° Drehung im Uhrzeigersinn wieder verschließen

## 5.4.1 Magnetmontage

Der Sensor in der Stulpschraube arbeitet magnetisch. Sie müssen deshalb die Magnetplättchen, die der Stulpschraube beigefügt sind, in die Türzarge kleben. Führen Sie danach einen Funktionstest durch.

In Abhängigkeit von dem Material der Türe / der Zarge und der Spaltgröße müssen Sie ein oder mehrere Magnetplättchen aufkleben.

## **HINWEIS**

#### Übersteuerung des Sensors

Wenn Sie zu viele Plättchen montieren, wird das Magnetfeld zu stark. Der Sensor in der Stulpschraube wird dann übersteuert und spricht nicht mehr an.

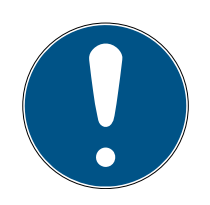

## **HINWEIS**

## Mangelnde Klebekraft durch ungeeigneten Untergrund

Staub, Schmutz und Fett verringern die Klebekraft des Magnetplättchens. Das Magnetplättchen kann herunterfallen und zu Fehlfunktionen führen.

- Stellen Sie sicher, dass der Untergrund sauber und fettfrei ist, bevor Sie Magnetplättchen aufkleben.
- 1. Kleben Sie die Magnetplättchen lose in die Türzarge kleben, so dass die Plättchen gegenüber dem Kopf der Stulpschraube liegen.
- 2. Schließen Sie die Tür vorsichtig, so dass die Falle fast einrastet.
- 3. Wenn beim Fast-Schließen der Tür die Anzeige in der LSM von "offen" auf "geschlossen" springt:
	- Verringern Sie die Anzahl der Magnetplättchen.
	- Verschieben Sie das Plättchen weiter in Richtung Zargenmitte.
	- Verkleinern Sie das Plättchen.
- 4. Schließen Sie die Tür.
	- → Die Anzeige in der LSM muss von "offen" auf geschlossen springen. Erfolgt diese nicht, ist das Magnetfeld zu schwach für den Sensor. Kleben Sie ein zusätzliches Plättchen auf die Türzarge und wiederholen Sie den Test.

## 5.4.2 Funktionstest

In dem Funktionstest wird die komplette Kommunikationskette von den Sensoren zu der LSM getestet

Folgende Tests sind durchzuführen

- $\checkmark$  Der Schließplan ist geöffnet
- ü Der DM-Zylinder ist in das SimonsVoss-Netzwerk (WaveNet) eingebunden
- $\checkmark$  Der Door Monitoring-Status wird im Schließplan angezeigt - oder -
- ü Die Eigenschaften des Zylinders Register " Door Monitoring Status" sind geöffnet
- $\checkmark$  Die einzelnen Testergebnisse können in der LSM überprüft werden
- 1. Öffnen der Tür
- 2. Schließen der Tür
- 3. Drehen des Mitnehmerbartes um eine Umdrehung » abschließen. Je nach Tourigkeit des Schlosses Vorgang wiederholen, bis der Riegel vollständig ausgefahren ist
- 4. Drehen des Mitnehmerbartes um eine Umdrehung » aufschließen. Je nach Tourigkeit des Schlosses Vorgang wiederholen, bis der Riegel vollständig eingefahren ist
- 5. Öffnen der Tür
- 6. Tür geöffnet lassen, bis "Tür zu lange offen"-Meldung erscheint

#### Kalibrierungstool

Diese offline Prüfung des Zylinders erfolgt über ein separates Kalibrierungstool und eignet sich, wenn der DoorMonitoring Zylinder offline eingerichtet oder betrieben wird oder sie ist Teil der Fehlersuche, falls bei der Onlineprüfung Zustände nicht oder fehlerhaft angezeigt werden.

Das Kalibrierungstool empfehlen wir wenn

- Der Door Monitoring Zylinder nicht vernetzt ist. In diesem Fall können Sie die Zustandsänderungen mit dem Tool überprüfen
- Der Door Monitoring Zylinder von einer Person eingerichtet wird. In diesem Fall können die Zustandsänderungen nicht direkt in der LSM überprüft werden
- **E** Zur Fehlerdiagnose die Funktion des Door Monitoring Zylinder überprüft werden soll

Das Kalibrierungstool wird auf einem externen mobilen Rechner installiert und ist an die LSM Mobile angelehnt. Es wird ein Programmiergerät benötigt, das an den Rechner angeschlossen wird

#### Kalibrierungstool Installation

Installieren Sie das Kalibrierungstool auf einen mobilen Rechner, damit an der Tür die Überprüfung des Zylinders vorgenommen werden kann

Legen Sie die LSM-Software-CD ein und starten die Installationsroutine (DMCalibrate\_3\_x\_xx.exe)

Folgen Sie den Anweisungen des Installationsassistenten

#### Konfiguration exportieren

- $\checkmark$  Der Door Monitoring Zylinder ist im Schließplan angelegt und programmiert
- ü Das Kalibrierungstool ist auf einem externen mobilen Rechner installiert
- ü Es ist ein Programmiergerät SmartCD.G2 angeschlossen
- 1. Starten Sie die Software "DM Calibrate"
- 2. Die Konfigurationsdaten des Door Monitoring Zylinders werden analog zur LSM Mobile exportiert

Locking System Management - [Dr\_Kiefer - Matrix Ansicht : Türen/Personen [Dr. Kiefer]] Datei Datenbank Ansicht Assistenten Bearbeiten Berichte Datensatz Progra Matrix drucken...  $Strq + P$ 昌 Σ Ж E n Seitenansicht Sc Druckereinrichtung...  $\sqrt{D}$ Export auf LSM Mobile  $\blacktriangleright$ **LSM Mobile PDA** Import von LSM Mobile **LSM Mobile PC** Þ  $\Box$ Exportierte Aufgaben

- 3. Klicken Sie im Menü auf "Datei"
- 4. Wählen Sie "Export auf LSM Mobile" » "LSM Mobile PC"

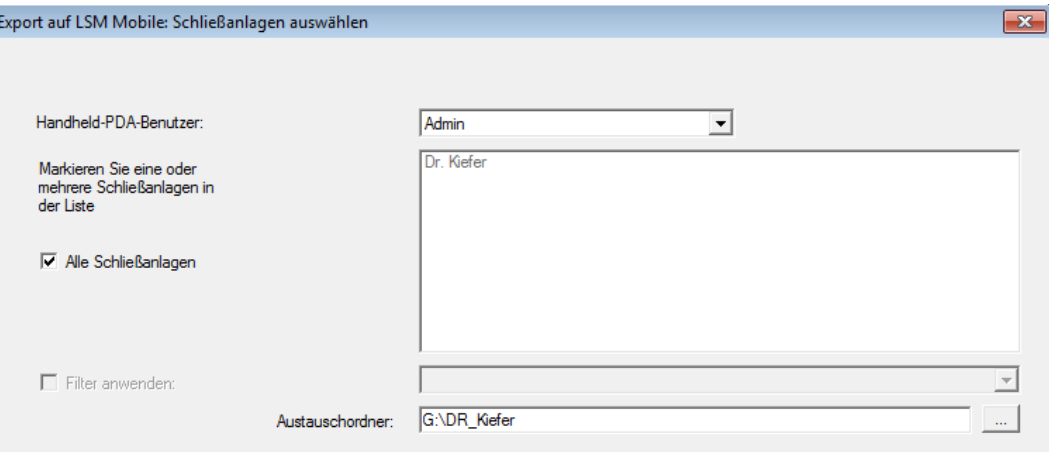

5. Wählen Sie die Schließanlage

6. Geben sie den Ordner an, in dem die Programmieraufgaben gespeichert werden sollen

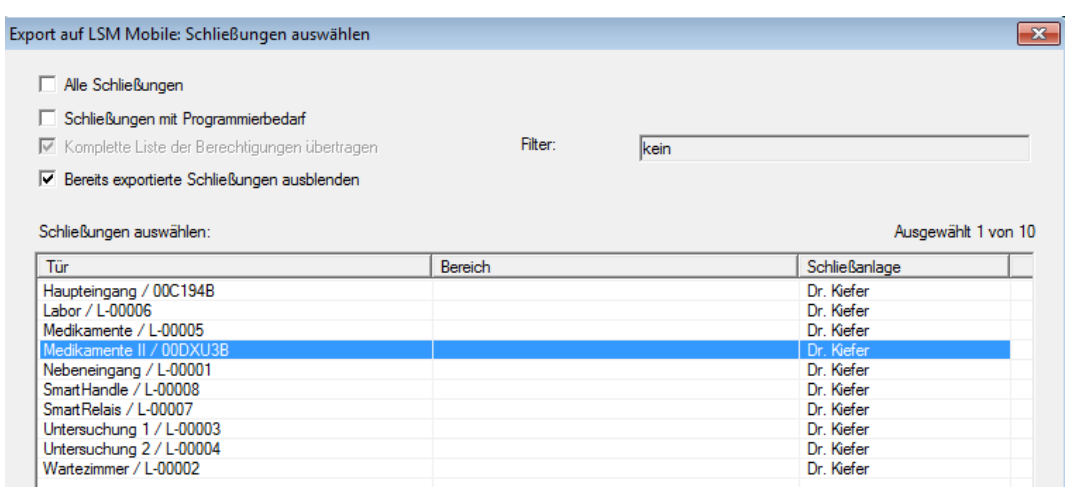

7. Markieren Sie die Schließungen, die exportiert werden sollen

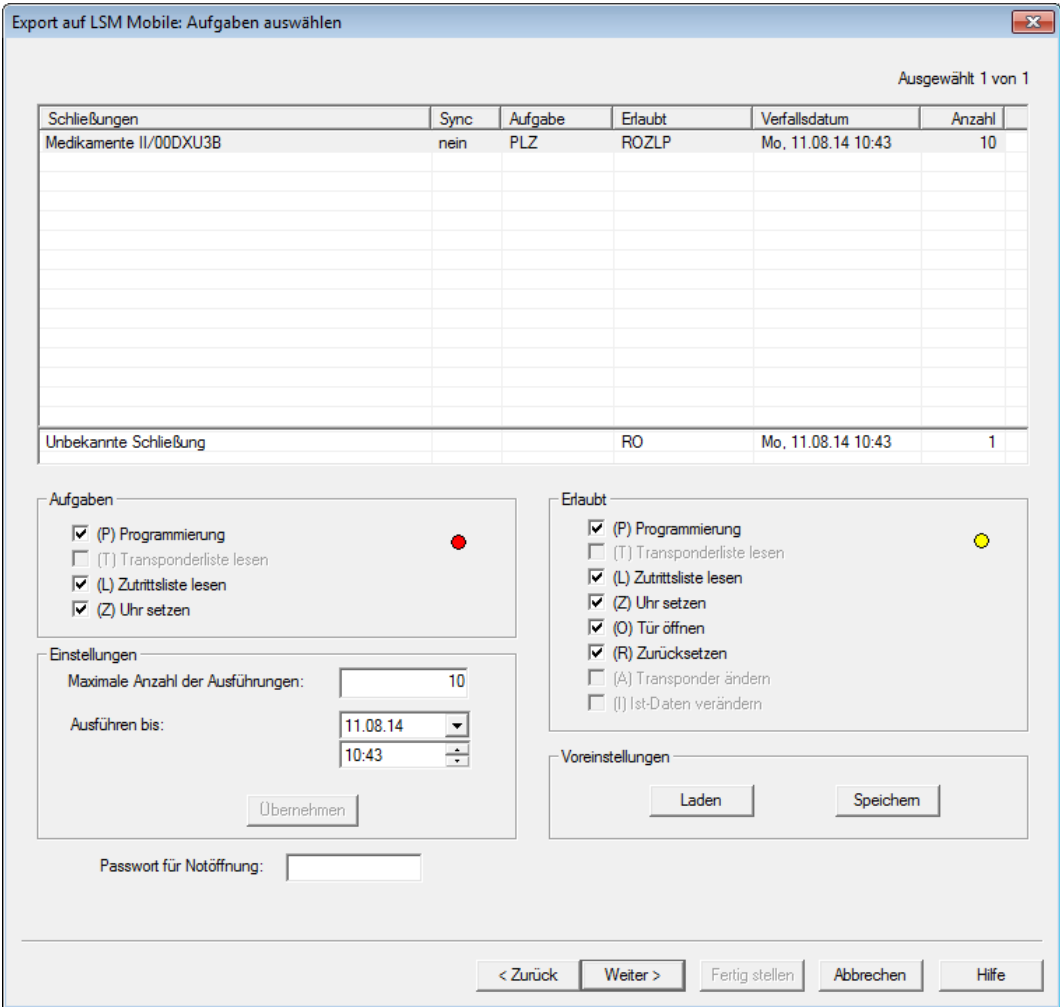

- 8. Markieren Sie die erlaubten Aktionen und die Aufgaben
- 9. Markieren Sie die Schließungen und erhöhen Sie die "Maximale Anzahl der Ausführungen". Werte von 1-10 sind möglich
- 10. Folgen Sie den weiteren Schritten
- 11. Nachdem die Aufgaben gespeichert sind, kopieren die den Ordner auf den mobilen Computer
- 12. Schließen Sie das SmartCD an dem mobilen Computer an
- 13. Starten Sie das Programm "DM Calibrate" auf dem mobilen Computer

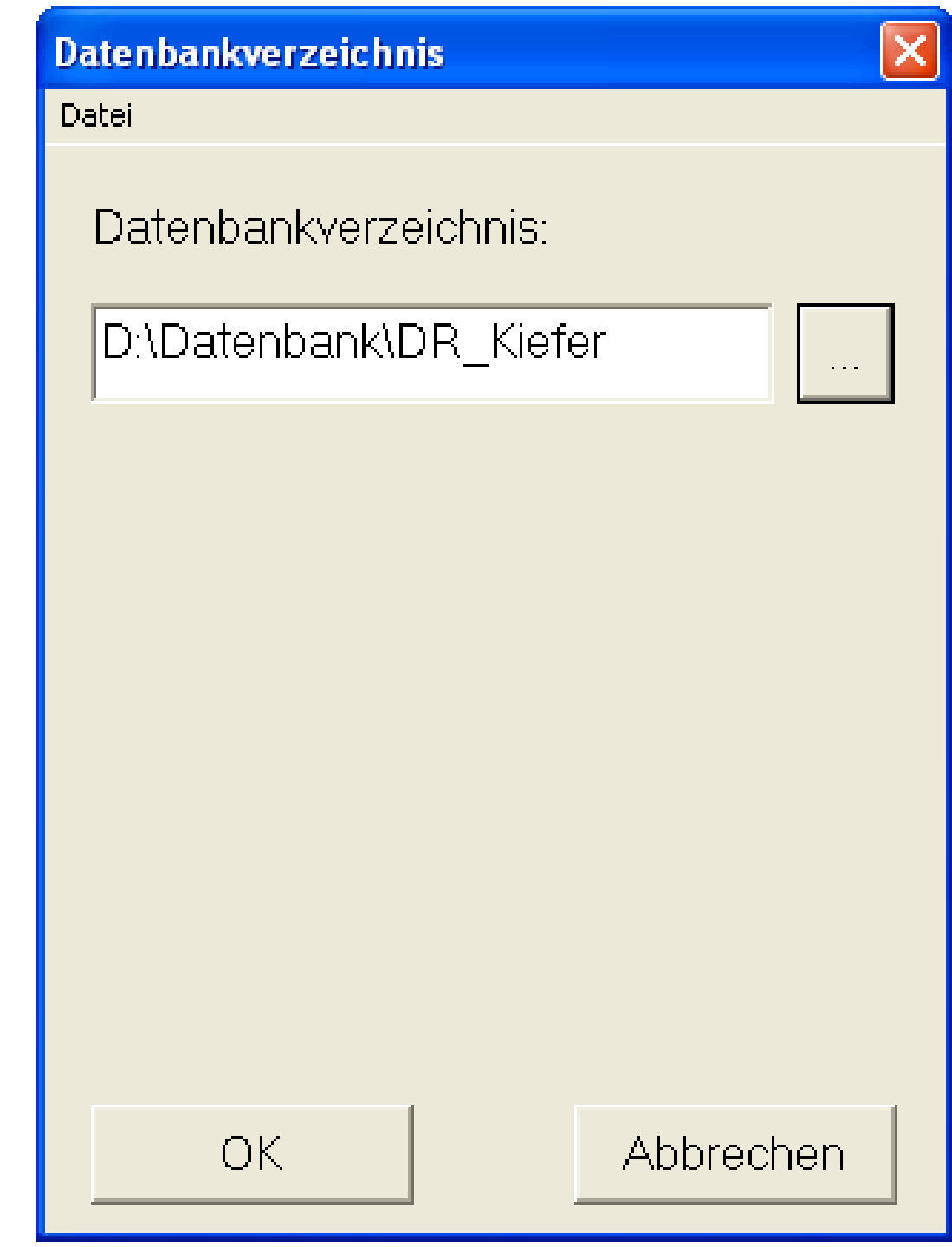

14. Wählen Sie den Ordner mit den Programmieraufgaben

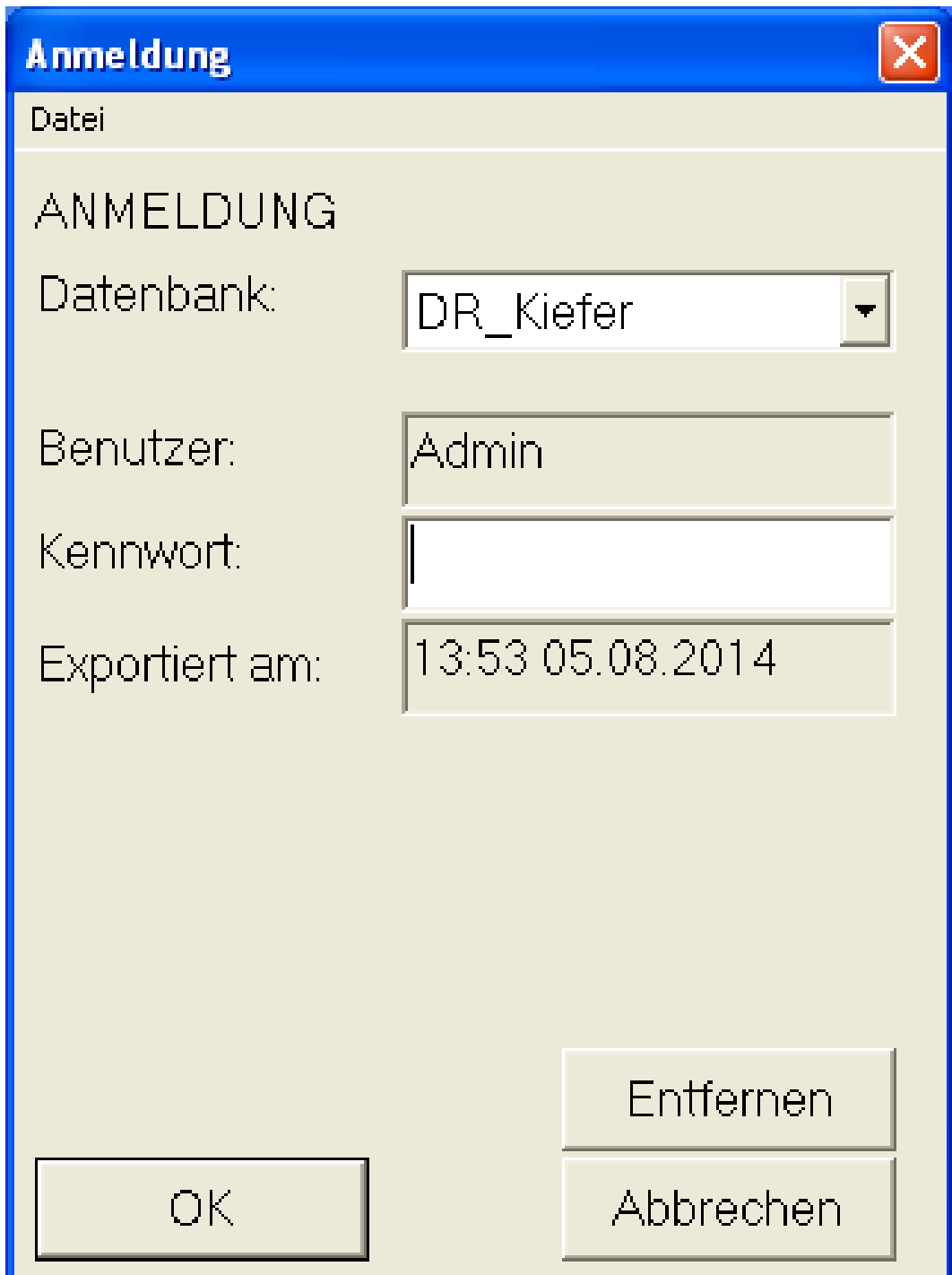

15. Melden sie sich mit dem Datenbankpasswort an

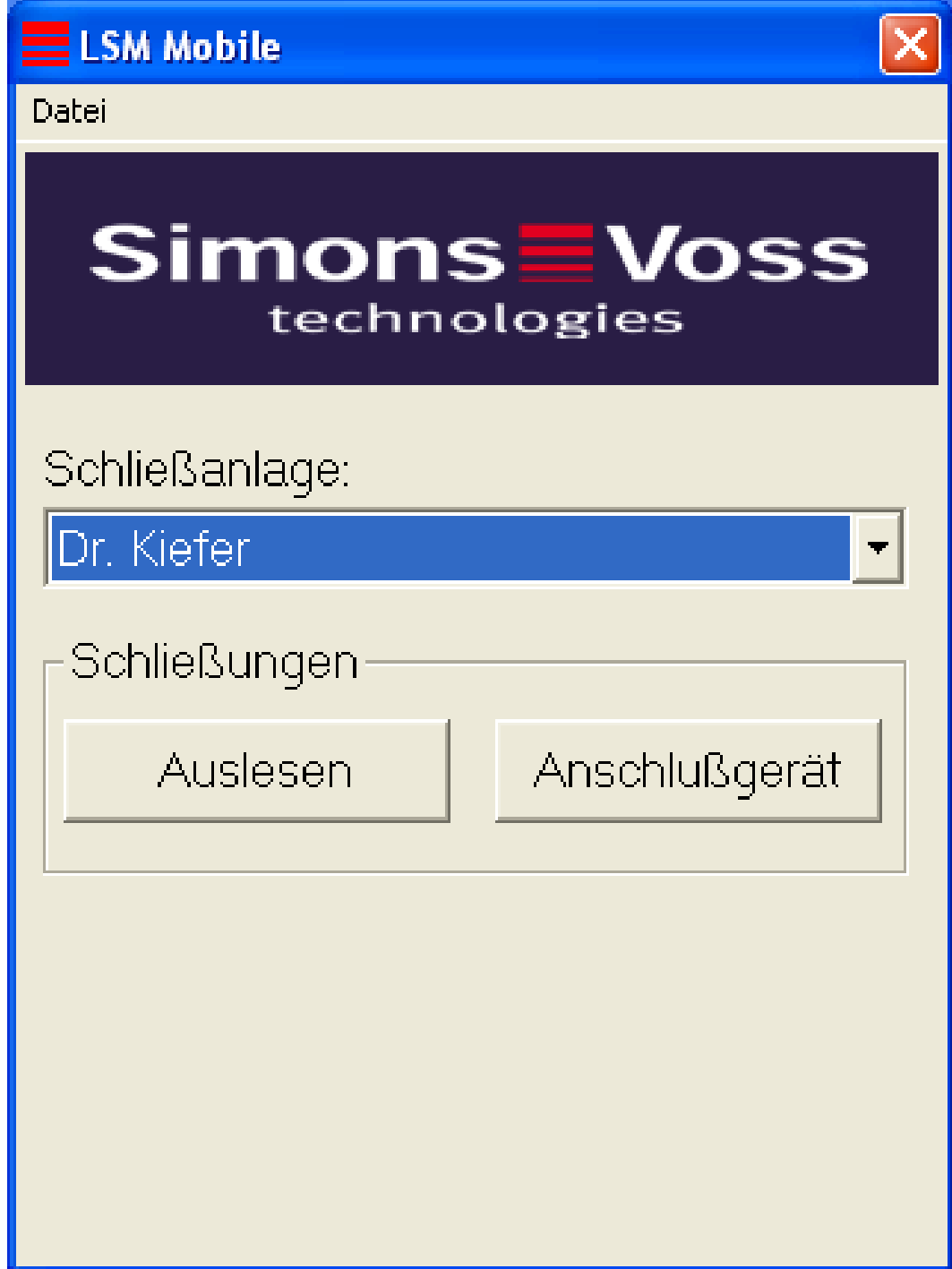

## 16. Klicken Sie auf [Anschlußgerät]

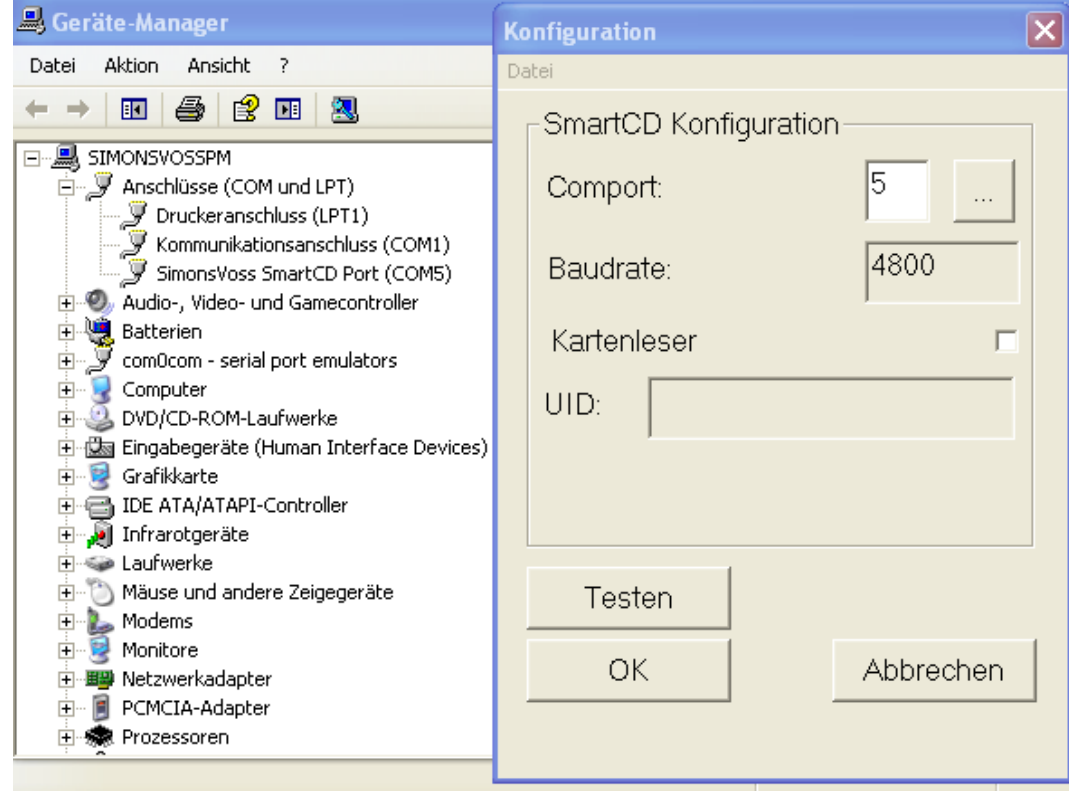

17. Tragen Sie den Comport ein

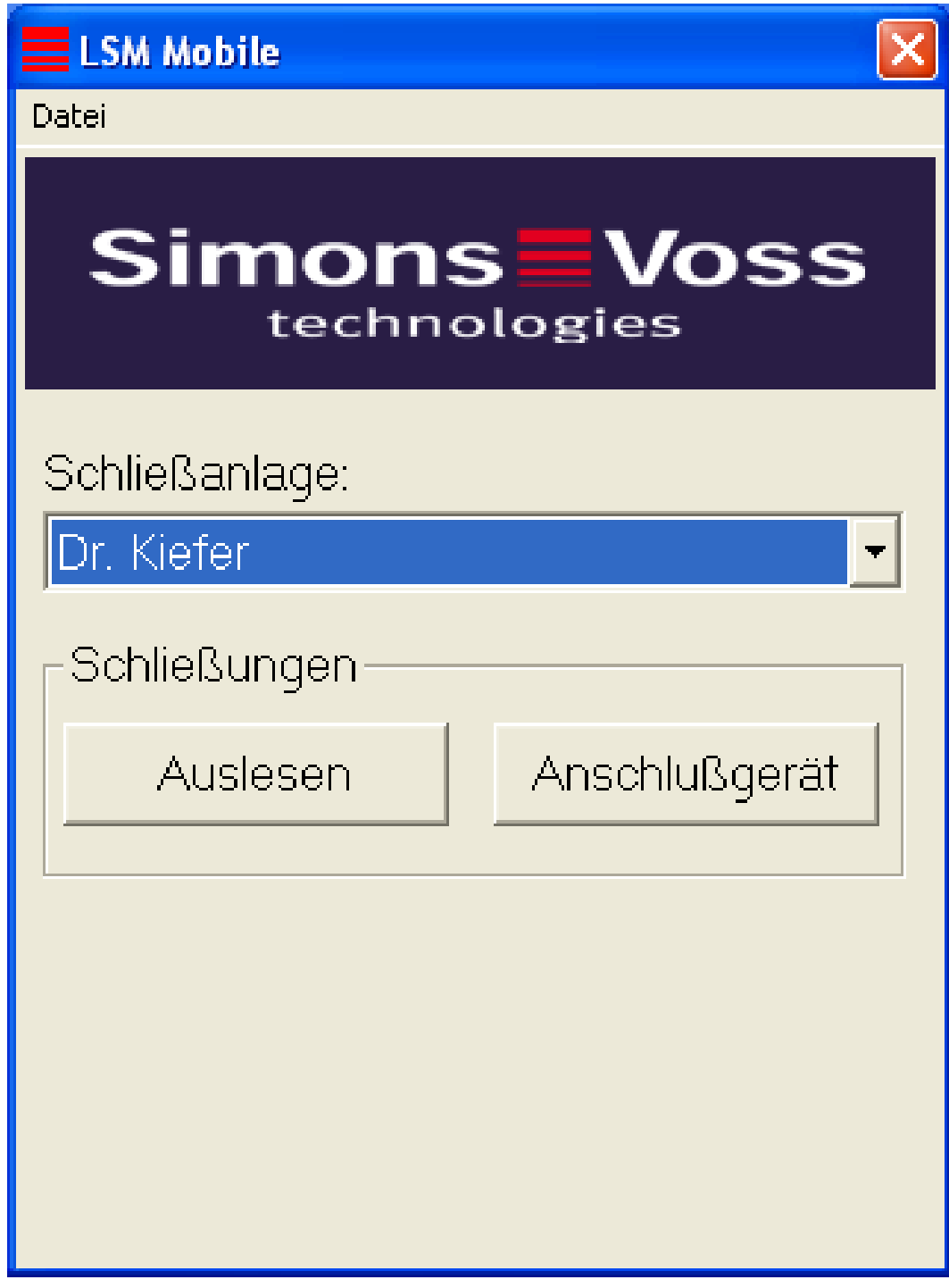

18. Klicken Sie auf [Auslesen]

9 Das Menü mit den Kalibrierungsschritten erscheint

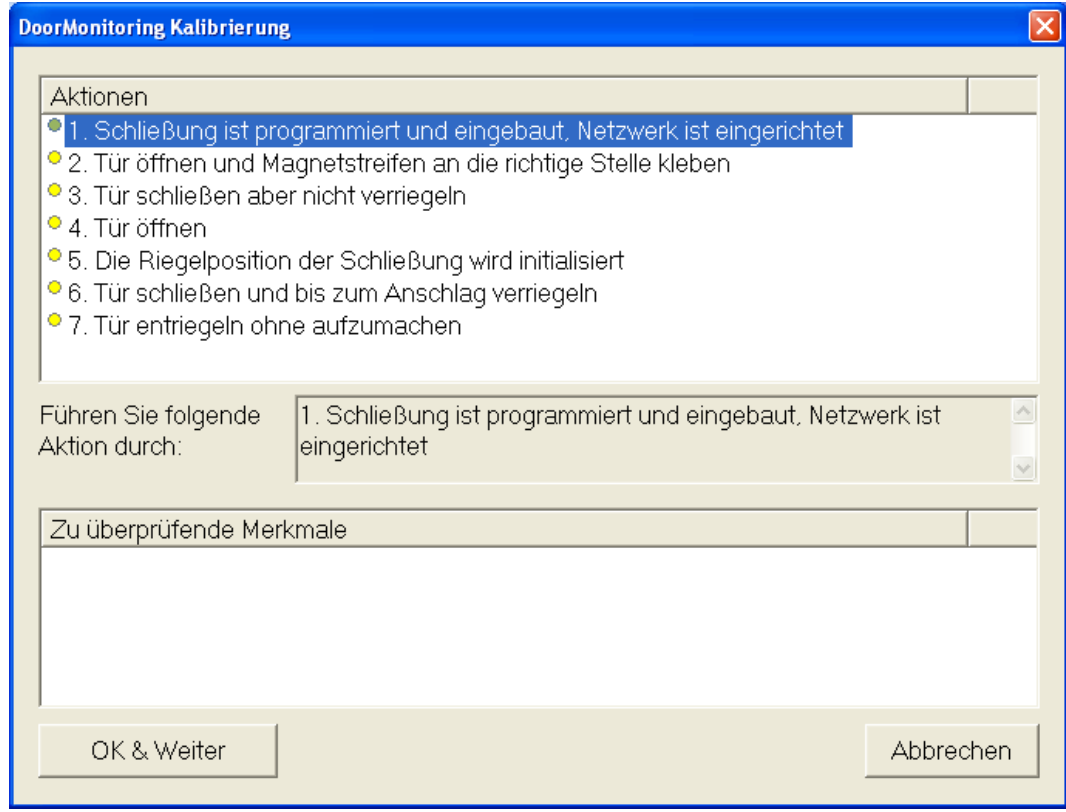

19. Folgen Sie den jeweiligen Anweisungen und bestätigen Sie mit [OK & Weiter]

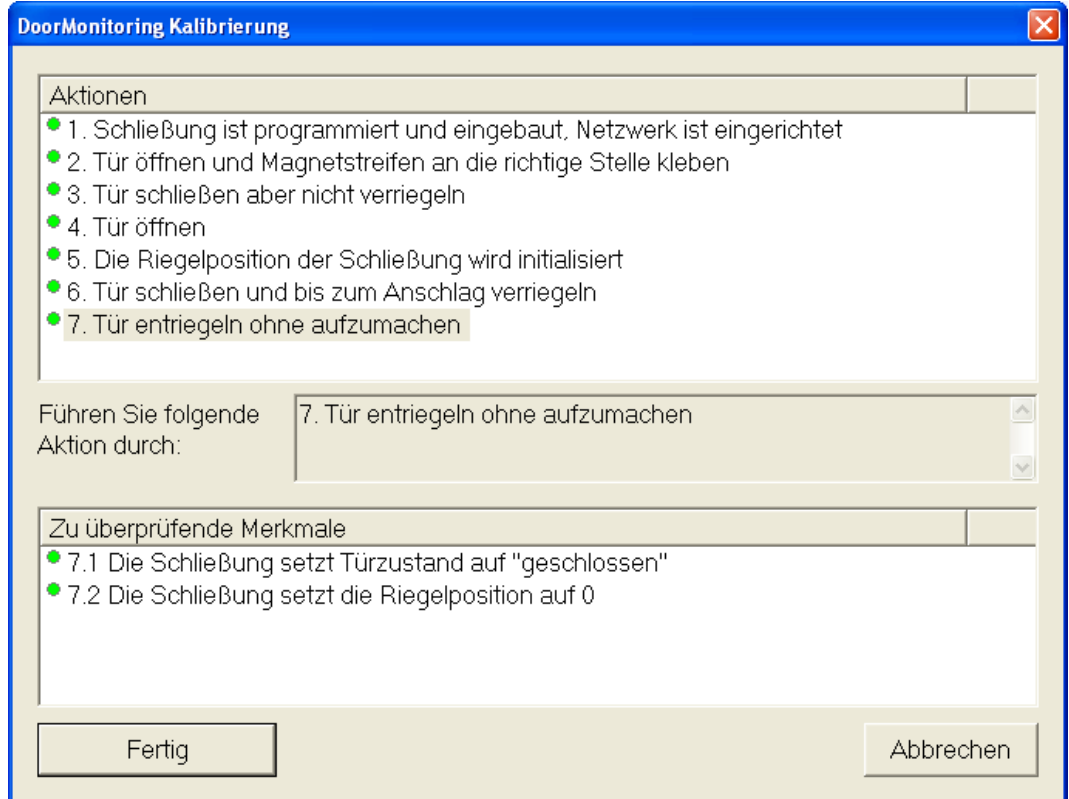

20.Sobald alle Aktionen durchgeführt sind, beenden Sie die DoorMonitoring Kalibrierung

- 21. Kopieren Sie die Dateien zurück auf den Computer, auf dem sich der Schließplan befindet
- 22. Importieren Sie die Aufgaben über Datei » Import von LSM Mobile » LSM Mobile PC

#### Kalibrierungs Aufgaben

Für die Kalibrierung sind sieben Schritte vorgesehen

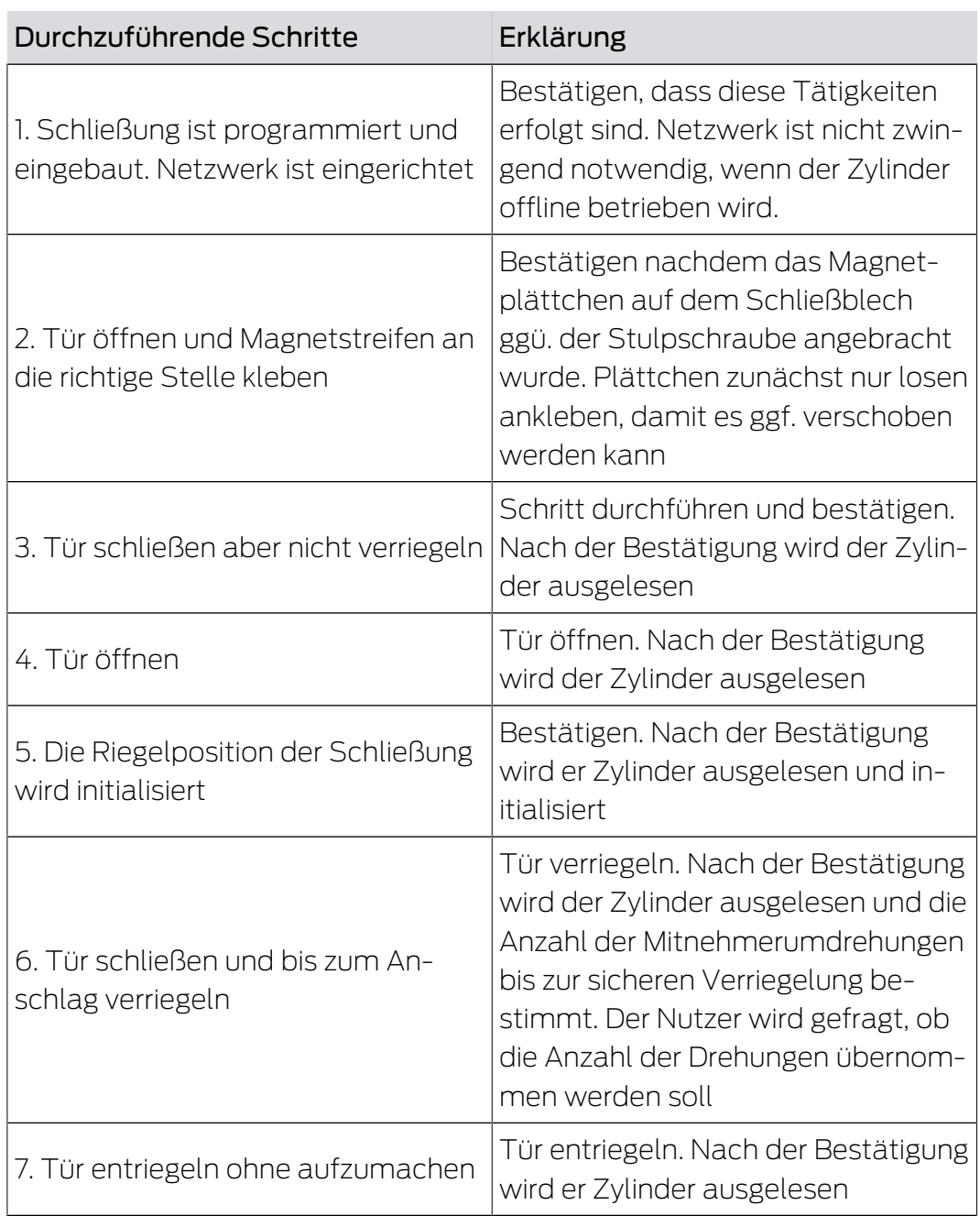

Eine Ampel neben den einzelnen Schritt zeigt den Status an:

- Gelb: Schritt noch nicht durchgeführt
- Grün: Schritt durchgeführt und positive Rückmeldung
- Rot: Zeigt einen Fehler an. Entweder wurde der Schritt nicht befolgt oder ein Fehler wurde festgestellt

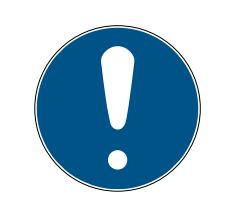

## **HINWEIS**

Hinweis Antipanikzylinder: Bei dem DM.AP2 Zylinder erfolgt keine Überwachung der Riegelbewegung. Daher sind bei der Überprüfung des DM.AP2 Zylinders die Schritte 1 bis 4 durchzuführen. Die restlichen Schritte sind zu überspringen. [OK & Weiter] drücken und Kommentare ignorieren.

## Position des Magnets prüfen

Wurde die Tür geschlossen aber das Kalibrierungstool erkennt die Tür aber nicht als geschlossen (Schritt 3) so ist die Position des Magnetplättchens zu prüfen oder die Anzahl der Magnetplättchen zu erhöhen.

Schritt 4 ist bei angelehnter Tür ebenfalls durchzuführen. Wird nach Schritt 4 bei angelehnter Tür die Tür als geschlossen erkannt, so ist das Magnetfeld zu stark.

Das Magnetplättchen in Richtung Zargenmitte verschieben oder die Größe des Plättchens verkleinern

## 5.4.3 Einsatz in Fluchttüren

## Einsatz im Fluchttürschloss

Panikschlösser haben die Eigenschaft sich von der Innenseite der Tür durch drücken des Türgriffs zu entriegeln und zu öffnen. Das Schloss entriegelt ohne, dass der Mitnehmer gedreht wird. Manche Schlösser benötigen einen Antipanikzylinder, da der Mitnehmer bei gewissen Positionen zu einem Blockieren des Schlosses führen kann. Mit dem Schlosshersteller ist zu klären, ob ein AP Zylinder eingesetzt werden muss. Bei dem Einsatz des DM Zylinders in Fluchttürschlösser sind im Vorfeld verschiedene Themen zu klären:

- SVP Schloss oder Nicht SVP Schloss
- Einsatz eines AP Zylinders notwendig, damit ein Blockieren des Schlosses verhindert wird
- **T** Typisches Begehungsverhalten der Tür.

Wird die Tür normalerweise mit einem berechtigten Transponder geöffnet oder durch Drücken des Innendrückers? Der DM Zylinder registriert die Bewegungen des Mitnehmers und schließt über die Drehungen und die Drehrichtung auf den Zustand des Schlosses. Das Zurückfahren des Riegels und somit das Entriegeln der Tür wird nicht registriert. Beim DM.AP2 Zylinder ist die Überwachung des Mitnehmers deaktiviert. Ein manuelles Verriegeln wird nicht überwacht.

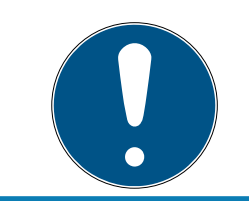

## **HINWEIS**

Bei einem Einbau in ein Fluchttürschloss sind immer die Anforderungen aus DIN EN 179 bzw. EN 1125 zu beachten.

## Einsatz im SVP Schloss

Ein SVP (Selbst verriegelndes Panik) Schloss lässt sich von Innen durch Drücken der Klinke öffnen und beim Schließen der Tür verriegeln. Somit zeigt der DM Zylinder nicht zuverlässig (gar nicht) die Riegelposition an. Der DM.AP2 überwacht die Riegelposition nicht. Somit lässt sich nur der Öffnungszustand der Tür überwachen. Folgende Konfigurationseinstellung sollte vorgenommen werden.

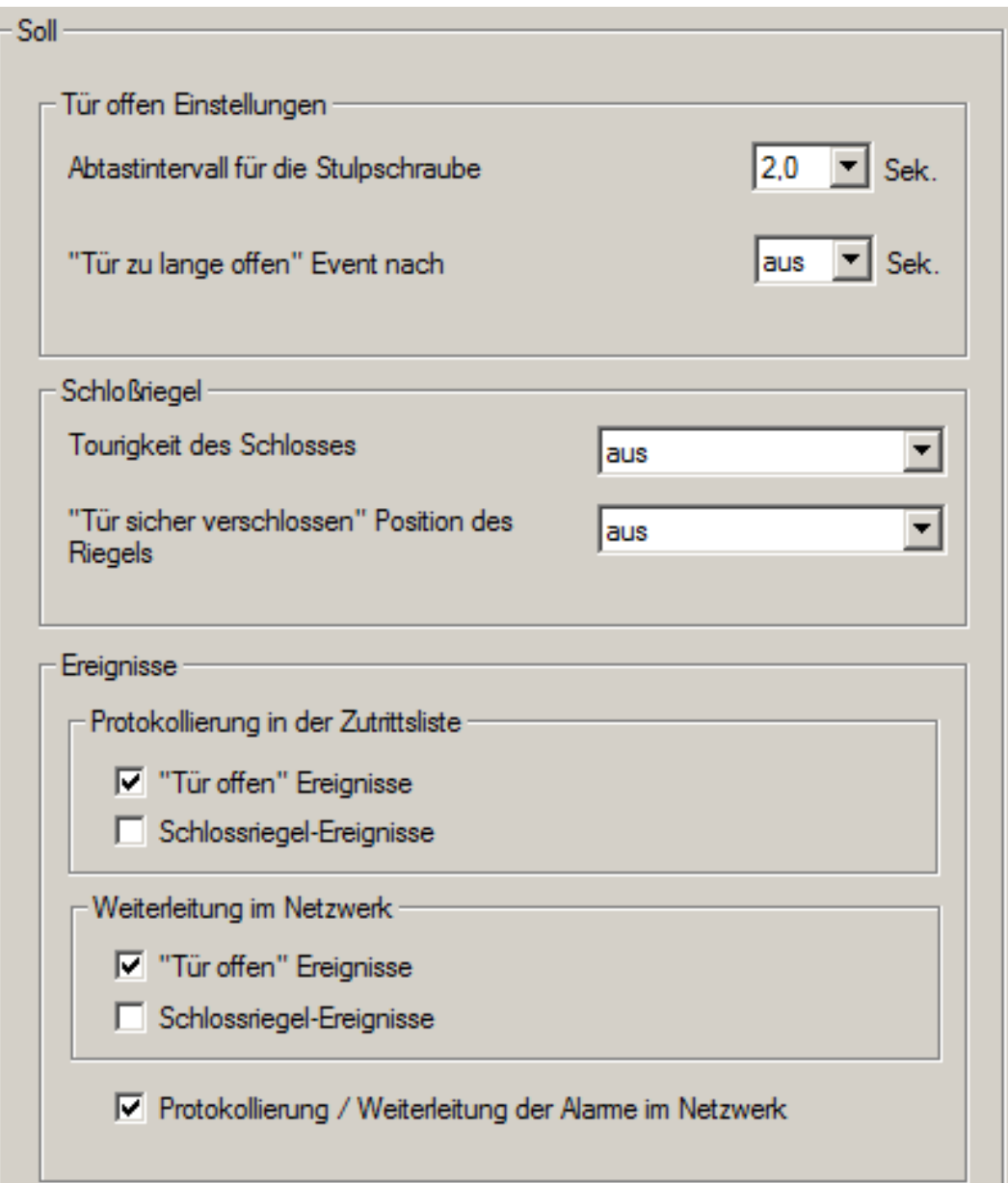
Da jedoch eine geöffnete Tür keinen Alarm aussendet, sollte noch ein Ereignis (Event) bei der Öffnung der Tür generiert werden. Sobald die Tür geöffnet wird, wird das Ereignis aktiv und eine vordefinierte Aktion wird ausgeführt.

## 6 Tagesbetrieb

#### 6.1 Anzeigen

Lassen Sie sich die wichtigsten Informationen Ihrer Schließanlage direkt im Schließplan anzeigen. Die Türzustände des DM Zylinders lassen sich direkt im Schließplan darstellen

- Diese Ansicht ist lediglich bei Online-Anbindung der DM Zylinder sinnvoll
- Wenn ein Funkknoten (LockNode) ausfällt, erkennt das System dieses erst, wenn der Zylinder durch die LSM angesprochen wird (Auslesen, Umprogrammierung). Daher ist es sinnvoll, den Zustand des Wavenet Netzwerks zu prüfen
- Die Zylinder übertragen jede Zustandsänderung an die LSM (LSM Basic Online) bzw. den CommNode Server (Business / Professional) in Echtzeit. Wird die LSM geschlossen, wird der aktuell angezeigte Zustand gespeichert
- Ändert sich ein Türzustand während die LSM geschlossen ist (Basic) oder der CommNode Server angehalten wurde (Business / Professional), wird diese Änderung durch das System nicht registriert. Der korrekte Zustand wird erst dann wieder angezeigt, wenn eine Zustandsänderung an der Tür vorgenommen wurde

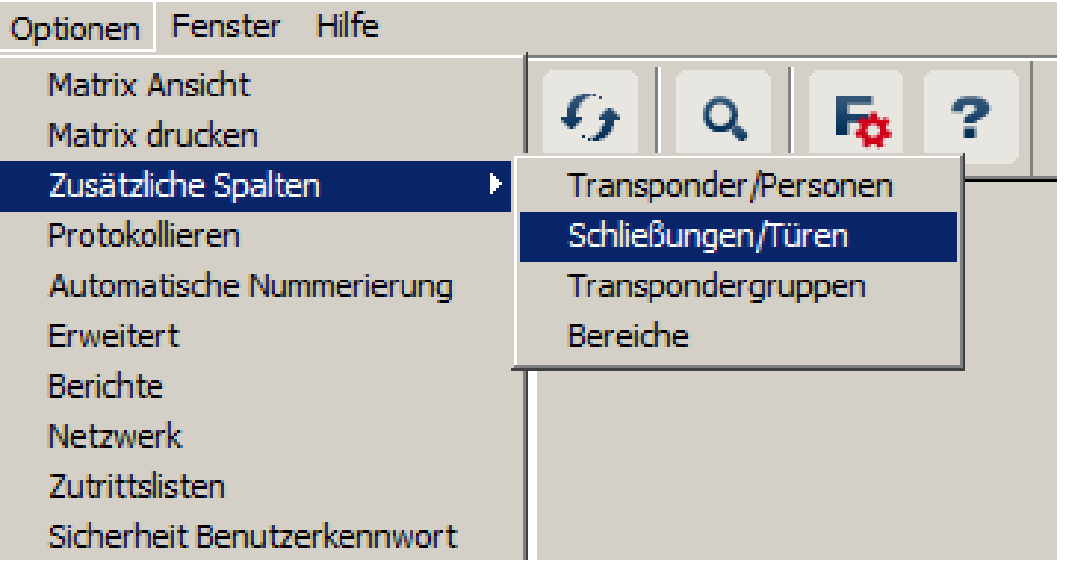

Abb. 14: Zusätzliche Spalten im Schließplan

1. Klicken Sie in der Menüzeile auf "Optionen" > "Zusätzliche Spalten" > "Schließungen/Türen"

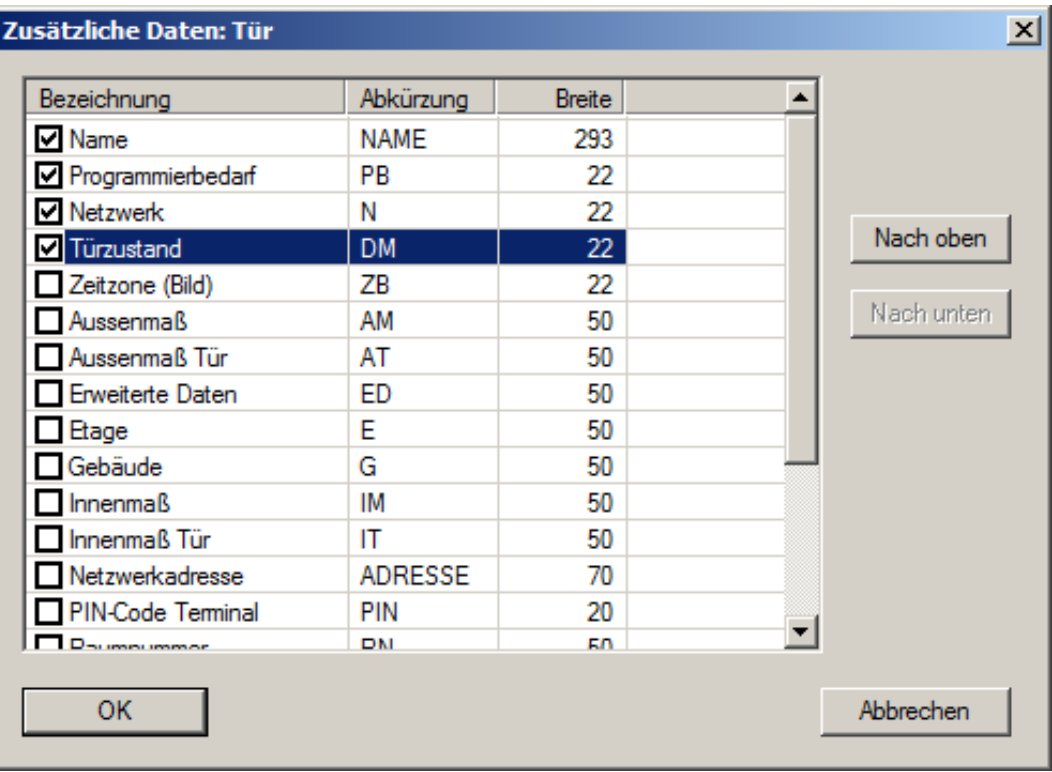

Abb. 15: Spalten Auswahl

- 2. Wählen Sie "Netzwerk" und "Türzustand"
- 3. Ändern Sie die Reihenfolge in der Liste durch klicken auf [Nach oben] und [Nach unten]
- 9 Die Netzwerkverbindung und der Türzustand werden jetzt im Schließplan angezeigt

#### Matrixansicht

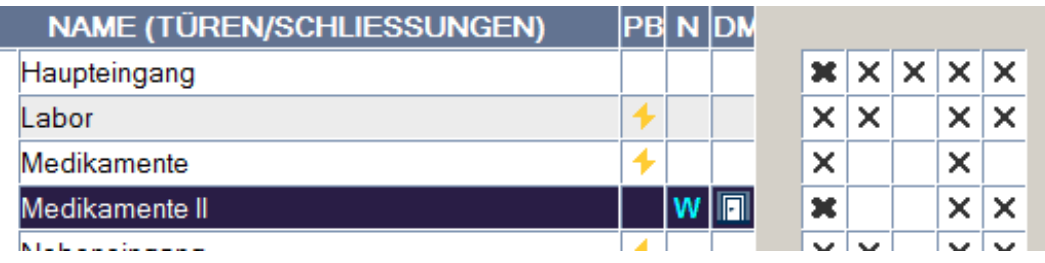

Die Türzustände werden über verschiedene Symbole in der Matrix dargestellt

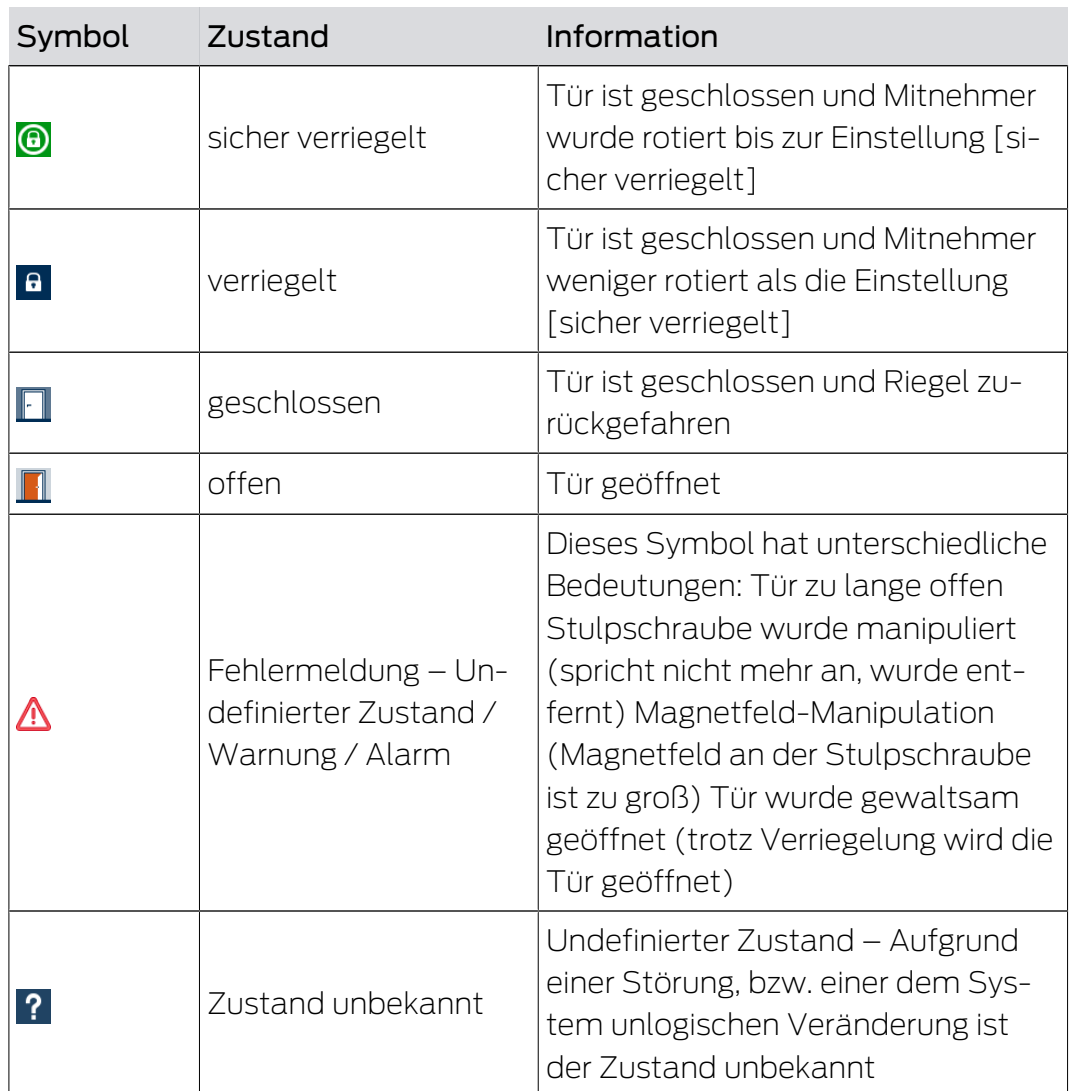

Tab. 2: Door Monitoring Symbole in der Matrix

#### Unbekannter Zustand

Das Symbol "unbekannter Zustand" und das Alarmsymbol verändert sich nicht selbstständig, wenn der Grund für die Störung verschwindet (Ausnahme ist der "Tür zu lange offen Alarm", der bei Schließen der Tür nicht verschwindet). Der Alarm muss zurückgesetzt werden

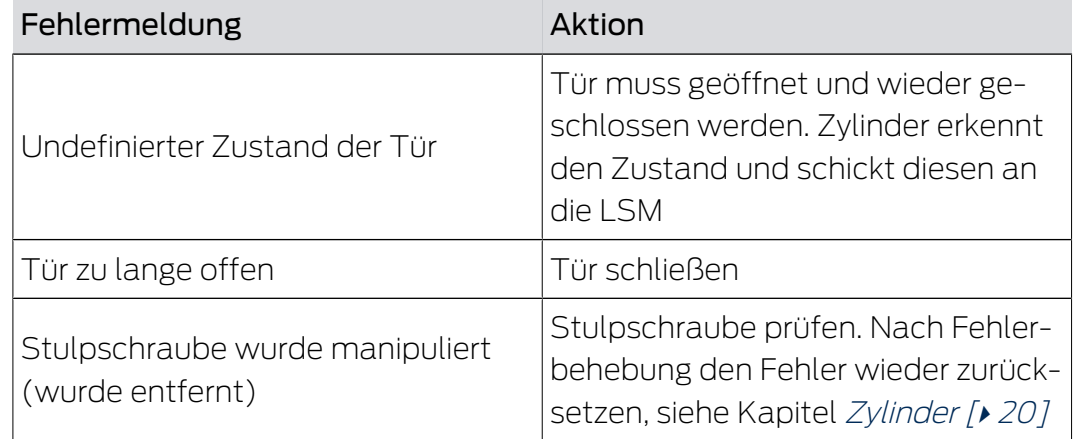

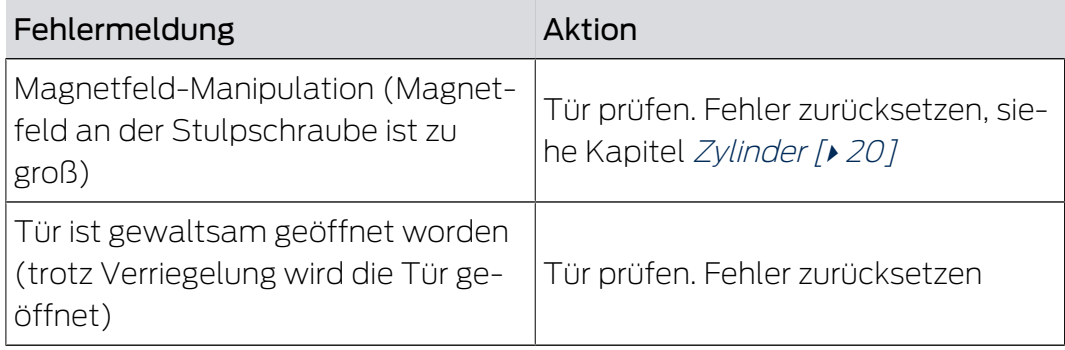

#### 6.2 Komponente Auslesen

Der Zustand einer Schließung kann jederzeit ausgelesen werden

Schließungen die nicht vernetzt sind lesen Sie an der Schließung mit einem Programmiergerät aus. Vernetzte Schließungen lesen Sie von Ihrem Arbeitsplatz über das Netzwerk aus

- 1. Markieren Sie die Schließung im Schließplan
- 2. Klicken Sie im Menü auf "Programmierung"
- 3. Wählen Sie "Schließung auslesen/Uhr setzen"

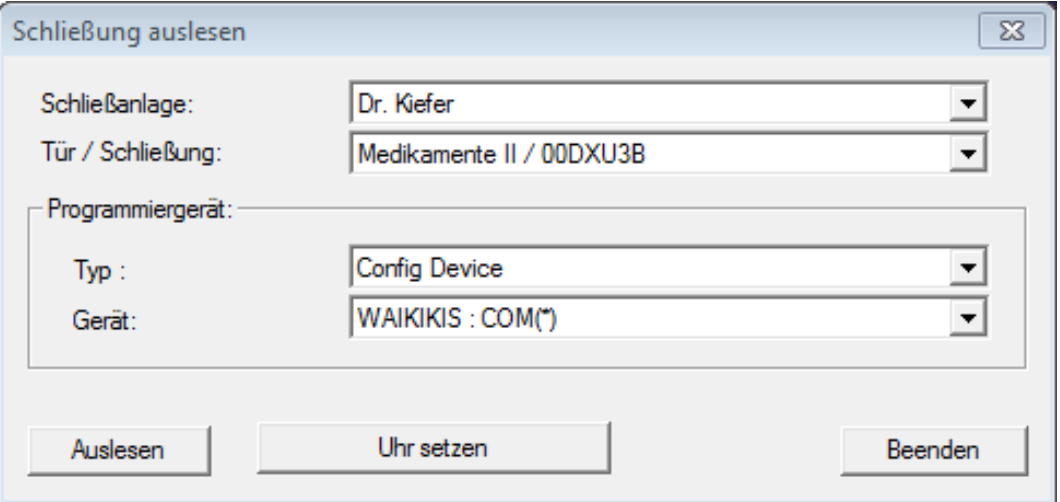

- 4. Überprüfen Sie Schließanlage und Tür / Schließung
- 5. Wählen Sie das richtige Programmiergerät
	- Config Device: Wenn die Schließung mit einen Programmiergerät ausgelesen werden soll
	- Lock Node: Wenn die Schließung online über einen externen LockNode

ausgelesen werden soll

- Wavenet-Knoten: Wenn die Schließung online über einen Wavenet Knoten und integrierten LockNode (LN.I) ausgelesen werden soll

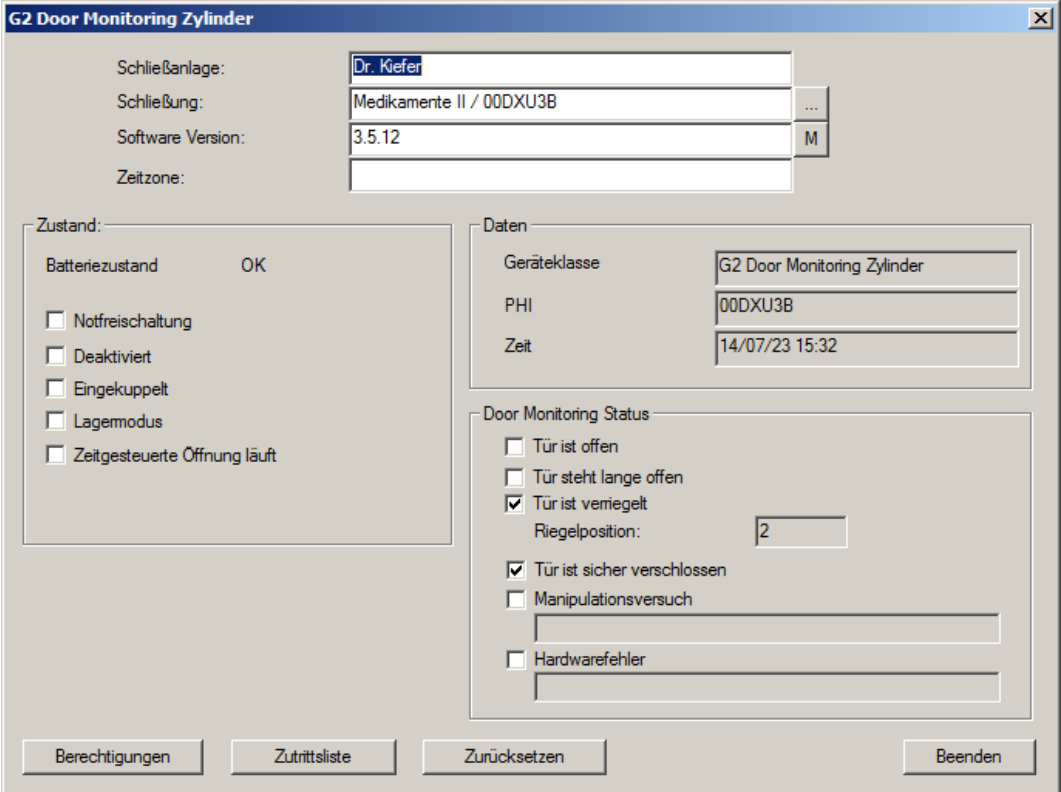

- 6. Sie sehen den Batteriezustand und den Door Monitoring Status
- 7. Klicken Sie auf [Berechtigungen] zum Anzeigen der berechtigten Identmedien

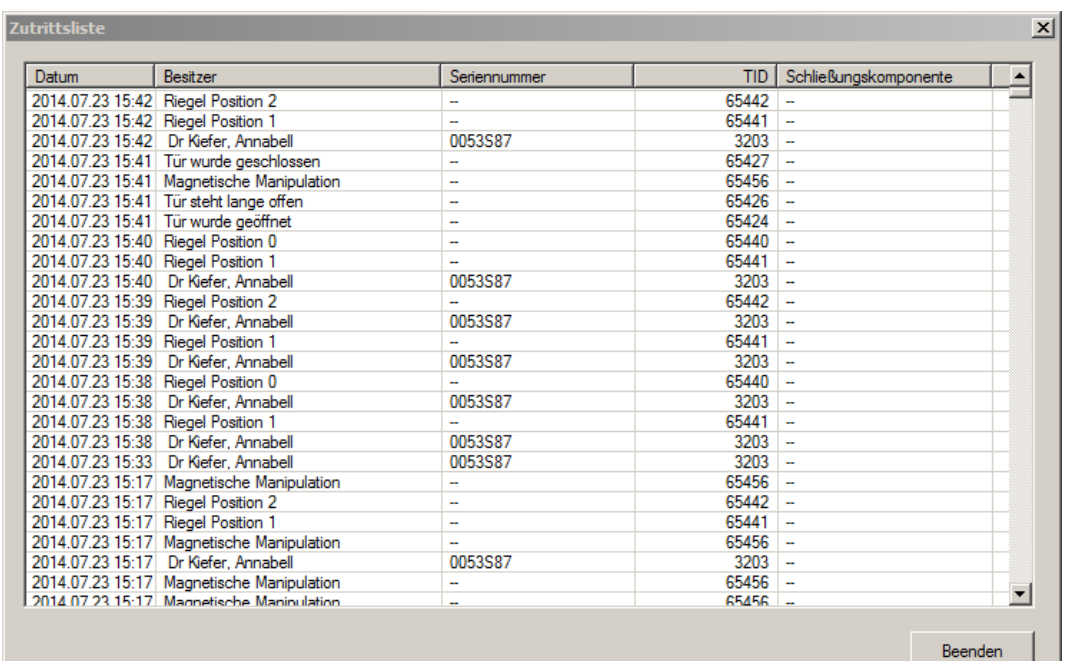

8. Klicken Sie auf [Zutrittsliste] zum auslesen der Zutritte. Beim Door Monitoring Zylinder werden zusätzlich Riegelpositionen und Türzustände ausgelesen

# 7 Mögliche DoorMonitoring-Zustände Schließzylinder

- **:** Tür offen/geschlossen
- **:** Tür verriegelt
- **:** Tür sicher verriegelt
- **:** Tür zu lange offen
- **B** Stulpschraube manipuliert

# 8 Wartung

#### 8.1 Signaltöne

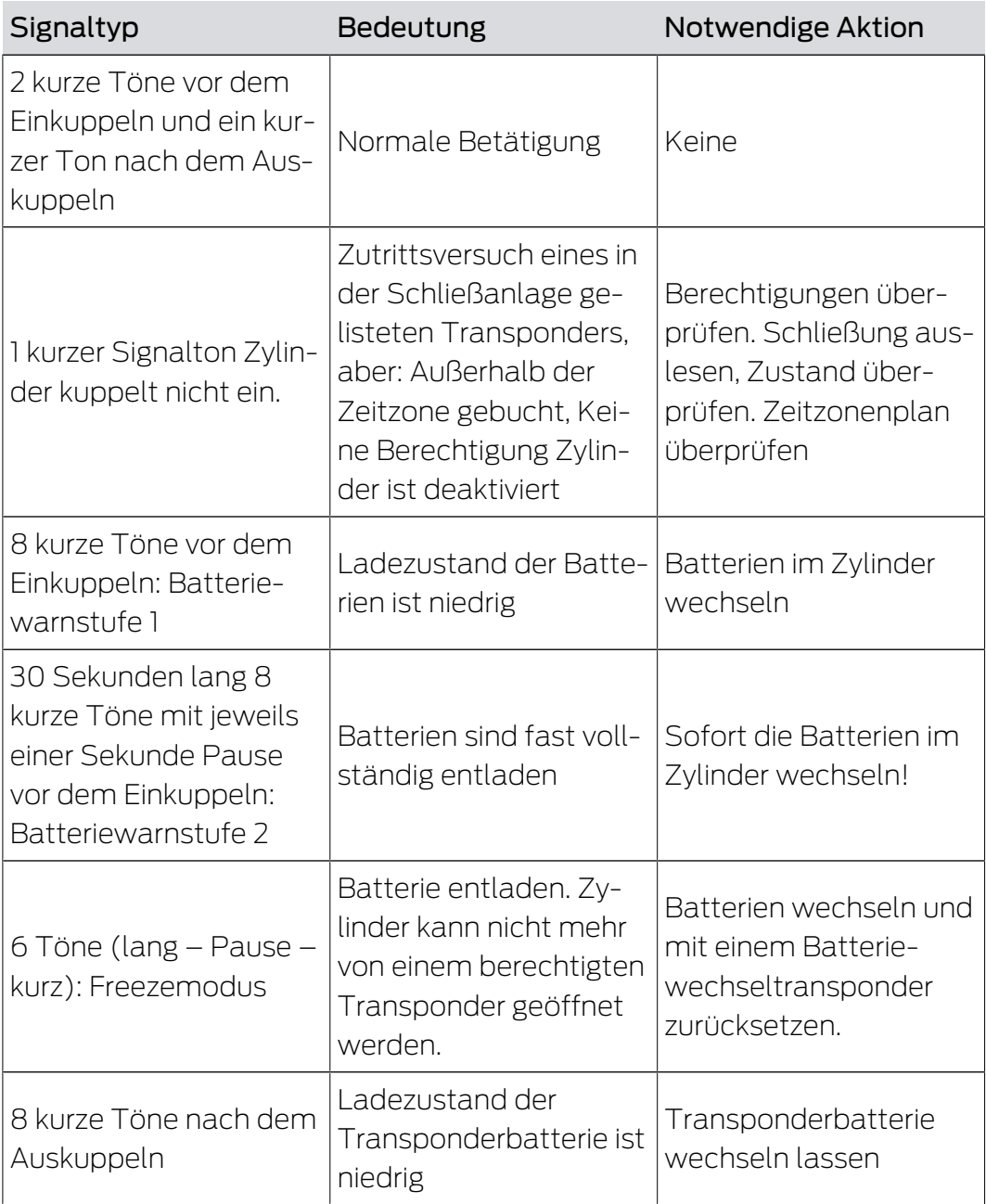

Tab. 3: Zylinder Signaltöne

## 8.2 Batterien

#### Batterielebensdauer

Die Batterielebensdauer ist abhängig von den Konfigurationseinstellungen des DM Zylinders und dem Nutzungsverhalten. Einfluss auf die auf die Batterielebensdauer haben:

Abtastrate der Stulpschraube

- **H** Anzahl der Betätigungen
- Auslesen der Zutrittsliste
- **::** Umprogrammierungen
- **B** Anzahl der Tasks

Die Zahl der Betätigungen beträgt bis zu 50.000. Die Batterielebensdauer in Abhängigkeit der Stulpschraubeneinstellung:

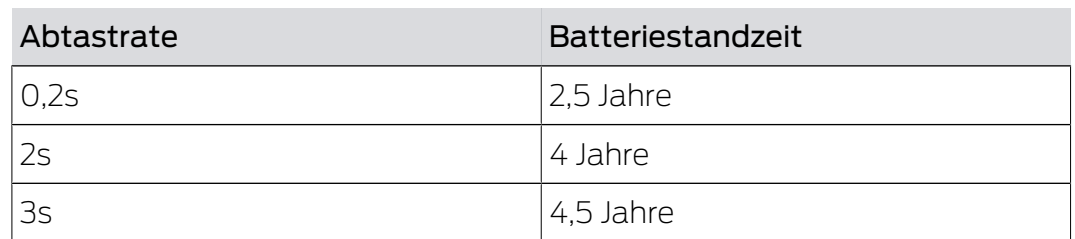

Tab. 4: Abtastrate und Batteriestandzeit

Die angegebenen Batteriestandzeiten sind Richtwerte. Eine Batteriewarnung erfolgt nicht nach Ablauf der o.a. Standzeit, sondern aufgrund der gemessenen Kapazität der Batterie.

#### Batteriewarnstufen

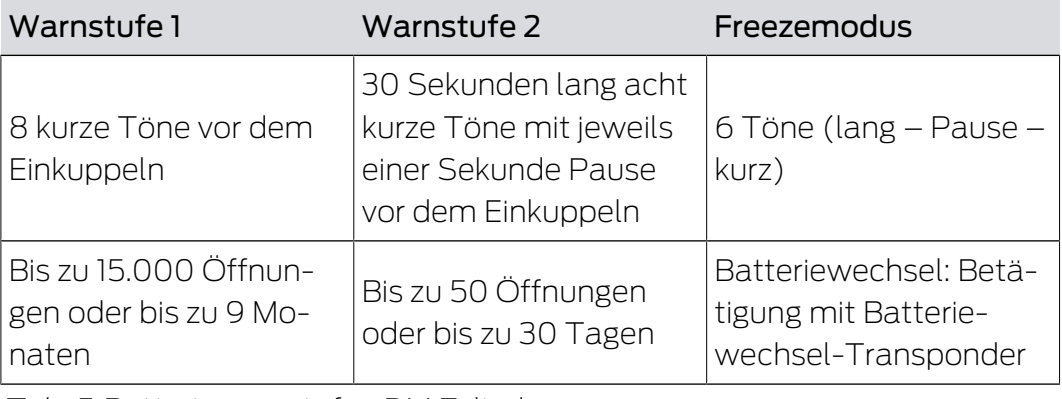

Tab. 5: Batteriewarnstufen DM Zylinder

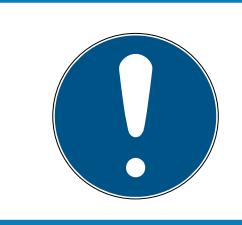

#### **HINWEIS**

Ab Batterie-Warnstufe 2 ist die Überwachungsfunktionalität des Zylinders deaktiviert! Es werden weder Zustandsänderungen aufgezeichnet noch übertragen.

Nach erstmaligem Auftreten der Warnstufe 2 können noch zirka 50 Öffnungen mit einem Transponder durchgeführt werden. Nach Erreichen dieser Öffnungsanzahl bzw. nach zirka 4 Wochen wechselt der Zylinder automatisch in den Freeze Modus. Innerhalb des Freeze Modus kann der Zylinder nur noch durch einen sogenannten Batteriewechseltransponder in Verbindung mit einem berechtigten Transponder gewechselt werden.

#### Freezemodus

Falls die Batterie-Warnstufen 1 und 2 nicht beachtet bzw. der Schließanlagenverwalter nicht informiert wurde, wechselt die Schließung in den Freeze Modus. Um ein völliges Entleeren in diesem Zustand zu vermeiden, kann die Schließung mit einem Nutzer-Transponder nicht mehr angesprochen werden.

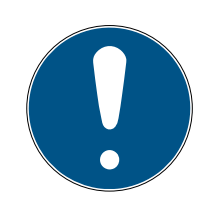

#### **HINWEIS**

Im Freezemodus kann eine Türe nur noch mit einem Batteriewechsel-Transponder geöffnet werden.

Normale Transponder können eine Tür nicht mehr öffnen

**T.** Tauschen Sie Batterien sofort nach erreichen der ersten Batteriewarnstufe aus

#### Batteriewechsel

- $\checkmark$  Sie haben einen Batteriewechselschlüssel
- $\checkmark$  Sie haben einen Batteriewechseltransponder
- $\checkmark$  Sie haben neue Ersatzbatterien
- $\checkmark$  Sie haben einen berechtigten Transponder
- 1. Wenn sich der Zylinder im Freeze-Modus befindet, betätigen Sie den Batteriewechsel-Transponder
	- 9 Jetzt lässt sich der Zylinder mit einem berechtigten Transponder öffnen
- 2. Betätigen Sie den berechtigten Transponder
- 3. Batterien wechseln
- 4. Betätigen Sie den Batteriewechsel-Transponder
- 9 Der Freeze-Modus ist dauerhaft aufgehoben. Der Zylinder kann wie gewohnt bedient werden

#### Batterien tauschen

- 1. Den Montage-/Batterieschlüssel am Innenknauf so ansetzen, dass die beiden Nasen in die Öffnungen der Rastscheibe eingreifen (bei Bedarf Knauf drehen bis beide Nasen des Schlüssels in den Knauf einhaken). Achtung: Damit der Montage-/Batterieschlüssel in die Rastscheibe eingreifen kann, muss dieser plan an der Innenstirnfläche des Griffmuldenringes aufliegen. . Die neuen Batterien nur mit sauberen und fettfreien Handschuhen berühren.
- 2. Innenknauf festhalten und Montage-/Batterieschlüssel vorsichtig ca. um 30° im Uhrzeigersinn drehen (bis Sie ein Knacken vernehmen).
- 3. Montage-/Batterieschlüssel vom Knauf entfernen

- 4. Griffmuldenring nach hinten Richtung Tür schieben, so dass er sich vom Knauf löst
- 5. Griffmuldenring festhalten, und Knauf ca. 10° gegen den Uhrzeigersinn drehen und abziehen
- 6. Beide Batterien vorsichtig aus der Halterung ziehen
- 7. Die neuen Batterien, mit den Pluspolen zueinander, gleichzeitig in die Halterung schieben (Batterien bitte schnellstmöglich wechseln)

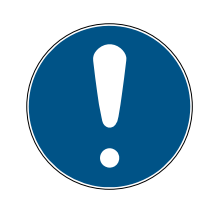

## **HINWEIS**

Knopfzellen immer mit den Pluspolen zueinander in den Zylinder einlegen

Die Batterien haben ihre volle Standzeit nur, wenn sie richtig verbaut werden

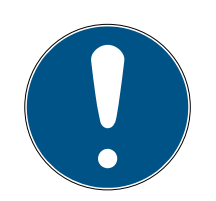

## **HINWEIS**

#### Batterien korrodieren, wenn sie mit Schweiß und Fett in Kontakt kommen

Batterien verlieren frühzeitig ihre Kapazität

Korrodierte Batterien können zur Zerstörung des Zylinders führen

- 1. Batterien dürfen niemals mit bloßen Händen berührt werden
- 2. Berühren Sie neue Batterien nur mit sauberen, fettfreien Handschuhen

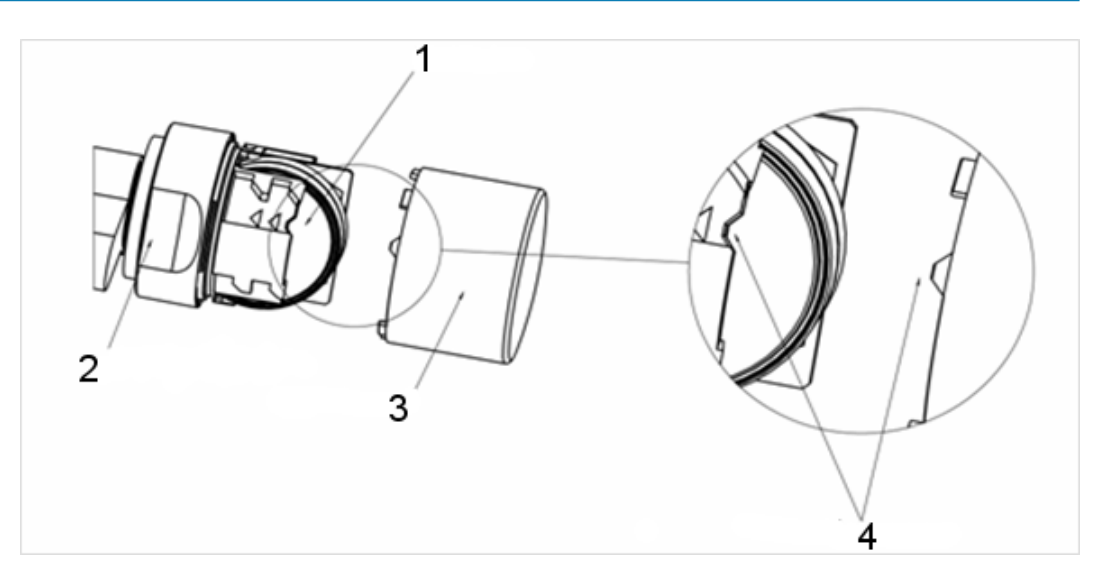

- 8. Knauf wieder aufstecken (entsprechend der dreieckigen Markierungen (4), siehe Skizze), Griffmuldenring festhalten und den Innenknauf im Uhrzeigersinn drehend (ca. 10°) befestigen
- 9. Griffmuldenring wieder auf den Knauf schieben, so dass Knauf und Ring bündig abschließen
- 10. Den Montage-/Batterieschlüssel am Innenknauf so ansetzen, dass die beiden Nasen in die Öffnungen der Rastscheibe eingreifen (bei Bedarf Knauf drehen, bis beide Nasen des Schlüssels in den Knauf einhaken)
- 11. Knauf durch eine Drehung um ca. 30° im Uhrzeigersinn wieder verschließen (bis Sie ein Knacken vernehmen)
- 12. Betätigen Sie nun einen berechtigten Transponder und testen Sie die Funktion

#### 8.3 Fehlerdiagnose

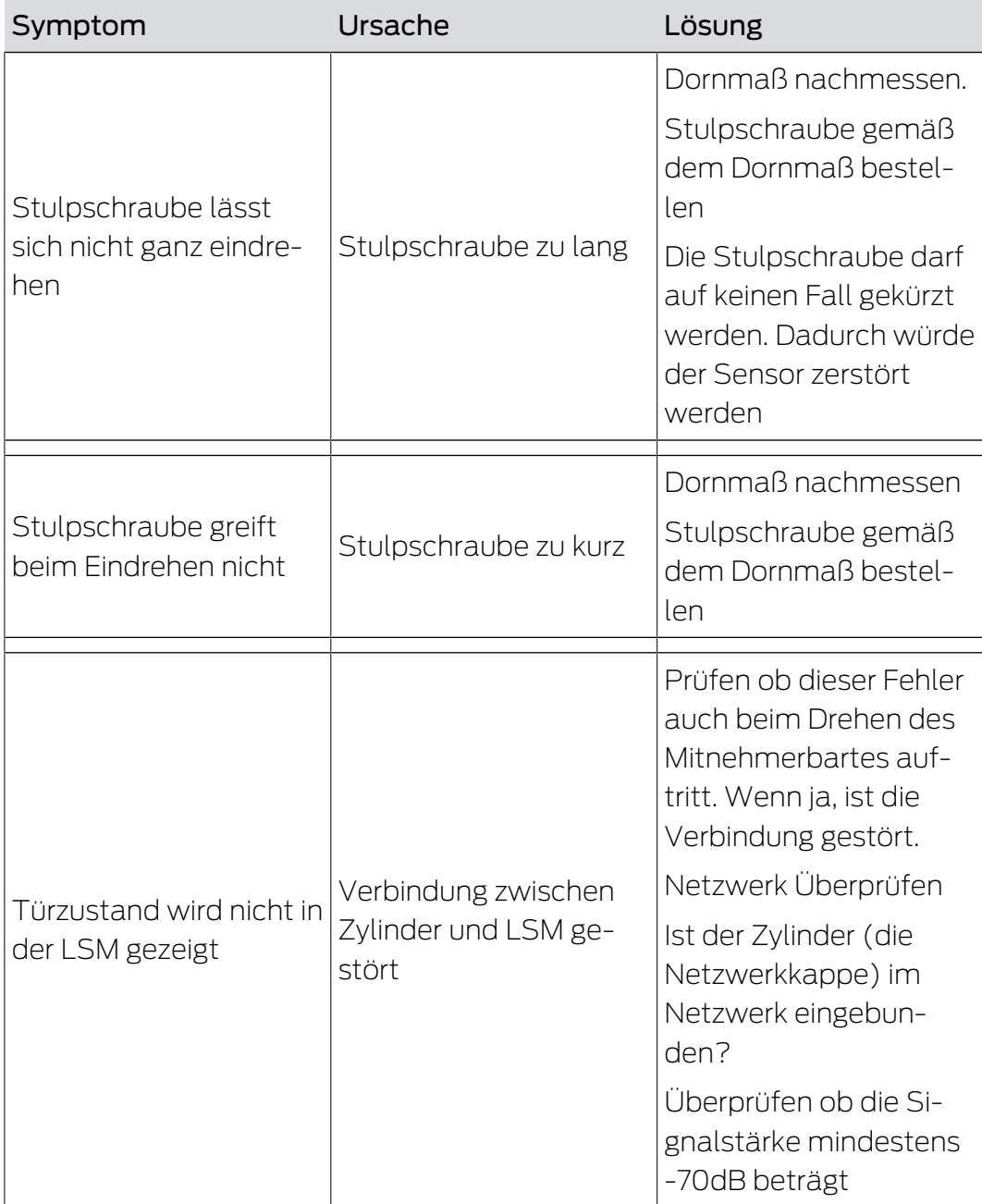

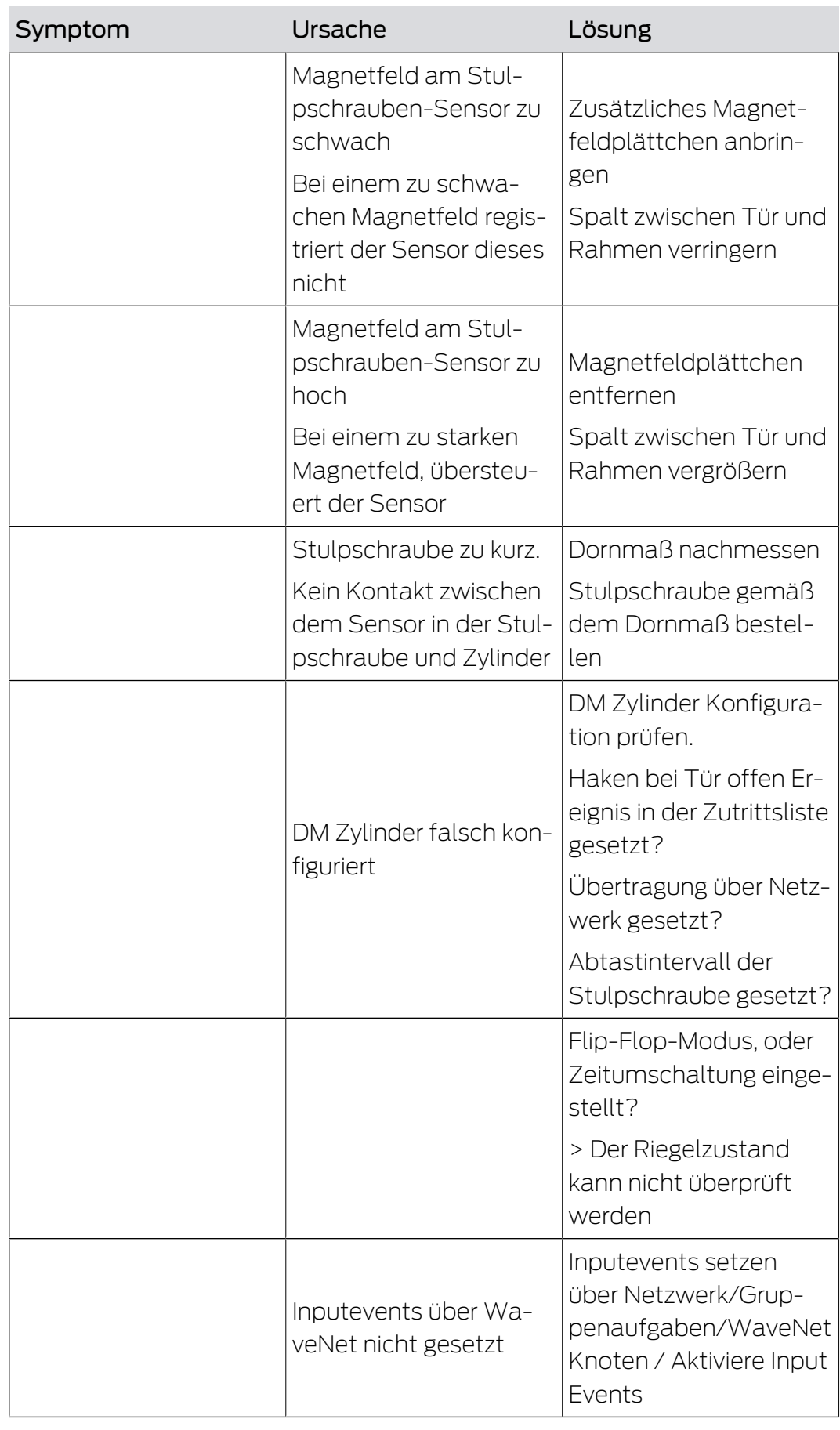

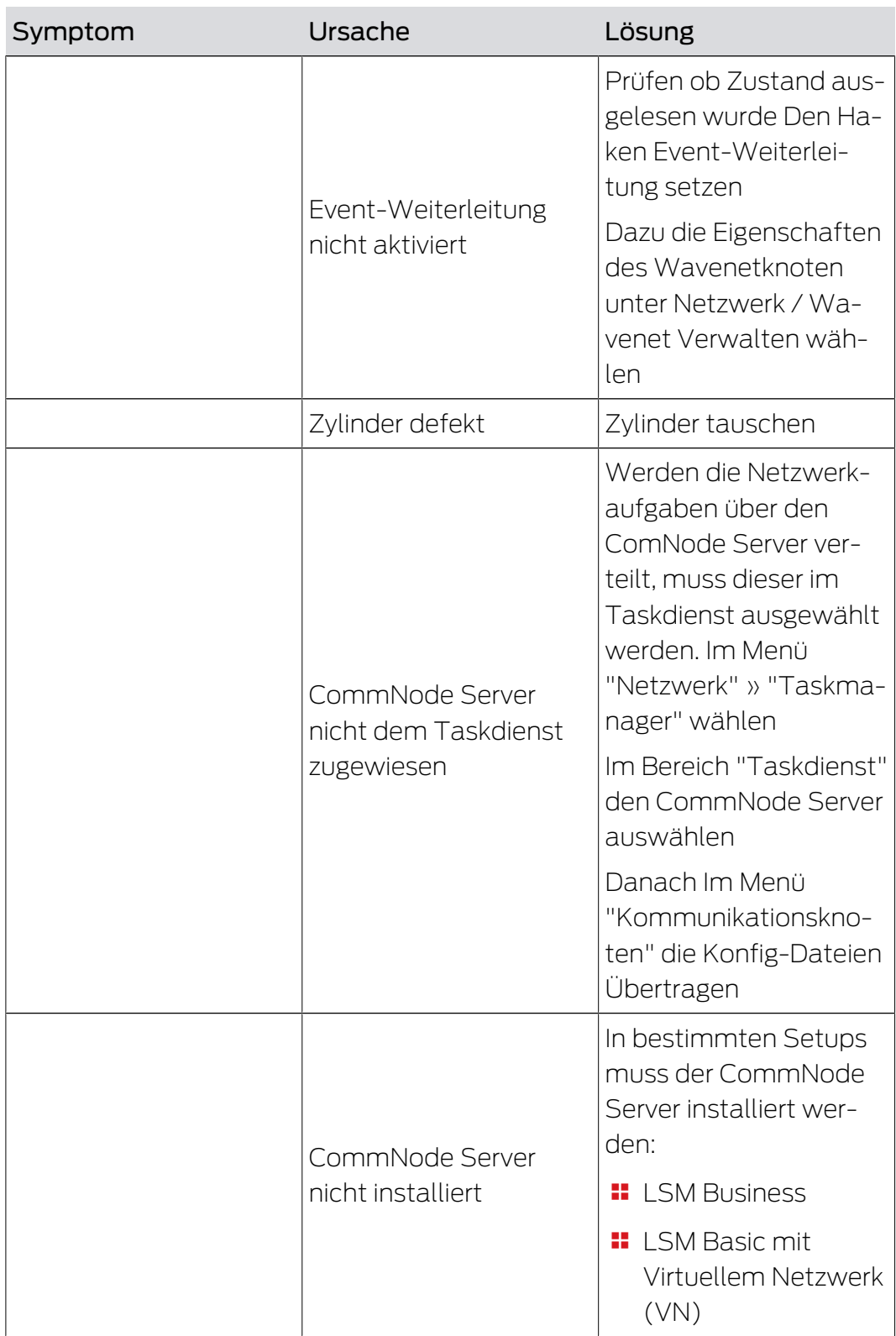

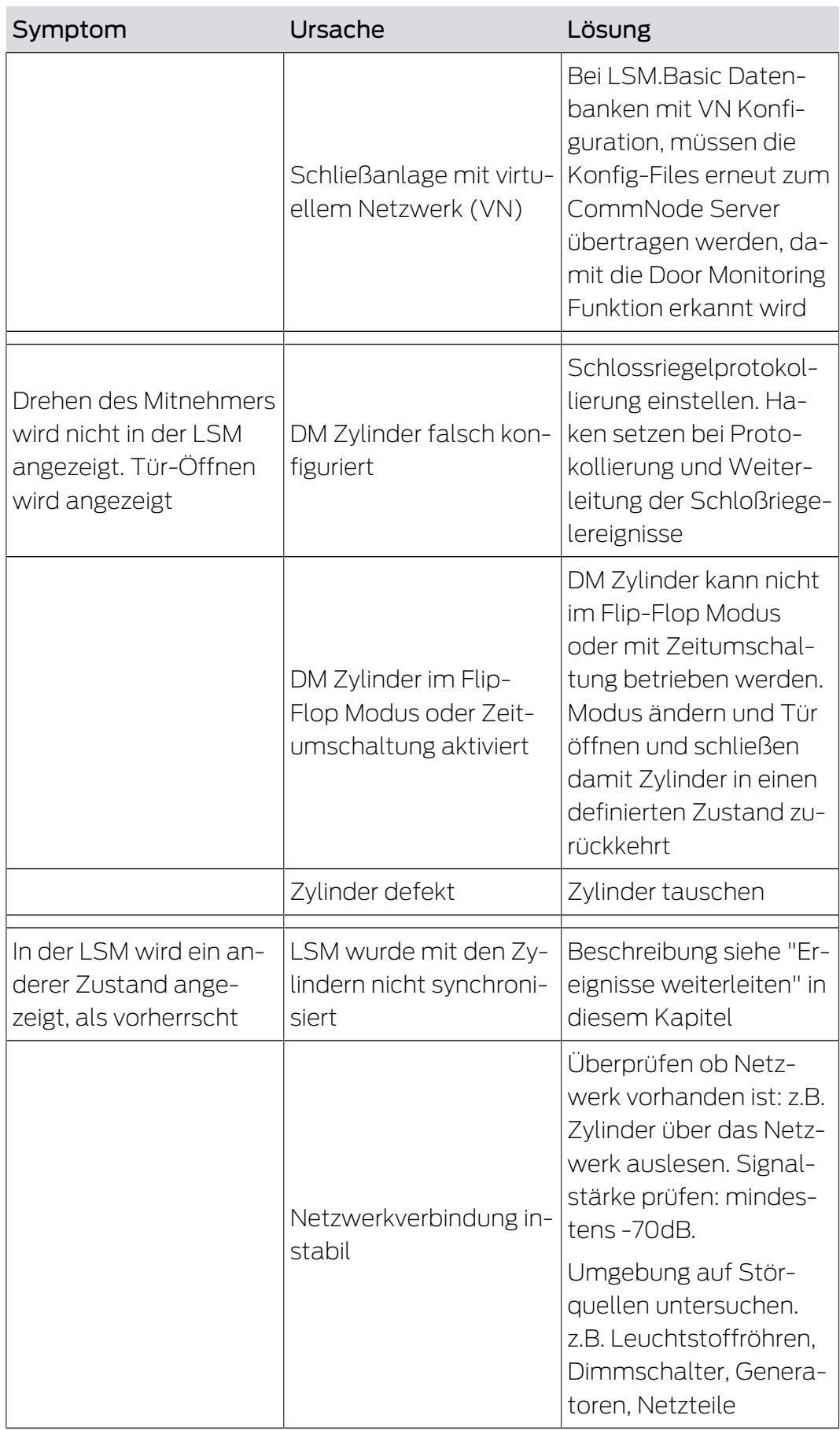

#### Ereignisse weiterleiten

Werden die Türzustände nicht in der LSM angezeigt, überprüfen Sie die Netzwerkeinstellungen.

Bestimmen Sie zunächst die Netzwerkkennung der Schließung

- ü Die Spalte "Netzwerk" ist im Schließplan eingeblendet. Das "W" ist im Schließplan sichtbar
- 1. Fahren Sie mit der Maus auf das "W" im Schließplan > Die Nummer des WaveNet-Knoten wird angezeigt. z.B. WNNode\_0026
- 2. Notieren Sie sich die Kennung für die spätere Verwendung

#### Inputereignisse aktivieren

Damit die Ereignisse vom Zylinder an den LockNode übertragen werden müssen die Inputereignisse aktiviert werden

- 1. Öffnen Sie den Menüpunkt "Netzwerk" > "Sammelaufträge" > "Wavenet-Knoten"
- 2. Markieren Sie den Knoten mit der zuvor notierten Nummer
- 3. Klicken Sie auf [Inputereignisse aktivieren]
- 9 Die Inputereignisse sind aktiviert
- 1. Öffnen Sie die WaveNetverwaltung > "Netzwerk" > "WaneNet verwalten"
- 2. Wählen Sie das Netzwerksegment mit dem gesuchten WaveNet-Knoten
- 3. Markieren Sie unter "Knoten/Adressen" die Tür
- 4. Klicken Sie auf [Eigenschaften]
- 5. Setzen Sie einen Haken unter "Konfiguration" bei "Weiterleitung der Ereignisse aktivieren"
- 6. Klicken Die auf [Programmieren]
- 7. Schließen Sie die Fenster

## 9 Zubehör

#### Batterie-Set

Es steht ein Batterie-Set mit Ersatzbatterien für den Zylinder zur Verfügung. Das Set besteht aus 10 Stück CR2450 Batterien.

Bestellnummer: Z4.BAT.SET

#### **Stulpschraube**

Der DM Zylinder benötigt eine spezielle Stulpschraube mit dem integrierten Türöffnungssensor.

Bestellnummer: Z4.DM.xx.SCREW.n

Stulpschraube xx steht für das Dornmaß des Schlosses und ist nicht mit der Länge der Stulpschraube zu verwechseln. Die Stulpschrauben werden standardmäßig für die Dornmaße von 25 bis 70mm in Schritten von 5mm angeboten. Sonderlängen sind auf Anfrage erhältlich.

#### Schraubendreher

Der Schraubkopf der Stulpschraube hat in der Mitte eine Erhebung, so dass die Stulpschraube nicht mit einem regulären Schlitzschraubendreher eingeschraubt werden kann. Als Werkzeug steht ein Schraubendreher zur Verfügung.

Bestellnummer: Z4.DM.SCREWDRIVER

#### Wavenet Netzwerkkappe LN.I

Die Wavenet Netzwerkkappe ist eine Tauschkappe und beinhaltet die Elektronik für die Netzwerkanbindung des DM Zylinders.

# 10 Technische Daten

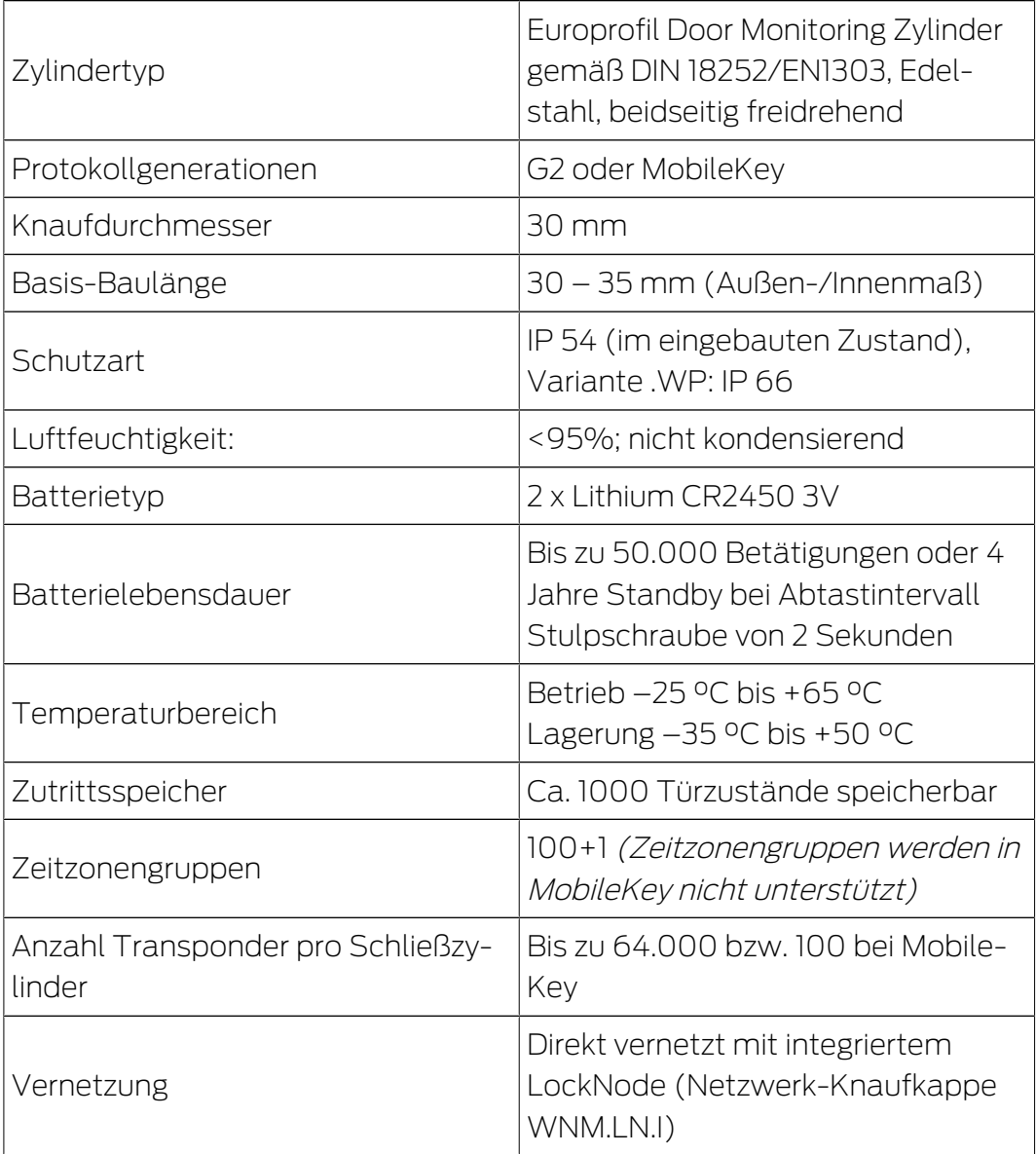

Tab. 6: Technische Daten - Door Monitoring Zylinder

#### Funkemissionen

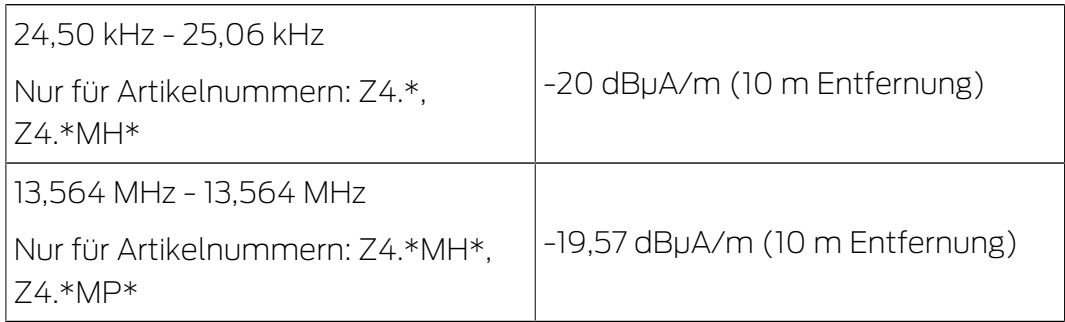

## 11 Konformitätserklärung

Hiermit erklärt die SimonsVoss Technologies GmbH , dass die Artikel (Z4.\*, Z4.\*MH\*, Z4.\*MP\*) folgenden Richtlinien entsprechen:

- <sup>1</sup>2014/53/EU -Funkanlagenbzw. für UK: Rechtsverordnung 2017 Nr. 1206 -Funkanlagen-
- $12011/65/EU$ **-RoHS**bzw. für UK: Rechtsverordnung 2012 Nr. 3032 -RoHS-

# E UK

Der vollständige Text der EU-Konformitätserklärung ist unter der folgenden Internetadresse verfügbar: [https://www.simons-voss.com/de/zertifika](https://www.simons-voss.com/de/zertifikate.html)[te.html](https://www.simons-voss.com/de/zertifikate.html).

Der vollständige Text der UK-Konformitätserklärung ist unter der folgenden Internetadresse verfügbar: [https://www.simons-voss.com/de/zertifika](https://www.simons-voss.com/de/zertifikate.html)[te.html](https://www.simons-voss.com/de/zertifikate.html).

## 12 Hilfe und weitere Informationen

#### Infomaterial/Dokumente

Detaillierte Informationen zum Betrieb und zur Konfiguration sowie weitere Dokumente finden Sie auf der Homepage:

<https://www.simons-voss.com/de/dokumente.html>

#### Konformitätserklärungen und Zertifikate

Konformitätserklärungen und Zertifikate finden Sie auf der Homepage:

<https://www.simons-voss.com/de/zertifikate.html>

#### Informationen zur Entsorgung

- Entsorgen Sie das Gerät (Z4.\*, Z4.\*MH\*, Z4.\*MP\*) nicht mit dem Hausmüll, sondern gemäß der europäischen Richtlinie 2012/19/EU bei einer kommunalen Sammelstelle für Elektro-Sonderabfälle.
- Recyceln Sie defekte oder verbrauchte Batterien gemäß der europäischen Richtlinie 2006/66/EG.
- Beachten Sie örtliche Bestimmungen zur getrennten Entsorgung von Batterien.
- Führen Sie die Verpackung einer umweltgerechten Wiederverwertung zu.

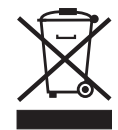

#### Technischer Support

Unser technischer Support hilft Ihnen gerne weiter (Festnetz, Kosten abhängig vom Anbieter):

+49 (0) 89 / 99 228 333

#### E-Mail

Sie möchten uns lieber eine E-Mail schreiben?

[support-simonsvoss@allegion.com](mailto:support-simonsvoss@allegion.com)

#### FAQ

Informationen und Hilfestellungen finden Sie im FAQ-Bereich:

<https://faq.simons-voss.com/otrs/public.pl>

#### Adresse

SimonsVoss Technologies GmbH Feringastr. 4 D-85774 Unterfoehring Deutschland

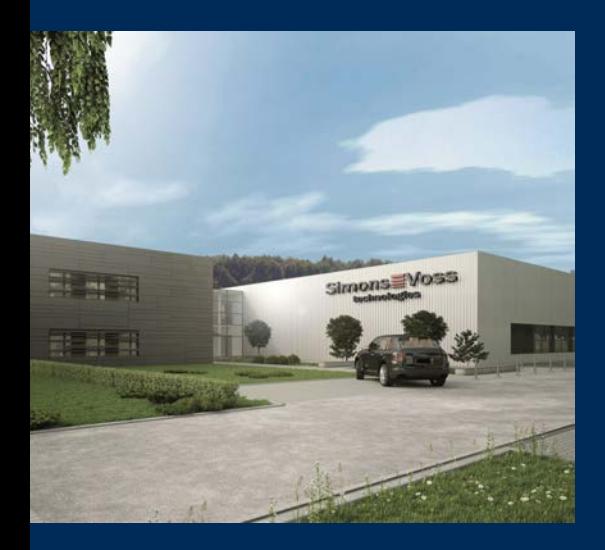

# Das ist SimonsVoss

SimonsVoss, der Pionier funkgesteuerter, kabelloser Schließtechnik, bietet Systemlösungen mit breiter Produktpalette für die Bereiche SOHO, kleine und große Unternehmen sowie öffentliche Einrichtungen. SimonsVoss-Schließsysteme verbinden intelligente Funktionalität, hohe Qualität und preisgekröntes Design Made in Germany.

Als innovativer Systemanbieter legt SimonsVoss Wert auf skalierbare Systeme, hohe Sicherheit, zuverlässige Komponenten, leistungsstarke Software und einfache Bedienung. Damit wird SimonsVoss als ein

Technologieführer bei digitalen Schließsystemen angesehen.

Mut zur Innovation, nachhaltiges Denken und Handeln sowie hohe Wertschätzung der Mitarbeiter und Partner sind Grundlage des wirtschaftlichen Erfolgs.

SimonsVoss ist ein Unternehmen der ALLEGION Group – ein global agierendes Netzwerk im Bereich Sicherheit. Allegion ist in rund 130 Ländern weltweit vertreten ([www.allegion.com\)](https://www.allegion.com).

#### Made in Germany

Für SimonsVoss ist "Made in Germany" ein ernsthaftes Bekenntnis: Alle Produkte werden ausschließlich in Deutschland entwickelt und produziert.

© 2023, SimonsVoss Technologies GmbH, Unterföhring

Alle Rechte vorbehalten. Texte, Bilder und Grafiken unterliegen dem Schutz des Urheberrechts.

Der Inhalt dieses Dokuments darf nicht kopiert, verbreitet oder verändert werden. Technische Änderungen vorbehalten.

SimonsVoss und MobileKey sind eingetragene Marken der SimonsVoss Technologies GmbH.

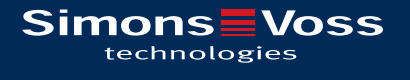

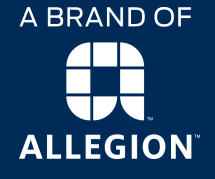

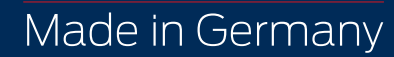